BA02094G/33/JA/04.23-00 71636262 2023-10-31 バージョン 01.01.00 (デバイスファームウェア)

# 取扱説明書 **Prothermo NMT81**

平均温度計

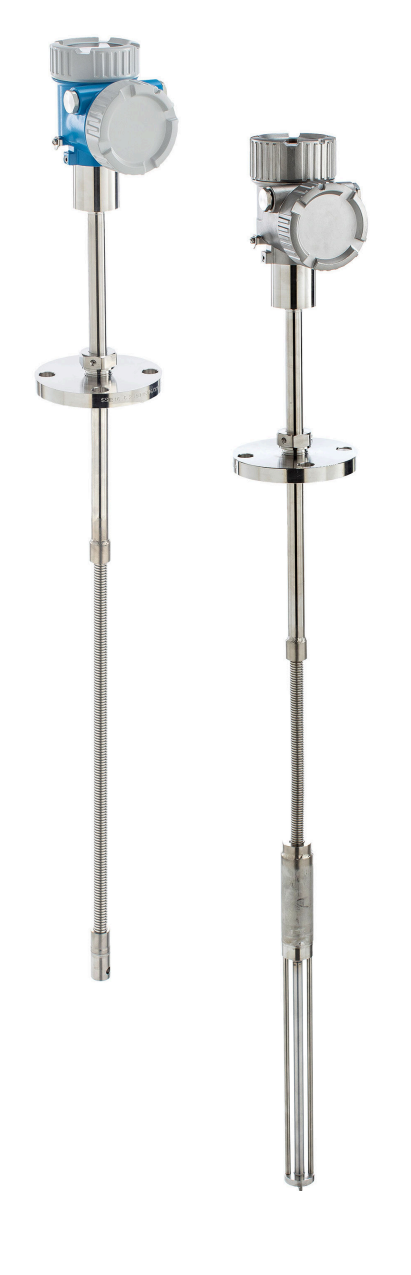

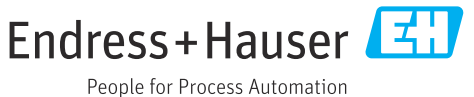

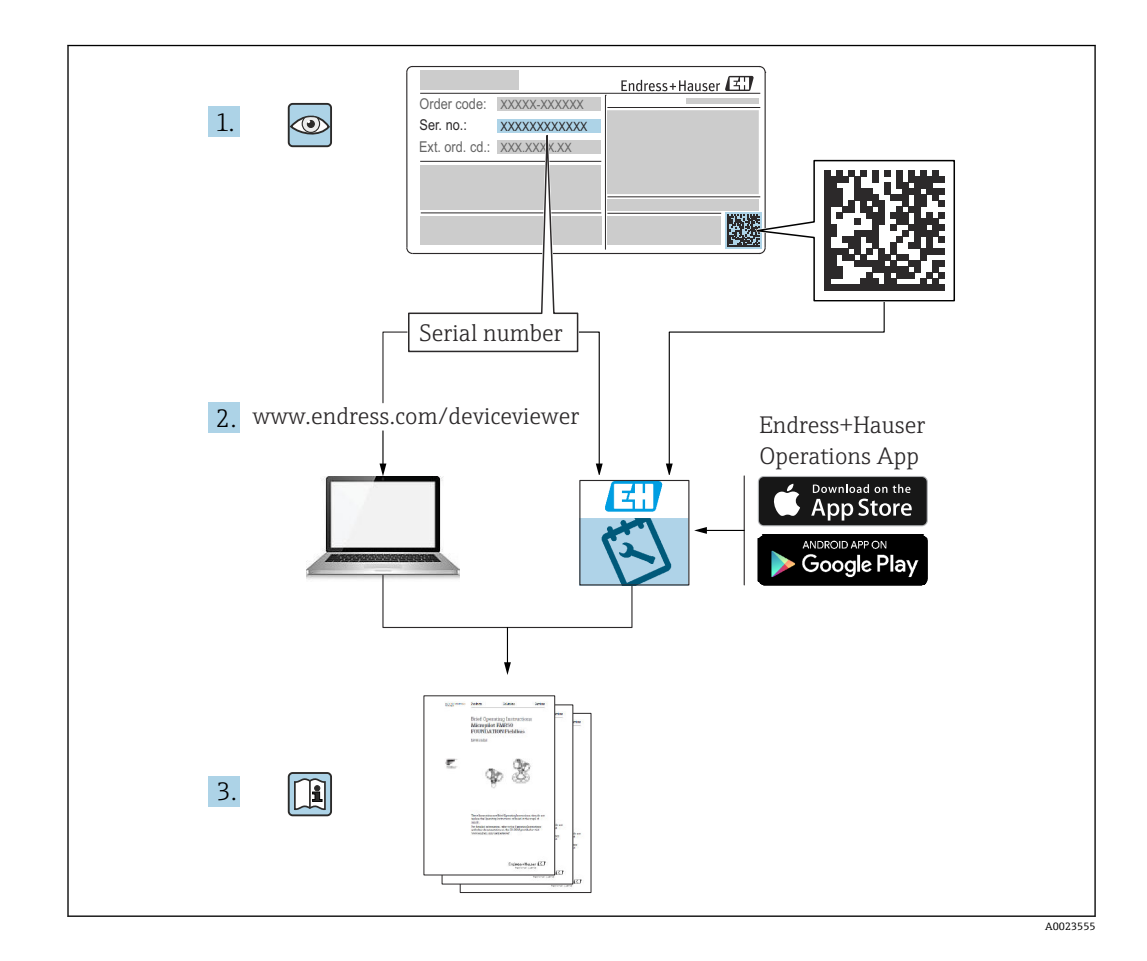

# **目次**

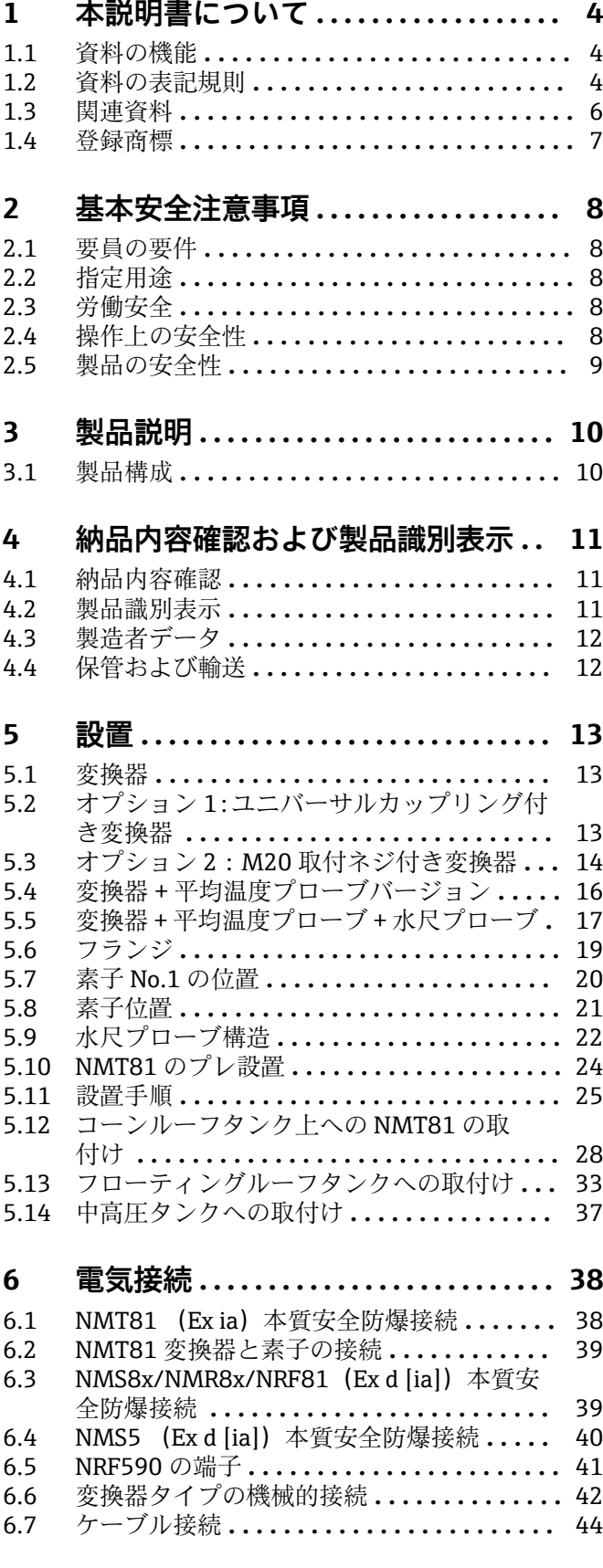

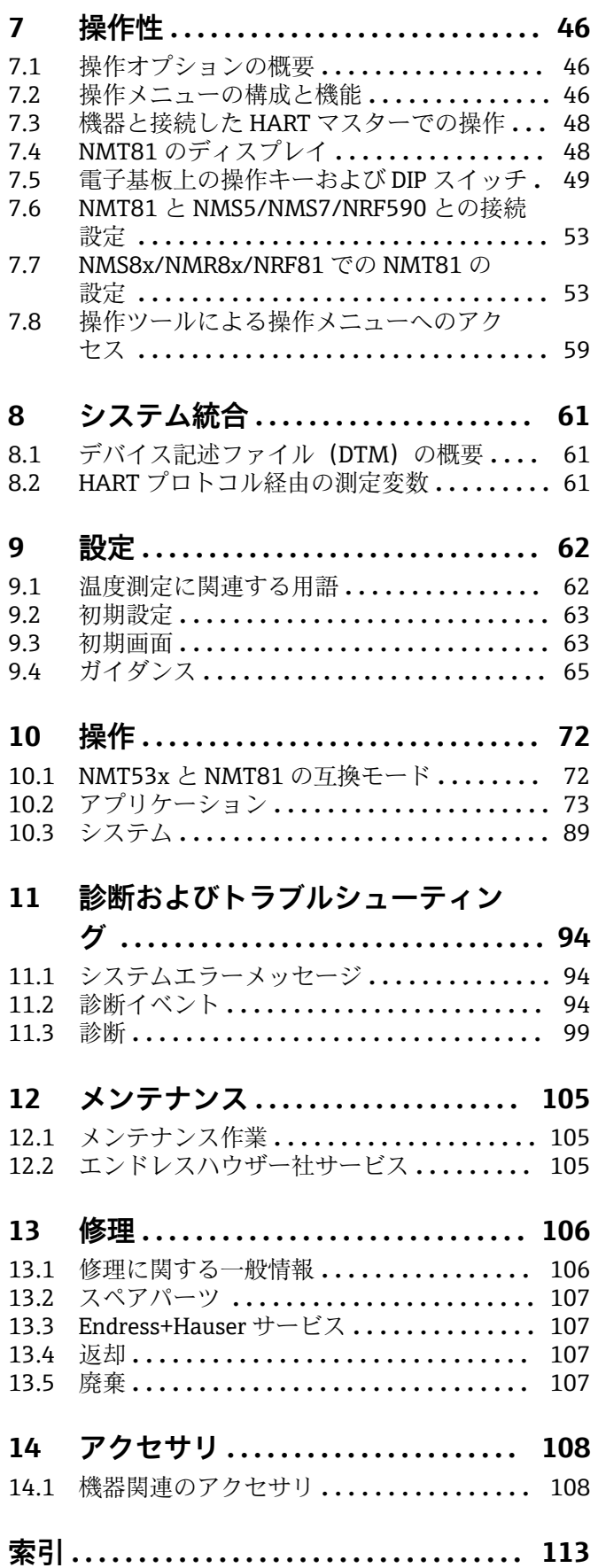

# <span id="page-3-0"></span>**1 本説明書について**

# **1.1 資料の機能**

この取扱説明書には、機器ライフサイクルの各種段階(製品の識別、納品内容確認、保 管、取付け、接続、操作、設定からトラブルシューティング、メンテナンス、廃棄ま で)において必要とされるあらゆる情報が記載されています。

# **1.2 資料の表記規則**

### **1.2.1 安全シンボル**

#### **A** 危険

危険な状況を警告するシンボルです。この表示を無視して誤った取り扱いをすると、死 亡したり、大けがをしたりするほか、爆発・火災を引き起こす恐れがあります。

#### A 警告

危険な状況を警告するシンボルです。この表示を無視して誤った取り扱いをすると、死 亡、大けが、爆発、火災の恐れがあります。

#### **A 注意**

危険な状況を警告するシンボルです。この表示を無視して誤った取り扱いをすると、け が、物的損害の恐れがあります。

#### **注記**

人身傷害につながらない、手順やその他の事象に関する情報を示すシンボルです。

### **1.2.2 電気シンボル**

 $\sim$ 

交流

 $\overline{\sim}$ 

直流および交流

### $\frac{1}{2}$

直流

 $\pm$ 

グランド接続

オペレータに関する限り、接地システムを用いて接地された接地端子

### **保護接地(PE)**

その他の接続を行う前に接地端子の接地接続が必要です。

接地端子は機器の内側と外側にあります。

• 内側の接地端子:保護接地と電源を接続します。

• 外側の接地端子:機器とプラントの接地システムを接続します。

# **1.2.3 工具シンボル**

### $\bigoplus \mathscr{L}$

プラスドライバ

 $\bullet$ マイナスドライバ  $\mathbf{O}$ 

星型ドライバ

 $O \n\mathcal{C}$ 六角レンチ  $\mathscr{D}$ スパナ **1.2.4 特定情報および図に関するシンボル 許可** 許可された手順、プロセス、動作  $\blacktriangledown$ **推奨** ...<br>推奨の手順、プロセス、動作 **禁止** 禁止された手順、プロセス、動作 **ヒント** 追加情報を示します。 資料参照 図参照 注意すべき注記または個々のステップ 1.**,** 2. **,** 3. 一連のステップ  $\overline{\phantom{a}}$ 操作・設定の結果

#### $\circledcirc$ 外観検査

 $\Box$ 

 $\blacktriangledown$ 

 $\mathbf X$ 

 $\mathbf{f}$ 

 $\Box$ 

 $\blacksquare$ 

 $\blacktriangleright$ 

操作ツールによる操作

# $\bigcirc$

書き込み保護パラメータ

### **1, 2, 3, ...**

項目番号

**A, B, C, ...** 図

# $\mathbb{A} \rightarrow \overline{\mathbb{B}}$

### **安全上の注意事項**

関連する取扱説明書に記載された安全上の注意事項に注意してください。

#### $\subset \mathbb{R}$

### **接続ケーブルの温度変化に対する耐性**

接続ケーブルの温度耐性の最小値を指定します。

# <span id="page-5-0"></span>**1.3 関連資料**

以下の資料は、弊社ウェブサイトのダウンロードエリアから入手できます (www.endress.com/downloads)。

● 同梱される関連の技術資料の概要については、次を参照してください。

- W@M デバイスビューワー ([www.endress.com/deviceviewer](https://www.endress.com/deviceviewer)): 銘板のシリアル 番号を入力してください。
	- Endress+Hauser Operations アプリ:銘板のシリアル番号を入力するか、銘板の 2D マトリクスコード (QR コード) をスキャンしてください。

### **1.3.1 技術仕様書**

#### **計画支援**

本資料には、機器に関するすべての技術データが記載されており、本機器用に注文可能 なアクセサリやその他の製品の概要が示されています。

## **1.3.2 簡易取扱説明書(KA)**

#### **簡単に初めての測定を行うためのガイド**

簡易取扱説明書には、納品内容確認から初回の設定までに必要なすべての情報が記載さ れています。

#### **1.3.3 取扱説明書(BA)**

取扱説明書には、機器ライフサイクルの各種段階(製品の識別、納品内容確認、保管、 取付け、接続、操作、設定からトラブルシューティング、メンテナンス、廃棄まで)に おいて必要とされるあらゆる情報が記載されています。

#### **1.3.4 機能説明書(GP)**

機能説明書には、操作メニュー(エキスパートメニュー以外)の各パラメータに関する 詳細な説明が記載されています。本説明書は、全ライフサイクルにわたって本機器を使 用し、特定の設定を行う人のために用意されたものです。

#### **1.3.5 安全上の注意事項(XA)**

認証に応じて、以下の安全上の注意事項(XA)が機器に同梱されます。これは、取扱 説明書の付随資料です。

機器に対応する安全上の注意事項(XA)の情報が銘板に明記されています。

### **1.3.6 設置説明書(EA)**

設置説明書は、ユニットが故障したときに同じタイプの正常なユニットと交換する場合 に使用します。

# <span id="page-6-0"></span>**1.4 登録商標**

**FieldCare®**

Endress+Hauser Process Solutions AG, Reinach, Switzerland の登録商標です。

# <span id="page-7-0"></span>**2 基本安全注意事項**

# **2.1 要員の要件**

設置、設定、診断、およびメンテナンスを実施する要員は、以下の要件を満たさなけれ ばなりません。

- ‣ 訓練を受けて、当該任務および作業に関する資格を取得した専門作業員であること。
- ▶ 施設責任者の許可を得ていること。
- ▶ 各地域/各国の法規を熟知していること。
- ▶ 作業を開始する前に、取扱説明書、補足資料、ならびに証明書(用途に応じて異な ります)の説明を読み、内容を理解しておくこと。
- ▶ 指示に従い、基本条件を遵守すること。

オペレータ要員は、以下の要件を満たさなければなりません。

- ▶ 施設責任者からその作業に必要な訓練および許可を得ていること。
- ▶ 本資料の説明に従うこと。

# **2.2 指定用途**

#### **アプリケーションおよび測定材料**

危険場所、サニタリアプリケーションまたはプロセス圧力によるリスクが高いアプリケ ーションで使用する機器は、それに応じたラベルが銘板に貼付されています。

運転時間中、機器が適切な条件下にあるよう、次の点に注意してください。

- ▶ 本機器を使用する場合は必ず、銘板に明記されたデータならびに取扱説明書や補足 資料に記載された一般条件に従ってください。
- ▶ 注文した機器が認証関連区域 (例:防爆、圧力容器安全) の仕様になっていること を銘板で確認してください。
- ‣ 本機器を大気温度で使用しない場合は、関連する機器資料に記載されている基本条 件を順守することが重要です。
- ▶ 環境の影響による腐食から機器を恒久的に保護してください。
- ▶ 「技術仕様書」の制限値に従ってください。

不適切なあるいは指定用途以外での使用に起因する損傷については、製造者は責任を負 いません。

# **2.3 労働安全**

機器で作業する場合:

▶ 各国の規制に従って、必要な個人用保護具を着用してください。

# **2.4 操作上の安全性**

けがに注意!

- ▶ 適切な技術的条件下でエラーや不具合がない場合にのみ、機器を操作してください。
- ‣ 施設責任者には、機器を支障なく操作できるようにする責任があります。

### **機器の改造**

機器を無断で変更することは、予測不可能な危険を招く恐れがあり、認められません。 ▶ 変更が必要な場合は、弊社営業所もしくは販売代理店にお問い合わせください。

### **修理**

操作上の安全性と信頼性を保証するために、以下の点にご注意ください。

- ▶ 機器の修理は、そのことが明確に許可されている場合にのみ実施してください。
- ▶ 電気機器の修理に関する各地域/各国の規定を遵守してください。
- ▶ 弊社純正スペアパーツおよびアクセサリのみを使用してください。

#### <span id="page-8-0"></span>**危険場所**

危険場所(例:防爆区域)で機器を使用する際の作業員やプラントの危険を防止するた め、以下の点にご注意ください。

- ‣ 注文した機器が危険場所の仕様になっているか、銘板を確認してください。
- ‣ 本書に付随する別冊の補足資料の記載事項にご注意ください。

# **2.5 製品の安全性**

本機器は、最新の安全要件に適合するように GEP (Good Engineering Practice)に従っ て設計され、テストされて安全に操作できる状態で工場から出荷されます。本機器は一 般的な安全基準および法的要件を満たしています。

#### **注記**

#### **湿潤環境下で機器を開けると保護等級が無効になります。**

▶ 湿潤環境下で機器を開けると、銘板に示された保護等級の有効性が失われます。こ れは、機器の安全な操作を妨げる可能性もあります。

### **2.5.1 CE マーク**

本計測システムは、適用される EU 指令の法的要件を満たしています。これらの要求事 項は、適用される規格とともに EU 適合宣言に明記されています。

Endress+Hauser は、CE マークを貼付することにより、本機器が試験に合格したことを 保証します。

# <span id="page-9-0"></span>**3 製品説明**

# **3.1 製品構成**

NMT81 変換器 + 平均温度プローブは、保護プローブ内に最大 24 点のクラス A IEC 60751/DIN EN 60751 またはクラス 1/10B Pt100 4 線式 RTD センサ素子を搭載するこ とが可能です。温度依存性抵抗の測定により、各素子の温度を正確に測定できます。 NMT81 変換器 + 温度プローブバージョンは、本質安全防爆基準に適合し、極めて消費 電力が少ない NMT81 は危険場所であるタンク内に設置する電気機器としては高い安 全性を保証します。また、環境にも配慮して設計されています。

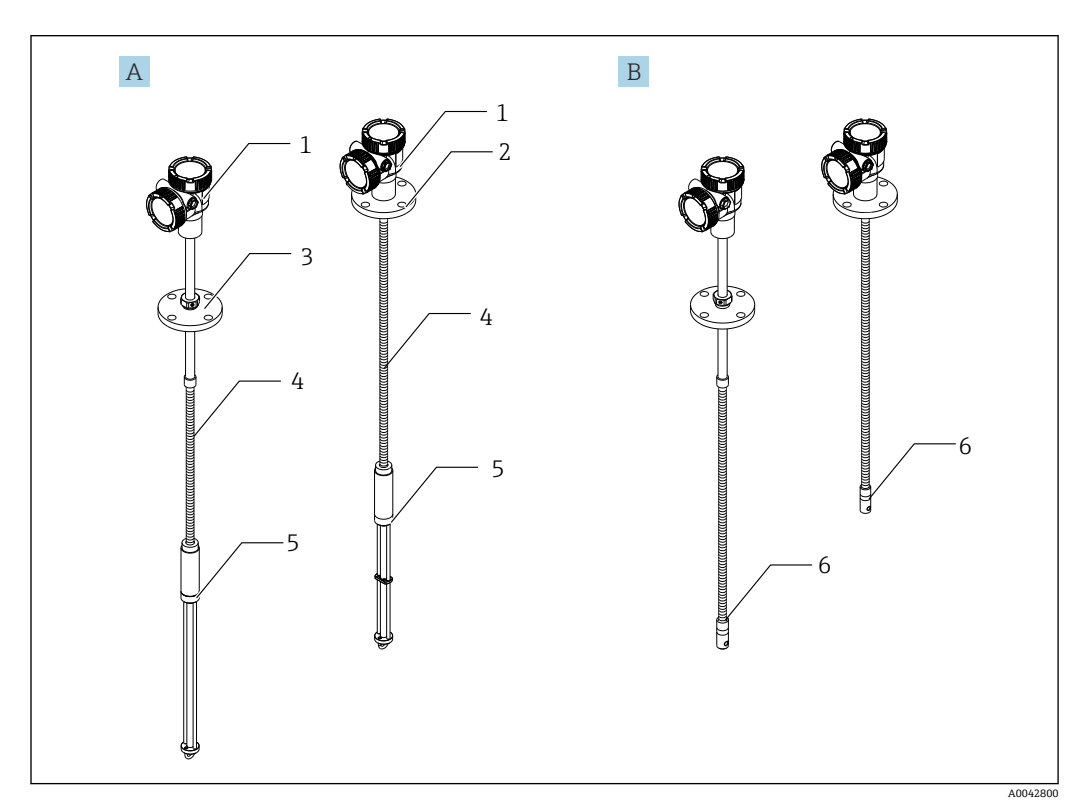

- **図 1 Prothermo NMT81 の構成**
- A 水尺 (WB)付き NMT81<br>B 水尺 (WB)なし NMT81
- 水尺 (WB) なし NMT81
- 1 変換器
- 2 溶接フランジ<br>3 調整可能なフ
- 3 調整可能なフランジ
- 4 フレキシブルセンサプローブ
- 5 水尺(WB)センサプローブ
- 6 水尺 (WB) なしフレキシブルセンサプローブ

# <span id="page-10-0"></span>**4 納品内容確認および製品識別表示**

# **4.1 納品内容確認**

納品時に以下の点を確認してください。

- 発送書類のオーダーコードと製品ラベルに記載されたオーダーコードが一致する か?
- 納入品に損傷がないか?
- ■銘板のデータと納品書に記載された注文情報が一致しているか?
- 必要に応じて(銘板を参照): 安全上の注意事項(XA)が同梱されているか?

● 1つでも条件が満たされていない場合は、弊社営業所もしくは販売代理店にお問い 合わせください。

# **4.2 製品識別表示**

機器を識別するには以下の方法があります。

- 銘板の仕様
- 納品書に記載された拡張オーダーコード(機器仕様コードの明細付き)
- W@M デバイスビューワー ([www.endress.com/deviceviewer\)](https://www.endress.com/deviceviewer):銘板のシリアル番号 を入力してください。
- Endress+Hauser Operations アプリ:銘板のシリアル番号を入力するか、銘板のマト リクスコードをスキャンしてください。

### **4.2.1 銘板**

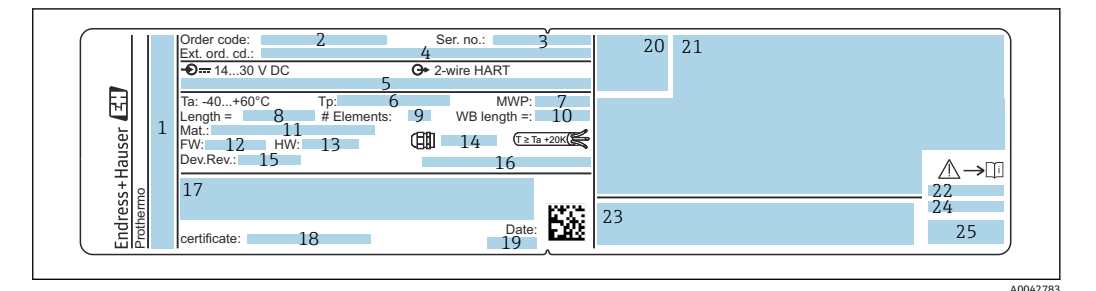

■2 Prothermo NMT81 の銘板

- 1 製造者所在地
- 2 オーダーコード
- 3 シリアル番号
- 4 拡張オーダーコード
- 5 本質安全パラメータ
- 6 プロセス温度 7 最高動作圧力
- 8 温度センサプローブの長さ
- 9 素子の数
- 10 水尺の長さ
- 11 接液部の材質
- 12 ファームウェアバージョン
- 13 ハードウェアリビジョン
- 14 電線管接続口の規格
- 15 機器リビジョン
- 16 保護等級
- 17 機器バージョンに関する追加情報
- 18 PTB 認定証番号(PTB 認定タイプの場合)
- 19 製造日
- 20 認証シンボル
- 21 防爆認定に関するデータ
- 22 関連する安全上の注意事項(XA)
- 23 地域言語での関連する安全上の注意事項(XA)
- 24 地域言語での製造者情報
- 25 地域言語での機器データ

# <span id="page-11-0"></span>**4.3 製造者データ**

エンドレスハウザー山梨株式会社 〒 406-0846 山梨県笛吹市境川町三椚 862-1

# **4.4 保管および輸送**

# **4.4.1 保管条件**

- 保管温度: -40~85 ℃ (-40~194 °F)
- 出荷時の梱包材を使用して機器を保管してください。

# **4.4.2 測定点への輸送**

# L **注意**

### **負傷する危険性があります。**

▶ 18 kg (39.69 lb) を超える機器に関する安全上の注意事項および輸送条件に従って ください。

<span id="page-12-0"></span>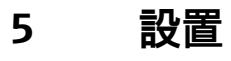

# **5.1 変換器**

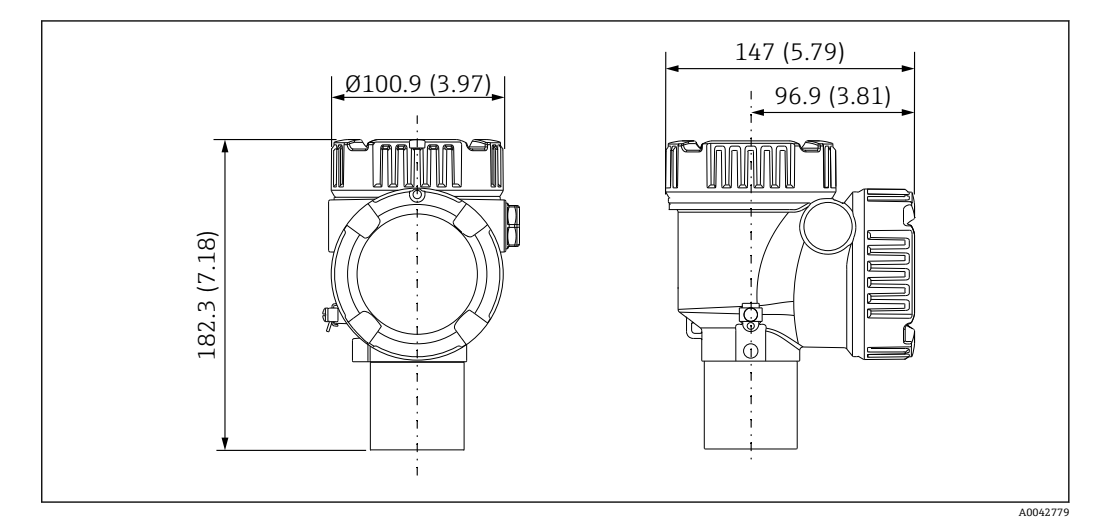

3 標準変換器。 測定単位 mm (in)

# **5.2 オプション 1:ユニバーサルカップリング付き変換器**

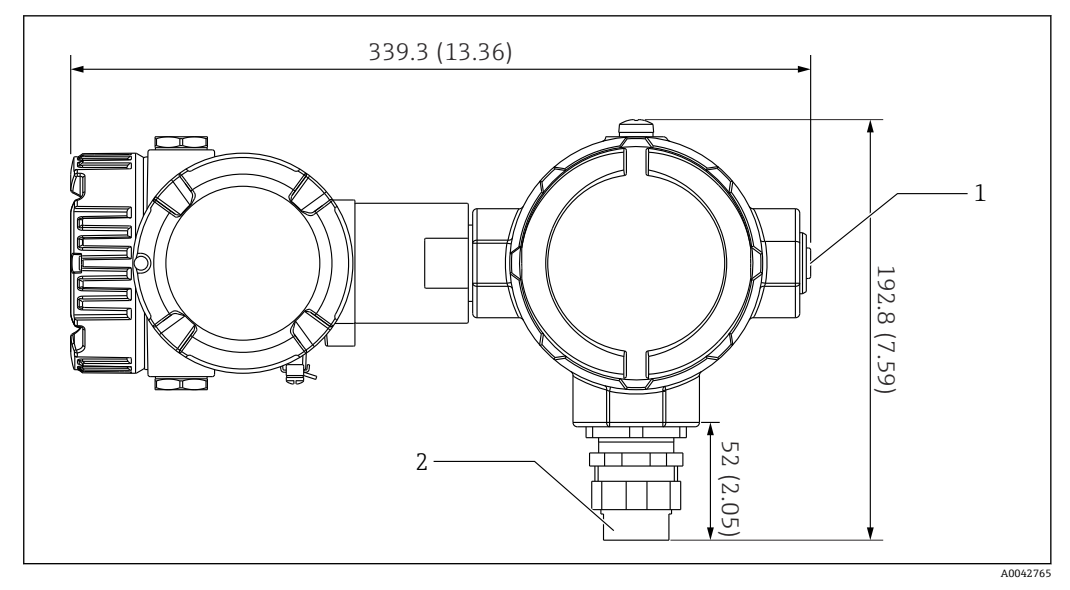

- 4 オプション 1:変換器(標準 G3/4(NPS 3/4)ユニバーサルカップリング接続)。 測定単位 mm (in)
- 1 G 1/2 ダミープラグ<br>2 G 3/4 ネジ
- 2 G 3/4 ネジ

# <span id="page-13-0"></span>**5.2.1 オプション 1:測定機能**

変換器のソフトウェアには特性の異なる素子を変換する機能が搭載されているため、他 のブランドの温度プローブを使用できます。

以下の素子タイプは、NMT81 変換器バージョンのみサポートしています。

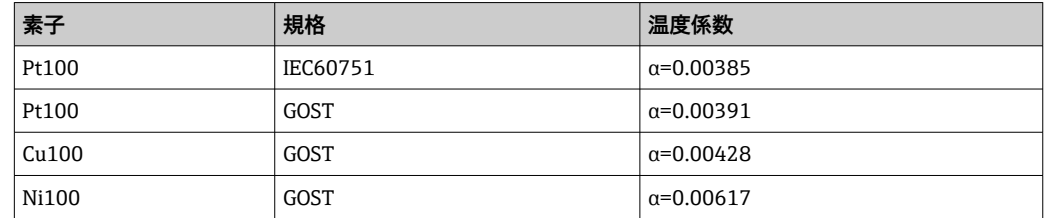

- 上記の項目以外の素子が必要な場合は、当社営業所もしくは販売代理店にお問い 合わせください。
	- NMT81 は、4線式の MSTs (Multi-spot thermometers、マルチスポット温度計) は対応可能ですが、熱電対式温度計には対応していません。
	- NMT81 本体と温度プローブ間の接続は、亜鉛メッキされたカーボンスチール製 G 3/4" (NPT 3/4") ユニバーサルネジ込み式カップリングとなっています。異な るネジ込みサイズが必要な場合には、既存の温度プローブ仕様に基づいた多様な カップリングサイズと材質を適合させることによって、Endress+Hauser が解決 策を提供します。最寄りの当社営業所もしくは販売代理店にお問い合わせくだ さい。
	- 2 線ローカル HART ループ接続により NMS5、NMS8x、NMR8x、NRF81 または NRF590 等のホストゲージから動作電源とデータ伝送ラインの両方が供給され ます。NMT81 は FieldCare を使用して設定/操作することもできます。

# **5.3 オプション 2:M20 取付ネジ付き変換器**

このオプションモデルは、WhessoeVarec1700 シリーズ平均温度計プローブとの接続専 用に設計されています。1700 シリーズには水尺がないため、水尺データはありません。

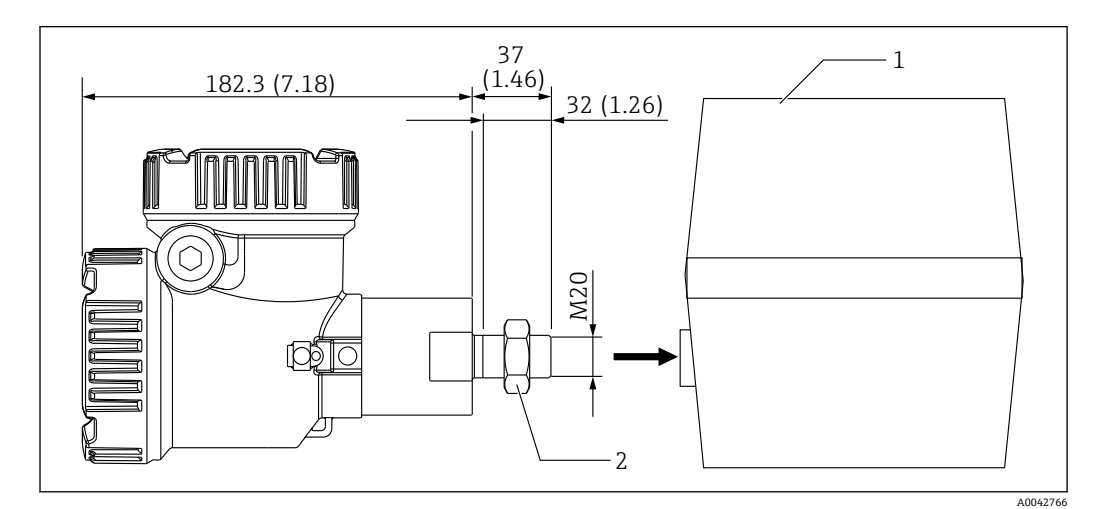

5 オプション 2:変換器(Varec 1700、M20 ネジ込み式接続用)。 測定単位 mm (in)

1 現場に既設の 1700 シリーズ RT プローブターミナルボックス

2 固定ナット

UK 特殊 M20 ネジ込み式と Varec1700 端子ハウジングの接続手順

1. シールテープでネジ込み接続口を保護し、端子箱メスネジ接続口にケーブルの束 (RTD 信号入口ケーブル)を挿入します。

- 2. NMT81 変換器を時計回りに 10 回以上回してねじ込み、固定ナットで締め付けま す。
	- **► NMT81 と Varec1700 端子ハウジングの接続が緩んでいると、浸水などによる** 故障の原因になります。

以上で手順は終了です。

# <span id="page-15-0"></span>**5.3.1 オプション 2:測定機能**

オプション 2 にはオプション 1 と同じ機能が搭載されています。ただし、オプション 2 は特殊な M20 ネジ込み接続口が Varec 1700 の既存の端子ハウジングに直接はまるよ うに設計されています。プローブから NMT81 への RTD 信号の配線は Varec 1700 の 端子ボックス内で行い、NMT81 側では行いません。このため、オプション 1 のように NMT81 に対して追加のハウジングは提供されません。

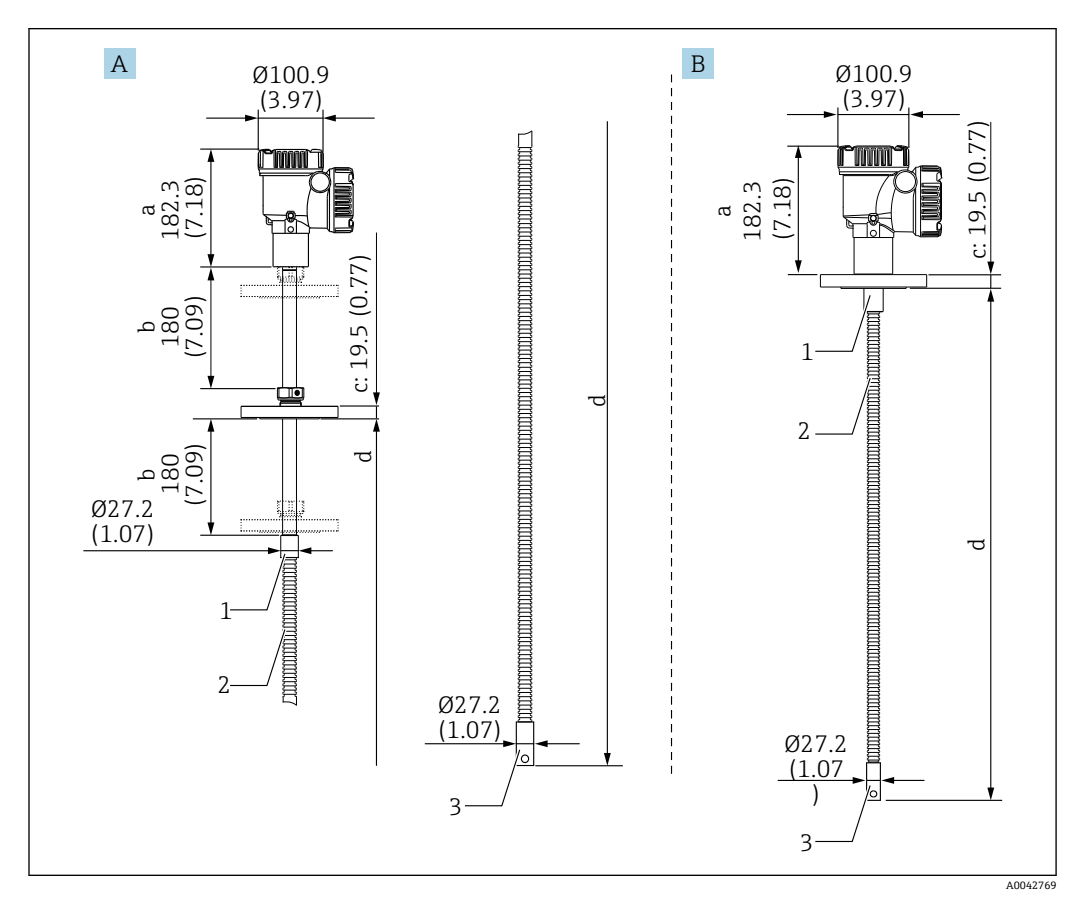

# **5.4 変換器 + 平均温度プローブバージョン**

■ 6 変換器+ 平均温度プローブ。 測定単位 mm (in)

- A 調整可能なフランジ
- B 溶接フランジ
- a 変換器の高さ<br>b 調整可能な取
- b 調整可能な取付高さ
- c フランジ規格による
- d 温度プローブの長さ(下記参照)
- 1 SUS 316L 相当
- 2 SUS 316L 相当
- 3 SUS 316L 相当

オプションの水尺プローブに関係なく、以下の許容値が適用されます。ただし、溶接フ ランジタイプは、フランジ位置を調整できません。

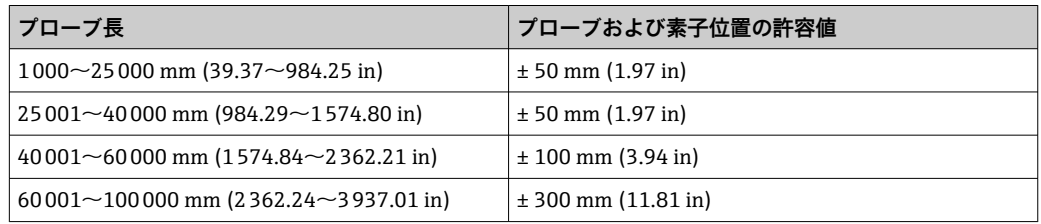

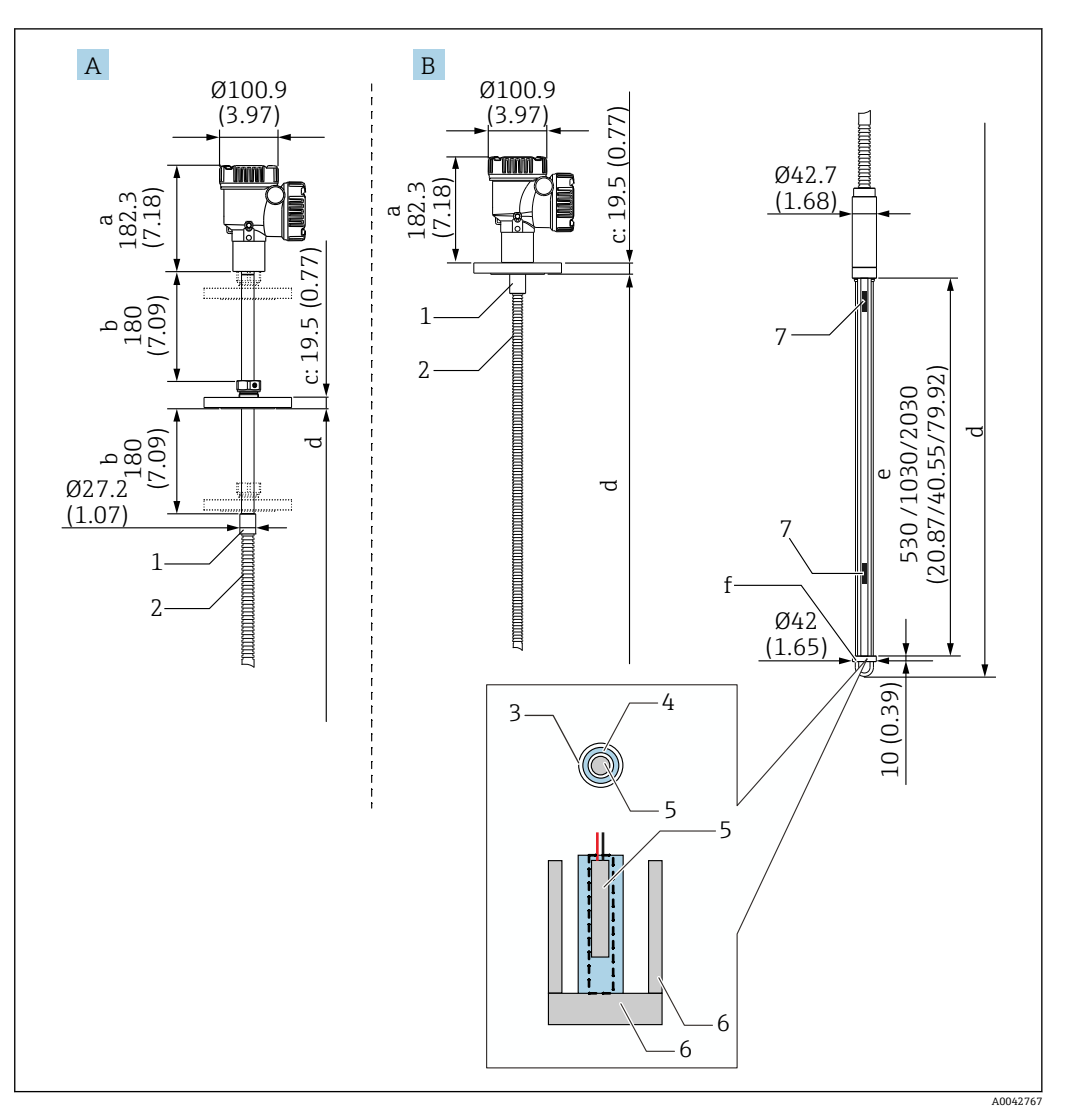

# <span id="page-16-0"></span>**5.5 変換器+平均温度プローブ+水尺プローブ**

- 7 変換器+温度プローブ+水尺プローブ。 測定単位 mm (in)
- A 調整可能なフランジ<br>B 溶接フランジ
- B 溶接フランジ
- a 変換器の高さ
- b 調整可能な取付高さ
- c フランジ規格による
- d プローブの長さ(フランジ下から水尺プローブの先端まで)(下記参照)
- e 静電容量式水尺プローブ f アンカーウェイトフック(SUS 316L 相当)
- 1 SUS 316L 相当
- 
- 2 SUS 316L 相当<br>3 PFA 保護チュー 3 PFA 保護チューブ(厚さ 1 mm (0.04 in))
- 4 センサパイプ (SUS 304 相当)
- 
- 5 Pt100 素子 基準プレート/側面ロッド (SUS 316L 相当)
- 7 素子

オプションの水尺プローブに関係なく、以下の許容値が適用されます。フランジ溶接タ イプは、フランジ位置を調整できません。

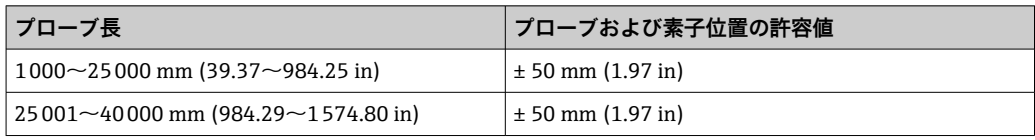

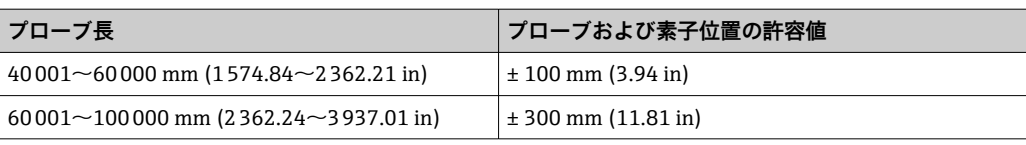

# <span id="page-18-0"></span>**5.6 フランジ**

溶接フランジは、溶接部が完全に溶接されているため、防水性が向上しています。ただ し、フランジ位置を調整できないため注意してください。

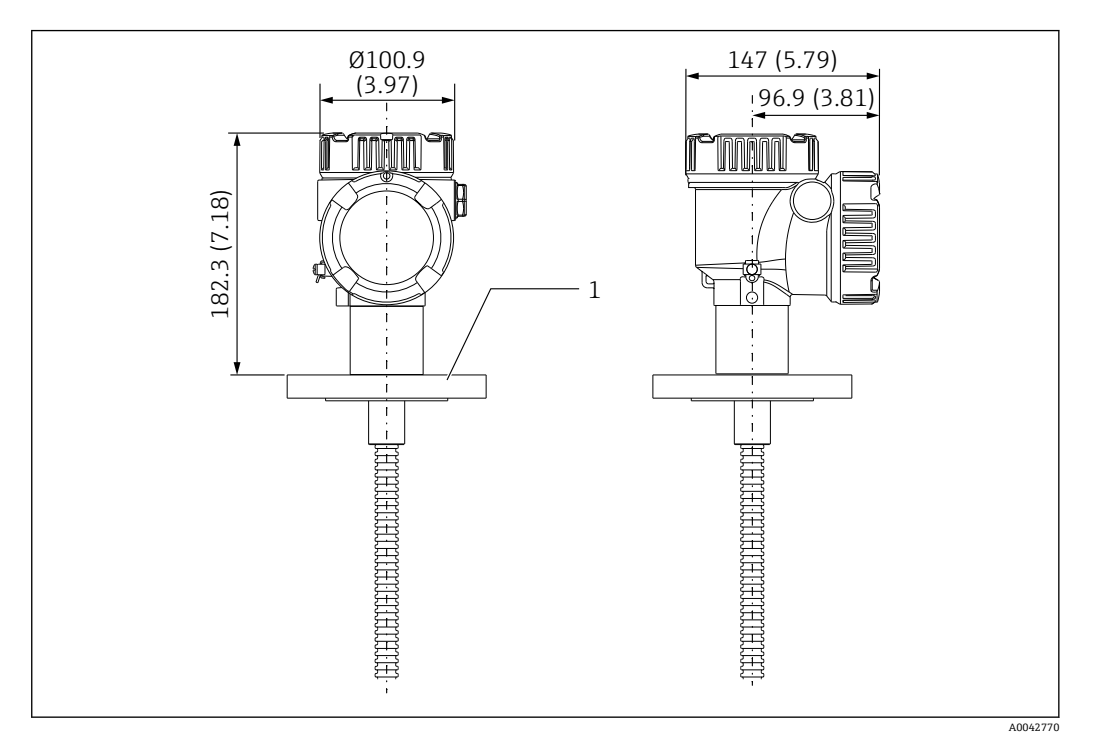

**图 8 溶接フランジ。 測定単位 mm (in)** 

1 フランジ(JIS、ASME、JPI、DIN)

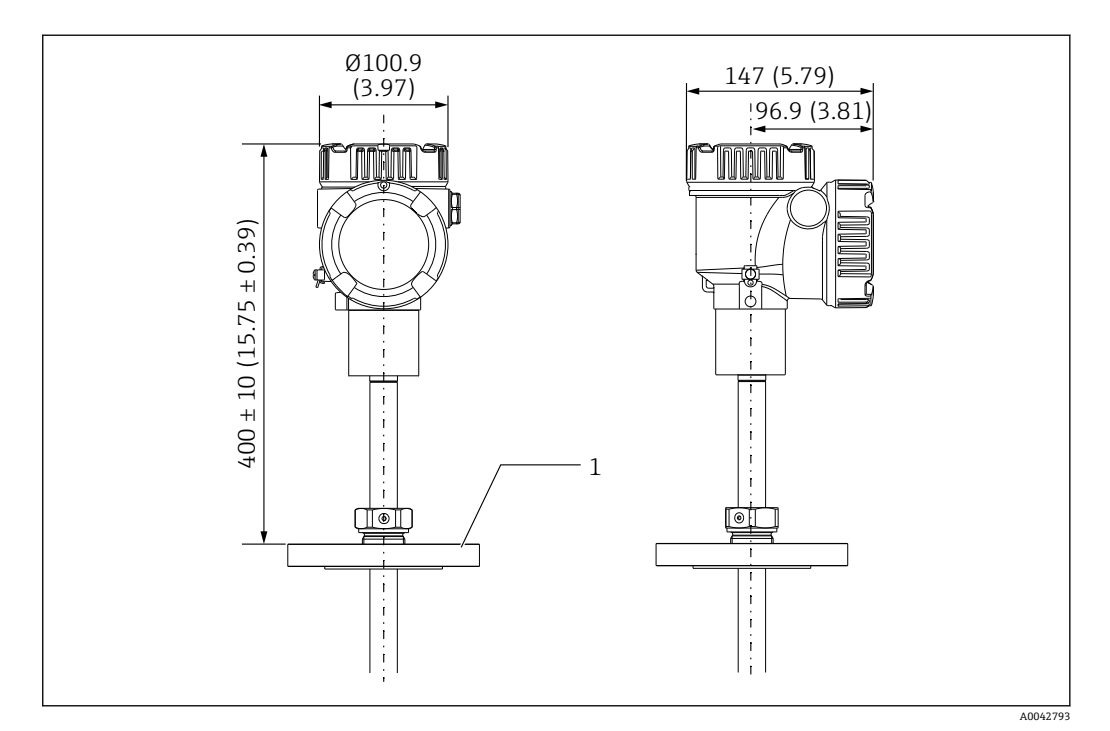

 9 調整可能なフランジ。 測定単位 mm (in) 1 フランジ(JIS、ASME、JPI、DIN)

# <span id="page-19-0"></span>**5.7 素子 No.1 の位置**

素子 No. 1 は、オーダーコードの組合せによって、下図に記載の通り、プローブ内に実 装されます。素子 No. 1 は、通常はタンク内の最下部に取り付けられる素子です。

085 = E(カスタマイズされた配置)を選択すると、素子 No. 1 は次の範囲に配置可能: プローブ終端から測定して 100 mm (3.94 in)(d)からプローブ長 -315 mm (12.40 in) (d)まで

085 = F を選択した場合、No.1 素子の位置はプローブ底面から 100 mm (3.94 in) で最 高部の素子はフランジ底面から 315 mm (12.40 in) となります。それ以外の素子は全 て、以下の計算式に従って実装されます。

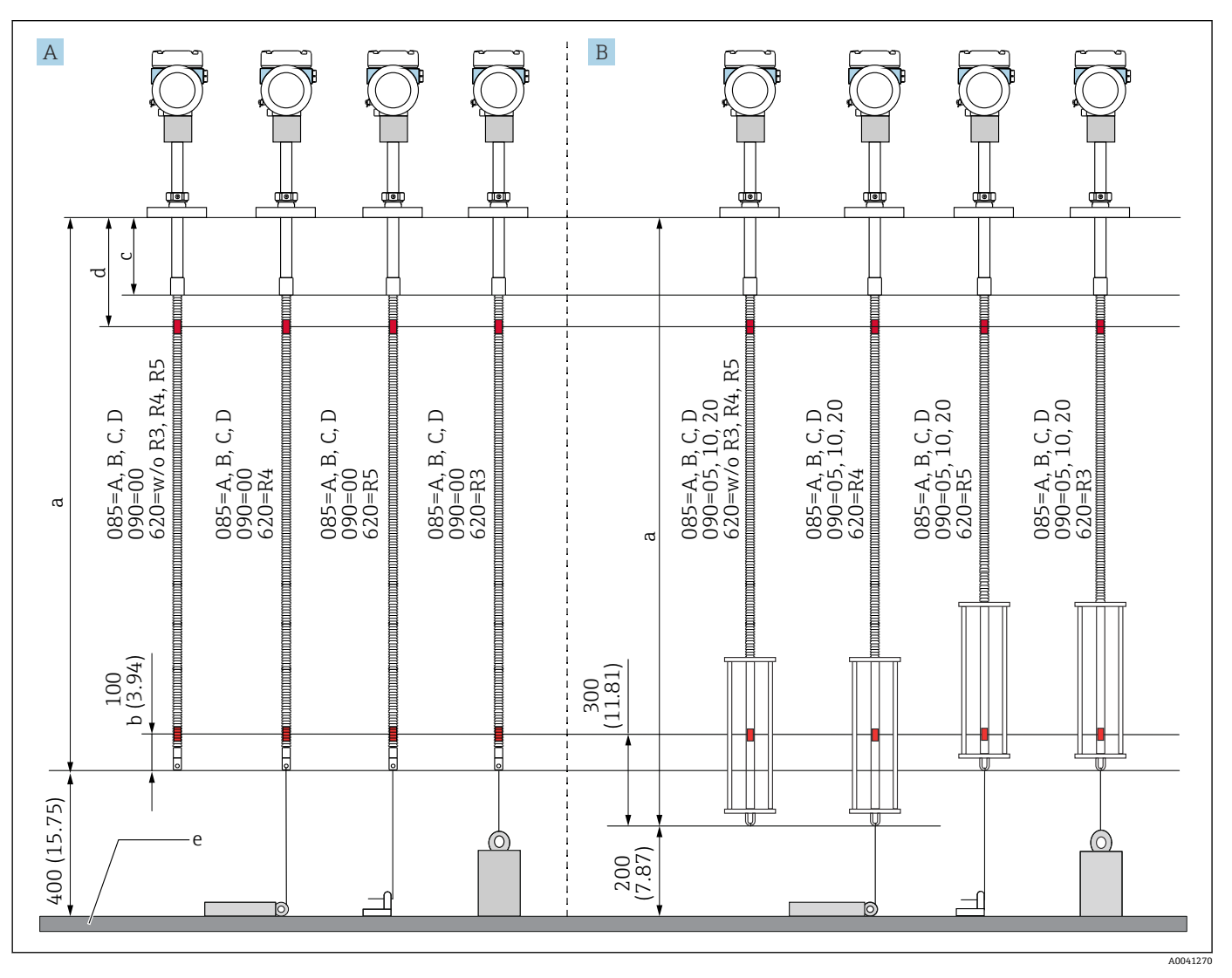

素子の間隔 = (a - b - d) / (測定点の数 - 1)

#### **210 各取付方法による NMT81 素子 No.1 の位置。 測定単位 mm (in)**

- 
- A 変換器+ 温度プローブ<br>B 変換器 + 温度プローブ **変換器 + 温度プローブ + 水尺プローブ**
- a 推奨する取付け(プローブ長)
- b 素子 No.1
- c フランジ下からフレキシブルプローブまでの工場出荷時初期設定の距離:215 mm (8.46 in)
- d フランジ下から上部素子までの最小距離:315 mm (12.40 in)
- e タンク底/基準プレート

# <span id="page-20-0"></span>**5.8 素子位置**

注文仕様「085 E」はプローブ終端からの素子位置を示します。FC データはタンク底 部/基準プレートからの素子位置を示します。

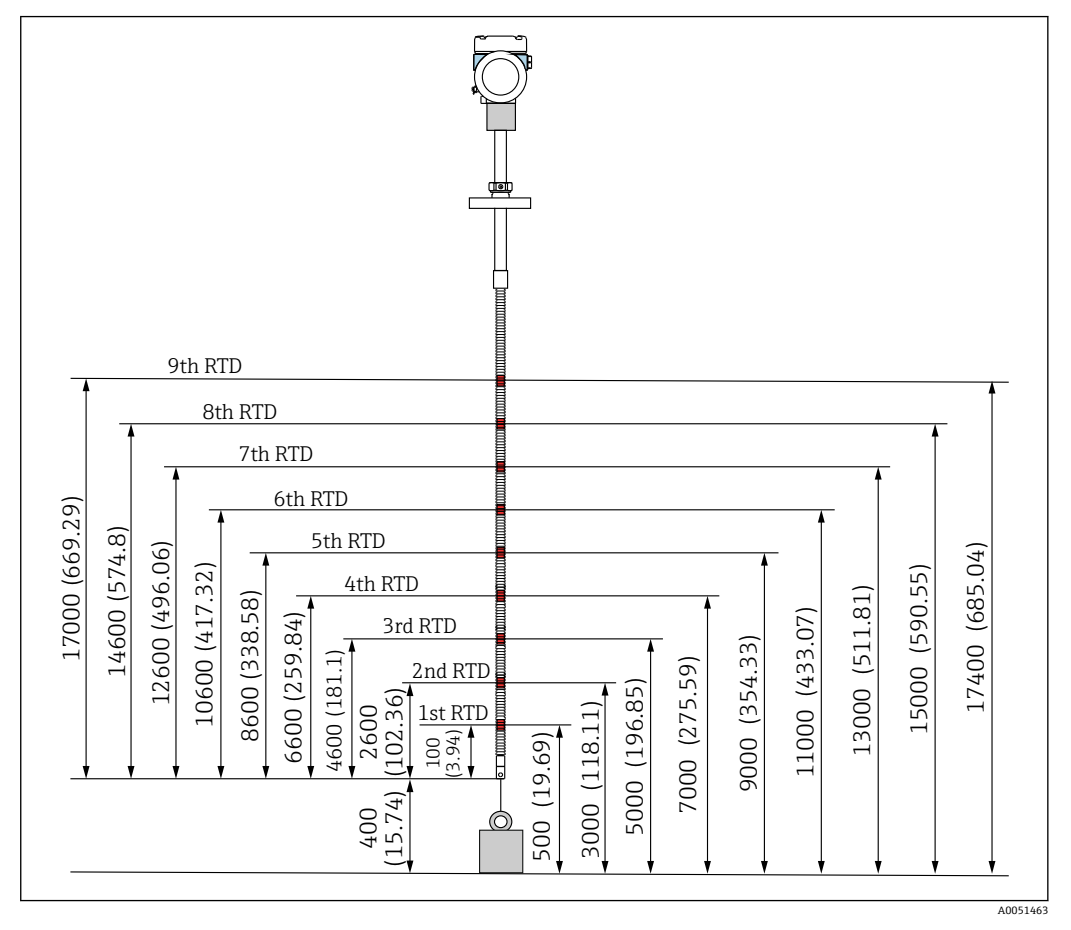

**■ 11 素子位置。 測定単位 mm (in)** 

# <span id="page-21-0"></span>**5.9 水尺プローブ構造**

一体型の水尺プローブ(静電容量式水尺測定)は平均温度プローブの下端に据え付けま す。標準水尺測定範囲は、500 mm (19.69 in)、1000 mm (39.37 in)、および 2000 mm (78.74 in) です。水尺プローブは、厚さ 1 mm (0.04 in) の PFA チューブ、SUS 316L 相当の基準プレートおよび側面ロッドで保護された SUS 304 相当のステンレス パイプ製です。このチューブ内に、最大 2 点の Pt100 温度素子を取り付けることがで きます。これにより、タンク底部付近の一定した温度測定が可能になります。

- 選択したオプションに応じて、出荷前に NMT81 の高精度初期校正が行われま す。
	- NMT81の水尺測定では、タンク内の水が凍った場合には測定できません。タン ク内が凍らないように注意してください。

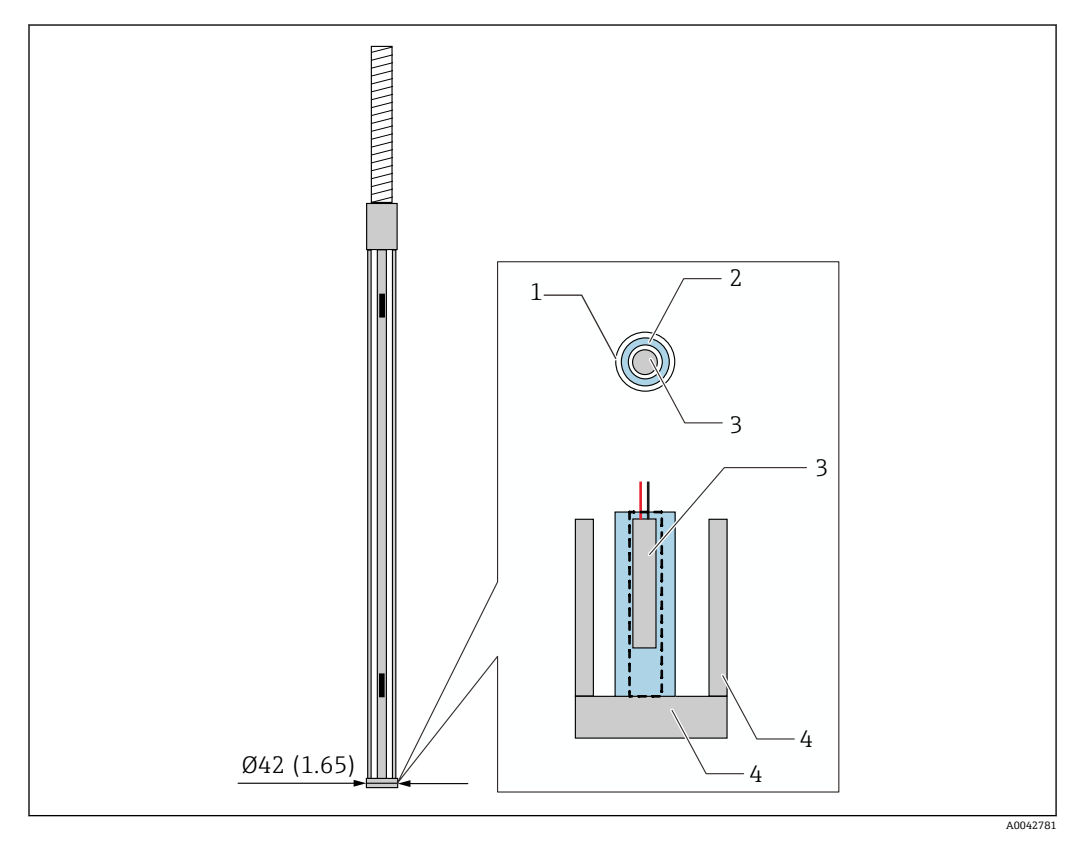

#### ■ 12 水尺プローブ構造。 測定単位 mm (in)

- 1 PFA 製保護チューブ(厚さ:1 mm)
- 2 センサパイプ(SUS 304 相当)
- 3 Pt100 素子
- 4 基準プレート/側面ロッド(SUS 316L 相当)

# **5.9.1 3 層状態での水尺レベル測定**

水尺範囲内に 3 つの層(空気、製品、水)が存在する状態で水尺レベルを測定する場 合、空気、製品および水の間の誘電位差が水尺レベルの測定精度に悪影響を及ぼしま す。

NMT81 は、NMS8x または NMR8x からの製品レベルを比較することでこの影響を補正 します。また、NMT81 は高精度なプローブと安定した測定で水尺が維持できるよう に、影響を及ぼしている誘電位差をこの補正結果を使用して解消します。

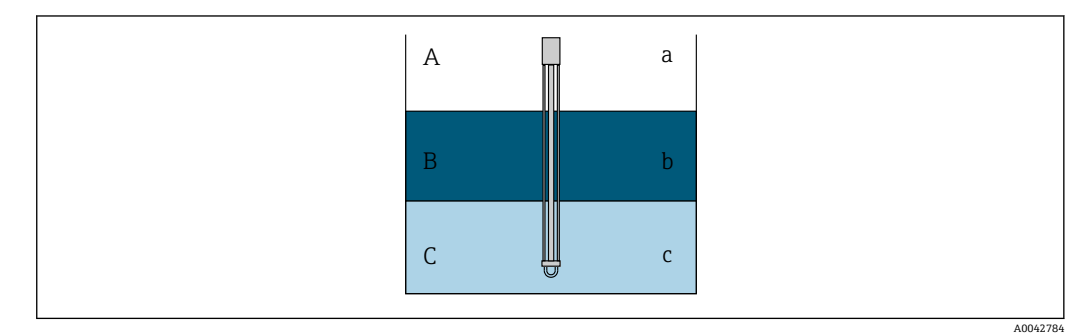

- ■13 3層での水尺レベル測定
- A 空気
- B 製品<br>C 水
- C 水
- a 低誘電<br>b 誘雷 b 誘電
- c 導電率

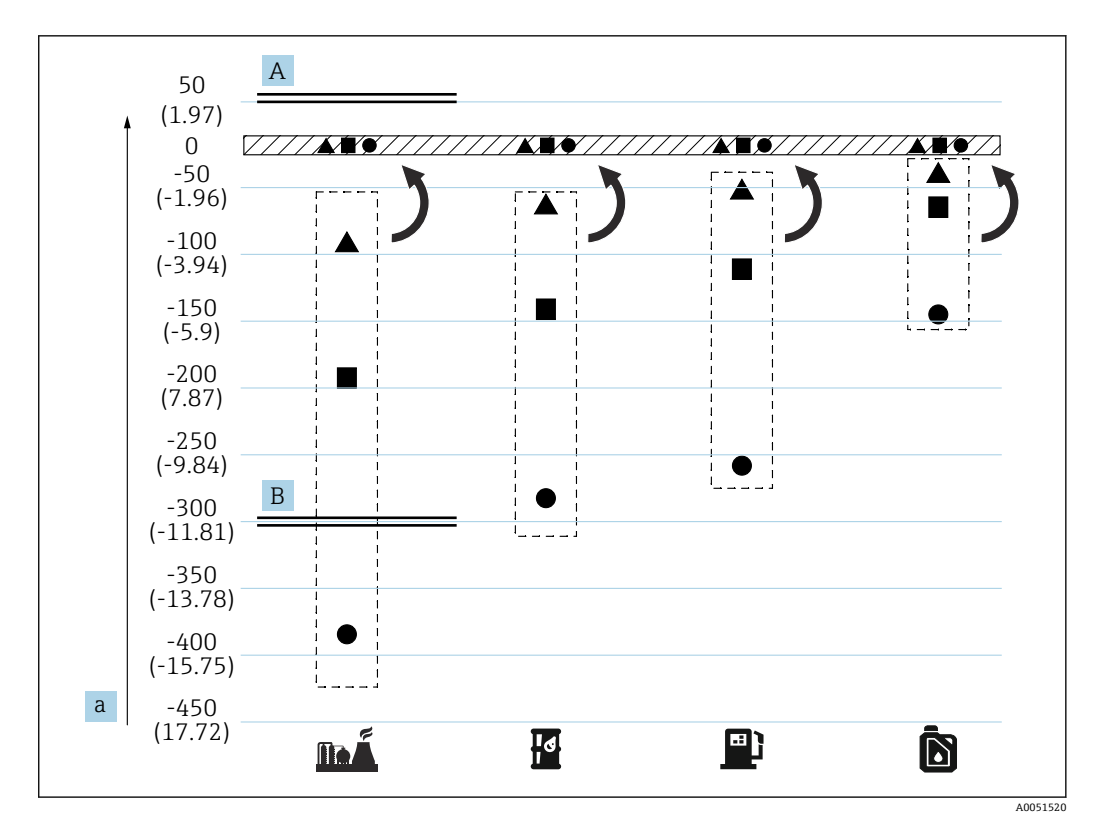

#### ■ 14 3 層補正の効果

- A 補正あり
- B 補正なし
- a 水尺レベルの最大誤差 (mm (in))

<span id="page-23-0"></span>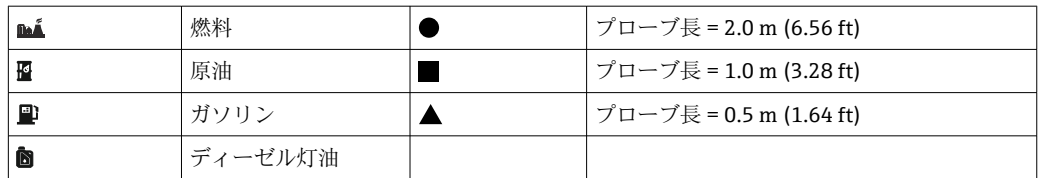

# **5.10 NMT81 のプレ設置**

### **5.10.1 開梱**

複数の作業員で NMT81 を開梱します。NMT81 を 1 人で開梱すると、温度プローブが 曲がったり、捻じれたりする可能性があります。

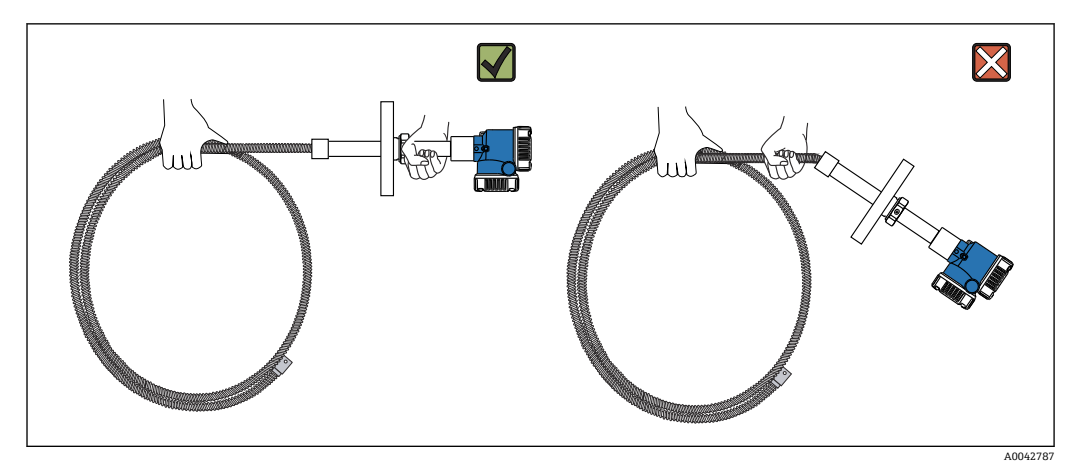

**図 15 NMT81の開梱** 

# **5.10.2 温度プローブの取扱い**

温度プローブを持った状態で、変換器を引っ張らないでください。これにより、機器が 誤作動する恐れがあります。

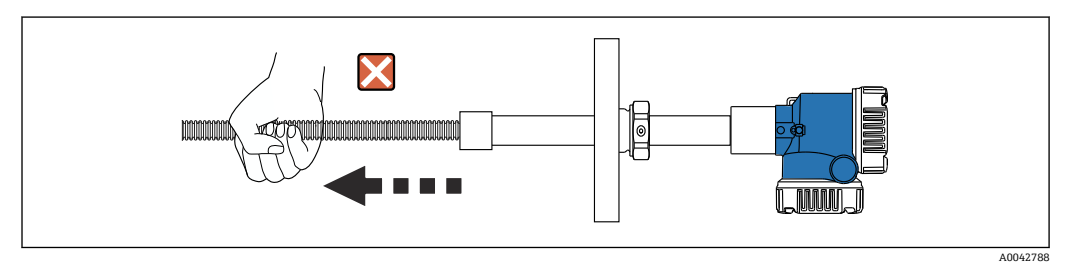

■16 温度プローブの取扱い

温度プローブの部分を巻き取る時には、曲げ直径が 600 mm (23.62 in) 以上になるよう にしてください。温度プローブをタンクに取り付ける際や、温度プローブ部分を曲げる 必要がある場合には、曲げ部分が R = 300 mm (11.81 in) 以上になるようにしてくださ  $V_{\alpha}$ 

<span id="page-24-0"></span>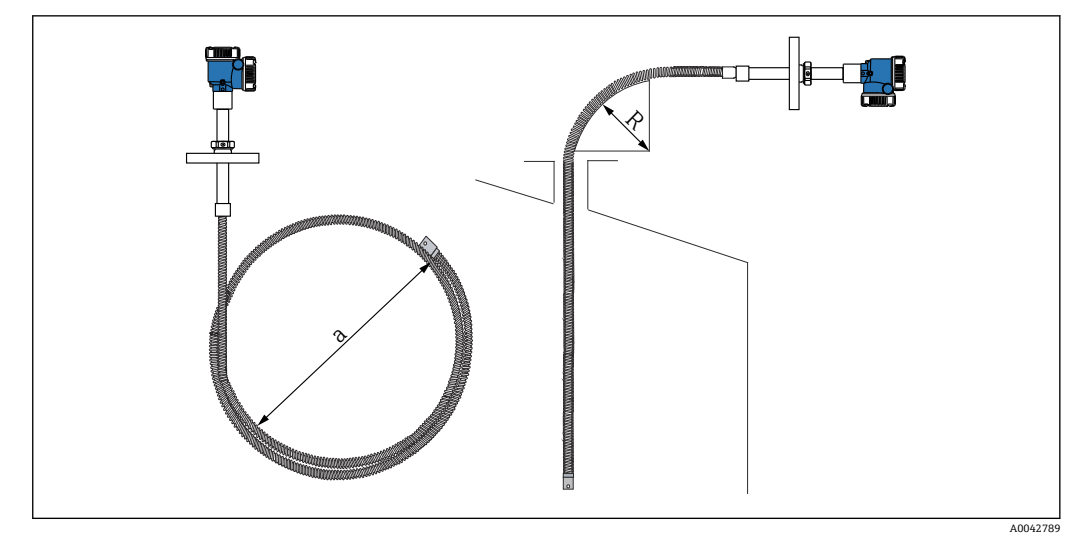

■17 温度プローブの取付け・巻取り

- a  $600 \text{ mm}$  (23.62 in) 以上
- R 300 mm (11.81 in) 以上

# L **注意**

**温度プローブを半径 300 mm(11.81 in)未満で曲げると、プローブおよび素子が損傷 する恐れがあります。**

▶ プローブは半径 300 mm (11.81 in) 以上で曲げてください。

### **5.10.3 取付高さ調整**

NMT81 の特徴的なオプション機能として、オリジナルの高さから約 ± 180 mm (7.09 in) 以内で高さ調整ができます。

高さ調整機能は、「溶接フランジタイプ」および「変換器バージョン」にはありません。

# **5.11 設置手順**

NMT81 のプローブの長さは、お客様の仕様により決定されます。設置前に以下の内容 を確認 してください。

- ■機器のタグ番号
- 温度プローブの長さ
- 素子数
- ■素子の間隔
- NMT81 の取付手順は、タンクの形および種類により異なります。ここではコーンル ーフタンクとフローティングルーフタンクの例で説明します。どのタイプのタンク を使用する場合でも、NMT81 フランジをタンクノズルフランジに取り付ける手順は 同じです。
- 推奨される取付ノズルの直径は、以下の通りです。
	- 測温のみのプローブ: 32A (1-1/4")以上
	- 水尺プローブがある場合: 50A (2")以上

### **5.11.1 NMT81 の設置**

NMT81 をタンクに取り付ける前に、ノズルおよびフランジのサイズを確認します。 NMT81 のフランジサイズは、仕様に応じて異なります。

- NMT81 のフランジサイズを確認してください。
- フランジをタンクの上部に取り付けます。フランジの水平面に対する偏差が +/- 1 度を超えないようにしてください。
- NMT81 は、タンクの壁から少なくとも 300 mm (11.81 in) または API 7: 1000 mm (39.4 in) 離して取り付けてください。この措置は、温度測定がタンク周囲 温度やタンク壁の温度の影響を受けないようにするためです。

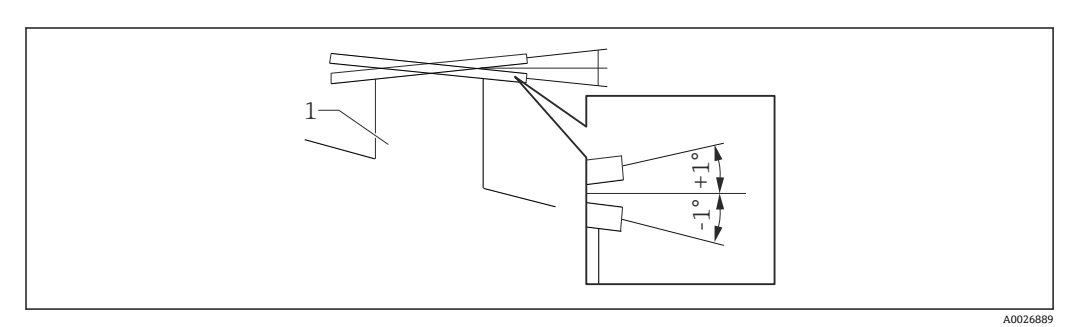

■18 取付ノズルの許容範囲

1 ノズル

タンク上部のタンクノズルに温度プローブ、オプションの水尺プローブおよび横型アン カーウェイトを挿入します。

■ 温度プローブおよび水尺プローブの損傷を防ぐために、取付ノズルに挿入する際に 他の物体に接触しないようにしてください。

### **フランジタイプ**

NMT81 の取付けには、以下の 3 つのタイプのフランジ調整装置が用意されています。

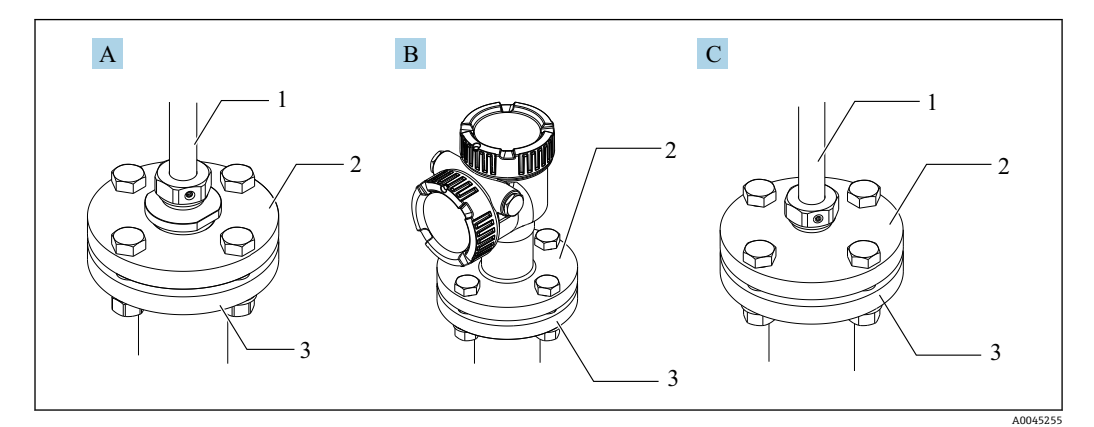

#### ■19 フランジ

- A スレッドタイプアジャスター
- B 高さ固定型アジャスター
- C アジャスター(高さ調整)
- 1 アジャスター
- 2 NMT81 のフランジ
- 3 タンク上部のフランジ (お客様にてご用意ください)

#### **アジャスター(高さ調整)タイプの調整**

- 1. 六角穴付き止めネジ [2] を緩めます。
- 2. ブッシュ [3] を緩めます。

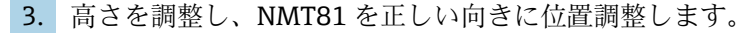

- 4. ブッシュを締め付けます。
	- 締付トルク:60 Nm
- 5. 六角穴付き止めネジをしっかりと締め付けます。
	- 締付トルク:4 Nm

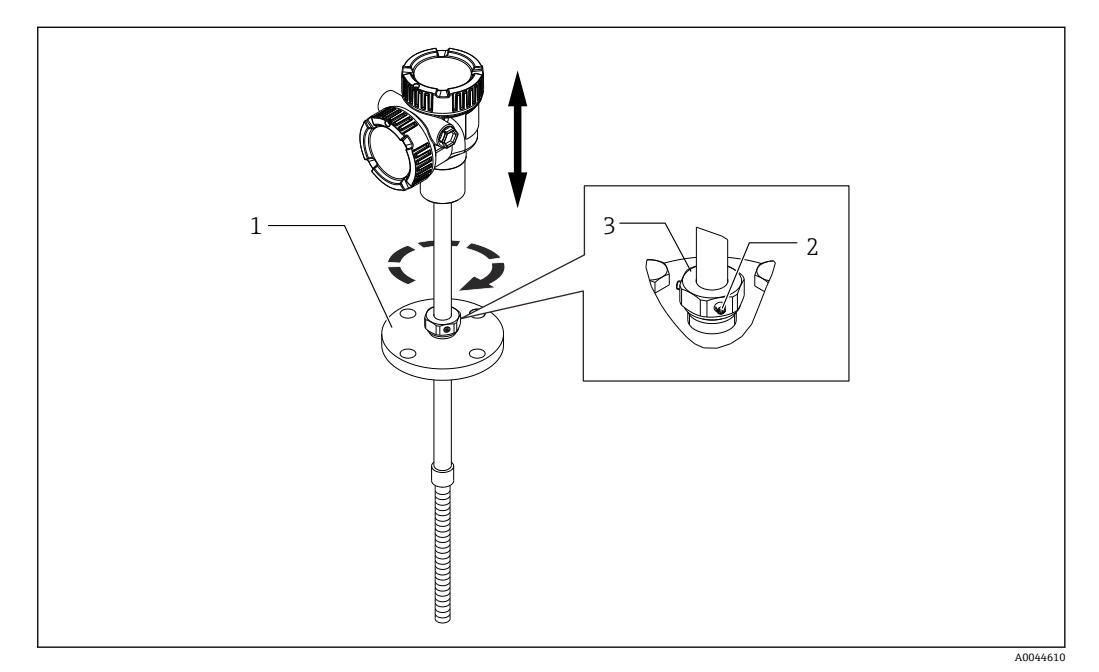

- 20 NMT81 の高さ調整タイプ
- 1 フランジ
- 2 六角穴付き止めネジ
- 3 ブッシュ

#### **NMT81 の高さ固定型アジャスター**

ボルトを締める前に、機器が正しい向きで位置調整されていることを確認してくださ い。

### L **注意**

#### **ケーブルの損傷**

機器の向きが間違っていると、内部のケーブルが損傷する恐れがあります。

▶ 変換器側に取り付けられた穴付きボルトが緩んだ状態でハウジングを回転させない でください。

#### **ネジタイプの取付手順**

- ▶ レデューサーをしっかりと締め付けます。
	- **► NPT1-1/2 の締付トルク: 255 Nm** NPT2 の締付トルク:316 Nm

### L **注意**

#### **アンカーウェイト/トップアンカーの固定ワイヤに注意**

6 kg (13.23 lb)以上のテンションをかけると、温度プローブの内部損傷を起こす原因 となります。

▶ 設置中および設置後のテンションは、6 kg (13.23 lb) 以下を維持するようにしてく ださい。

<span id="page-27-0"></span>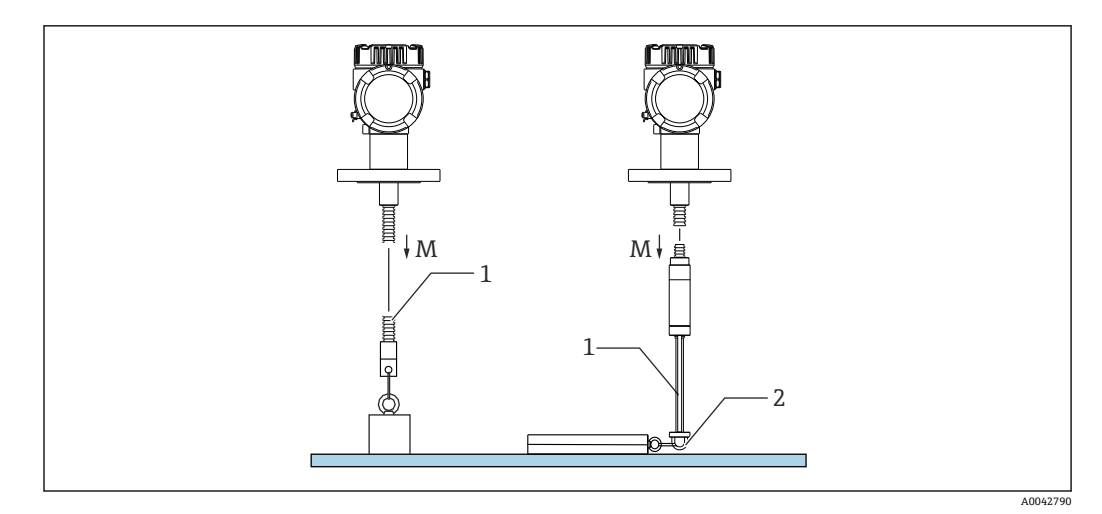

■ 21 アンカウェイト/トップアンカーの取付け

- M 設置中/設置後:M ≤ 6 kg (13.23 lb)
- 1 最下端温度素子位置
- 2 フック

# **5.12 コーンルーフタンク上への NMT81 の取付け**

水尺プローブを取り付ける際には、手動測定(検尺)基準値と比較して、水尺プローブ の「ゼロ点」(基準位置)を確認してください。

コーンルーフタンクに NMT81 を設置するには、以下の 3 種類の方法があります。

- トップアンカー方式
- スティルウェル方式
- アンカーウェイト方式
- タンク底にヒーティングコイルが設置されている場合には、温度プローブおよび水 尺プローブ最下部からヒーティングコイル (種類によって異なる)にあまり近くな らないように NMT81 を取り付けてください。

# **5.12.1 トップアンカー方式**

この方式は、温度プローブまたは水尺プローブをワイヤフックとトップアンカーによっ て固定します。

温度プローブおよび水尺プローブの損傷を防ぐために、取付ノズルに挿入する際に他の 物体に接触しないようにしてください。

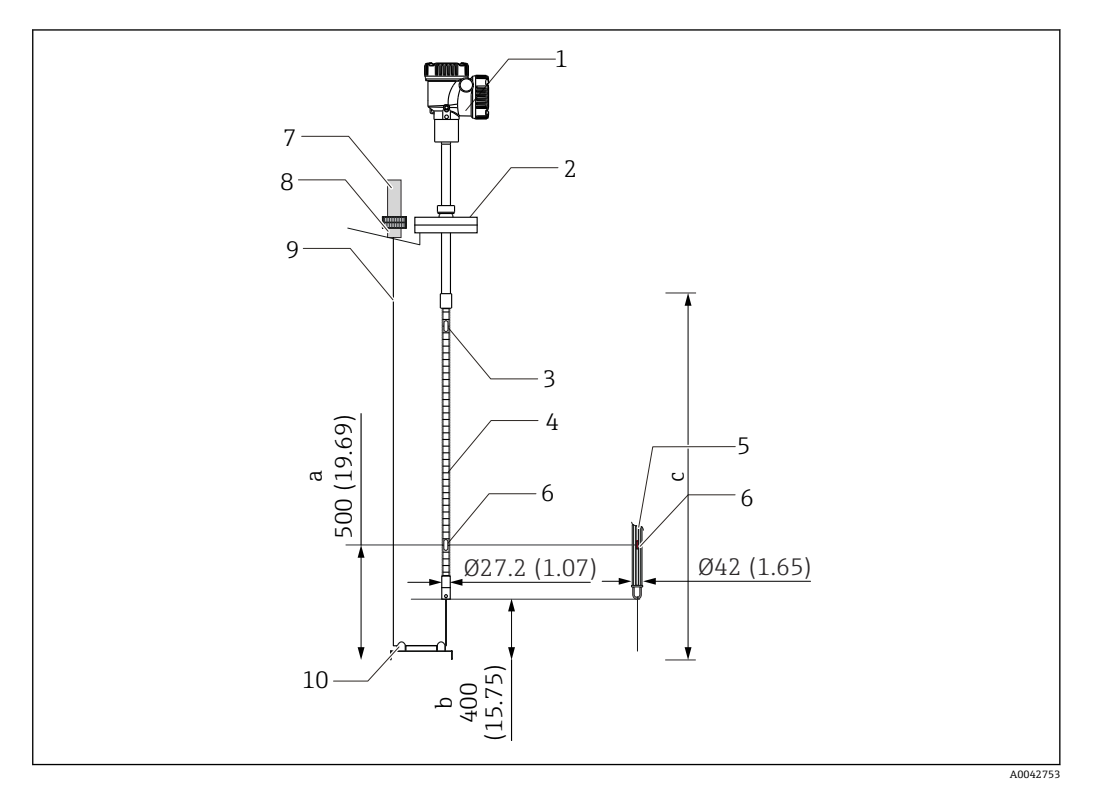

■ 22 トップアンカー方式。 測定単位 mm (in)

- a タンク底から最下端素子まで
- b タンク底からプローブ下端まで
- c タンク高さ
- 1 変換器(電気室)
- 2 フランジ
- 3 最上端温度素子
- **4 温度プローブ**<br>5 水尺プローブ 水尺プローブ
- 6 素子位置 No.1(最下端素子)
- 7 トップアンカー<br>8 ソケット
- ソケット
- 9 固定ワイヤ
- 10 ワイヤフック

### **トップアンカー取付手順**

- 1. 固定ワイヤをタンクトップのトップアンカーよりタンク内に垂らし、終端をトッ プアンカーに仮止めします。
- 2. タンク底で固定ワイヤをワイヤフックに通します。
- 3. 固定ワイヤをワイヤフックのアイボルトに通します。

A0042791

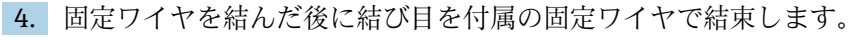

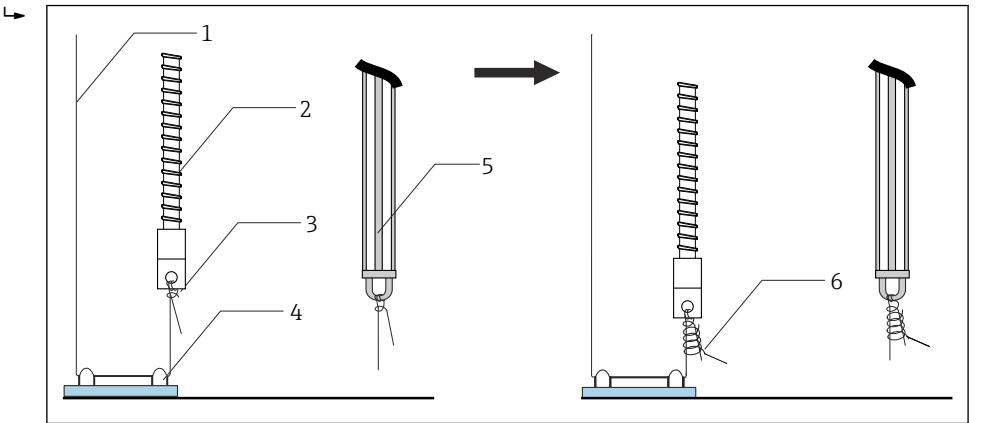

- 23 トップアンカーの取付け 1
- 1 固定ワイヤ(指定されたプローブ長 + 2000 mm (78.74 in)/φ3 mm (0.12 in))
- 温度プローブ 3 プローブ底フック(ワイヤ掛け)
- 4 ワイヤフック
- 5 水尺プローブ
- 6 付属の固定ワイヤ(2000 mm (78.74 in)/φ0.5 mm (0.02 in))
- 5. 固定ワイヤの端を足または手で押さえ、引っ張りながらトップアンカーに固定し ます。
- 6. 固定ワイヤの終端はトップアンカーの軸に一回巻いて、2 個のナットで締め付け ます。
- 7. 余った固定ワイヤは切り落とします。
- 8. トップアンカーのバネが 35~37 mm (1.38~1.46 in) になるまでナットを時計方 向に回します。

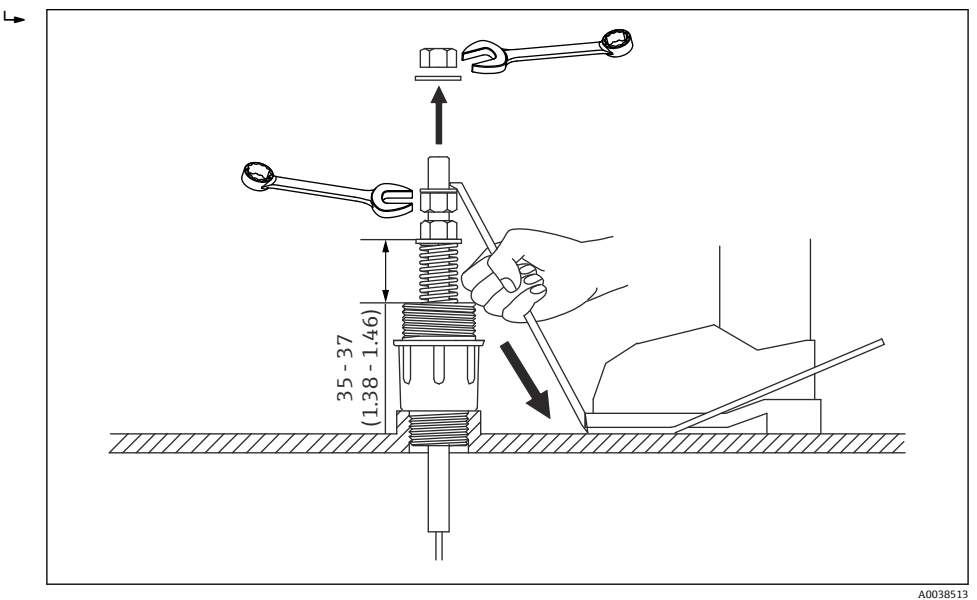

■ 24 トップアンカーの取付け 2。 測定単位 mm (in)

9. トップアンカーに蓋をします。

以上でトップアンカーの取付手順は終了です。

# **5.12.2 スティルウェル方式**

スティルウェルを取り付ける際には、測定プローブの直径以上のスティルウェルを用意 します。

アンカーウェイトを使用する場合には、100A(4")(JIS、ASME)以上のパイプを使用 してください。スティルウェル方式でアンカーウェイトを使用しない場合は、水尺プロ ーブの先端がスティルウェル底部よりも下になるように取り付けます。これにより、管 を液体で満たすことができます。

温度プローブおよび水尺プローブの損傷を防ぐために、取付ノズルに挿入する際に他の 物体に接触しないようにしてください。

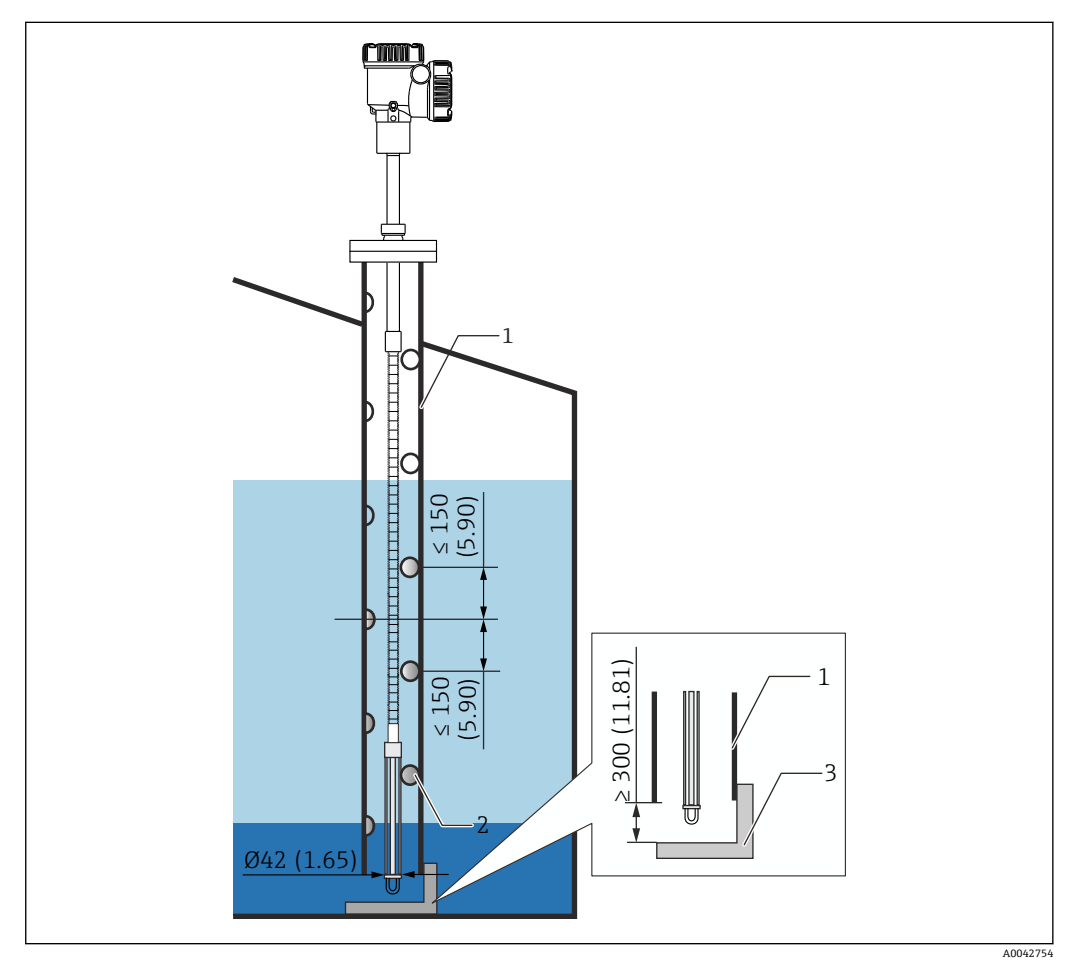

**■ 25 スティルウェル。 測定単位 mm (in)** 

- 1 スティルウェル
- 2 穴 (φ 25 mm (0.98 in))
- 3 基準プレート/基準点プレート

#### **スティルウェル取付手順**

- 1. ガスケットに温度プローブおよび水尺プローブを通し、タンクトップの取付ノズ ルから差し入れます。
- 2. タンクトップで本体フランジをボルトで取付ノズルに固定します。

以上でスティルウェルの取付手順は終了です。

# **5.12.3 アンカーウェイト方式**

アンカーウェイトを使用して温度プローブを固定する方法です。

温度プローブおよび水尺プローブの損傷を防ぐために、取付ノズルに挿入する際に他の 物体に接触しないようにしてください。

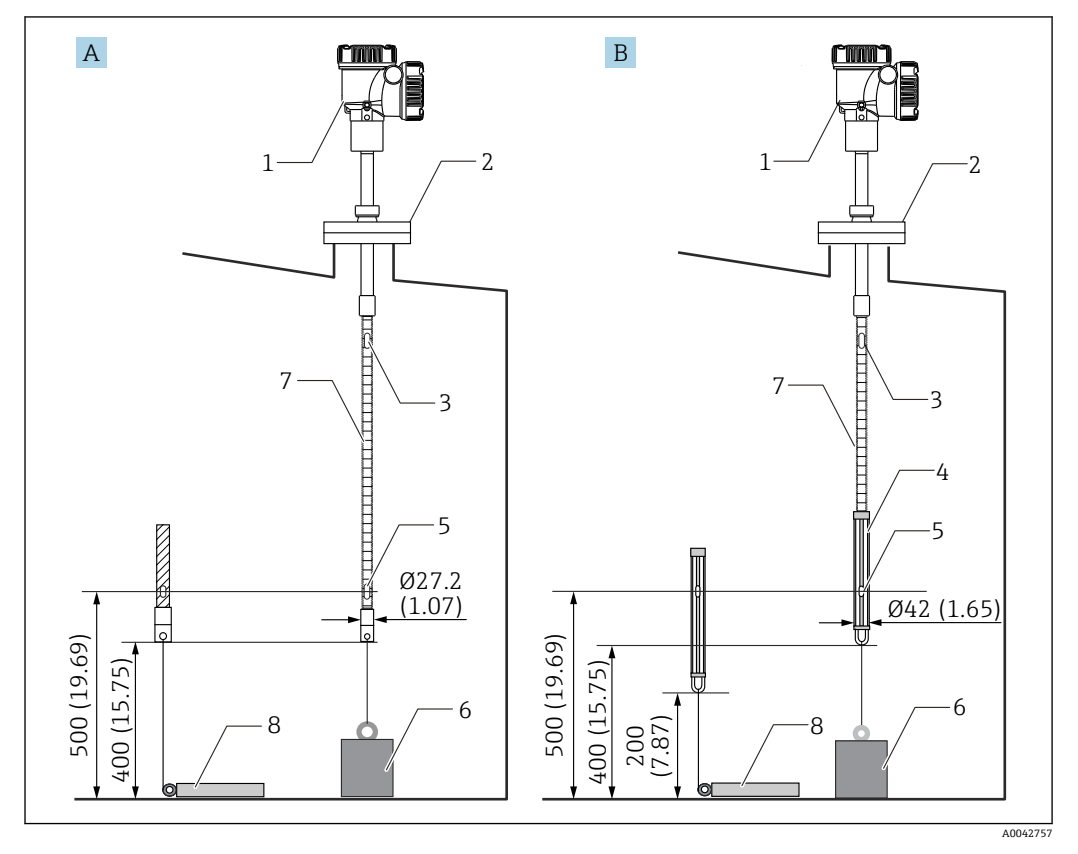

■ 26 アンカーウェイト方式。 測定単位 mm (in)

- A 水尺プローブ無
- B 水尺プローブ有
- 1 変換器(電気室) 2 フランジ
- 3 最上端素子
- 4 水尺プローブ
- 5 素子 No.1(最下端素子)
- 6 アンカーウェイト(縦型)
- 7 温度プローブ
- 8 アンカーウェイト(横型)

# L **注意**

#### **アンカーウェイトの設置**

6 kg(13.23 lb)を超えるアンカーウェイトを使用した場合は、温度プローブの内部損 傷を起こす原因となります。

▶ アンカーウェイトはタンク底に定着するように設置してください。アンカーウェイ トを吊るした状態で取り付ける場合には、6 kg (13.23 lb)以下のアンカーウェイト を使用してください。

#### **アンカーウェイト取付手順**

- 1. 温度プローブまたは水尺プローブのボトムフックとアンカーウェイトのリングを 固定ワイヤで結びます。
- 2. 固定ワイヤをボトムフックに 2 回巻き付けます。固定ワイヤを下方に引いて結ん だ後に、付属のワイヤで結束します。
- 3. タンク上部で本体フランジをボルトでノズルに固定します。

<span id="page-32-0"></span>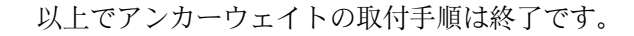

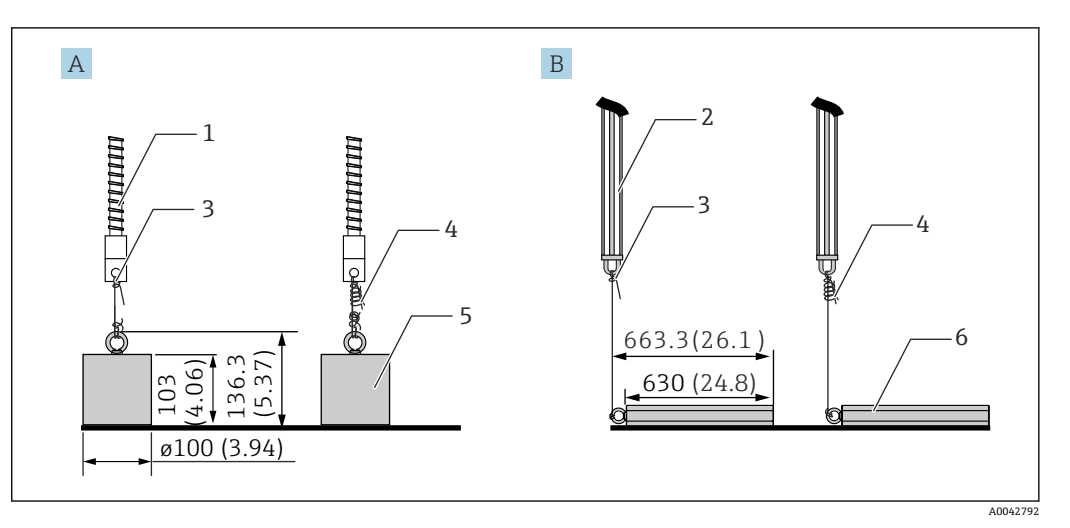

■ 27 アンカーウェイト取付け

- A プローブ(WB なし)
- n<br>B プローブ (WB 付き)
- 1 温度プローブ
- 2 水尺プローブ<br>3 ボトムフック
- 3 ボトムフック
- 4 付属の固定ワイヤ (1300 mm (51.12 in)/φ0.5 mm (0.02 in))<br>5 アンカーウェイト (縦型)
- 5 アンカーウェイト(縦型)
- 6 アンカーウェイト(横型)

# **5.13 フローティングルーフタンクへの取付け**

フローティングルーフタンクに NMT81 を取り付ける方法は、3 種類あります。

- トップアンカー方式
- スティルウェル方式
- ガイドリング・アンカーウェイト方式
- 2 タンク内部の底にヒーティングコイルが設置されている場合には、温度プローブま たは水尺プローブのボトムフックがヒーティングコイルにあまり近くならないよ うに NMT81 を取り付けてください。

# **5.13.1 トップアンカー方式**

温度プローブまたは水尺プローブを固定パイプに挿入し、トップアンカーで固定しま す。

温度プローブおよび水尺プローブの損傷を防ぐために、取付ノズルに挿入する際に他の 物体に接触しないようにしてください。

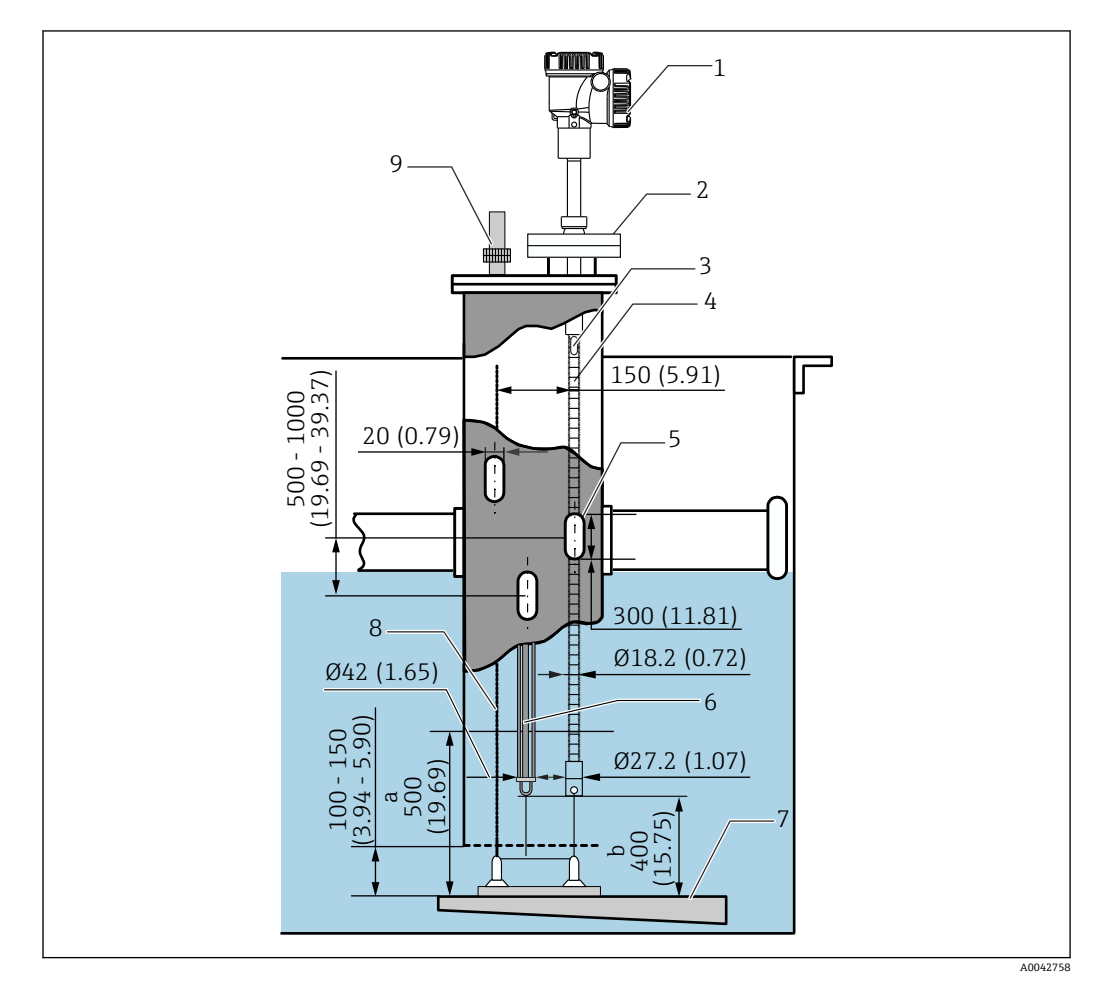

■ 28 トップアンカー方式。 測定単位 mm (in)

- a 基準プレートから温度プローブまでの距離
- b 基準プレートから水尺プローブまでの距離
- 1 変換器(電気室)
- 2 フランジ<br>3 最上端素
- 3 最上端素子
- 4 温度プローブ(水尺プローブなし)
- 5 スティルウェルの穴
- 6 温度プローブ (水尺プローブ付き)<br>7 基準プレート/基準点プレート 基準プレート/基準点プレート
- 8 固定ワイヤ
- 9 トップアンカー
- 

 $\begin{bmatrix} \textbf{P} & \text{F} & \text{F} \\ \text{F} & \text{F} & \text{F} \end{bmatrix}$ トップアンカーの詳細な取付手順: → 圖28

# **5.13.2 スティルウェル方式**

50A (2") 以上のスティルウェルを用意し、その中に温度プローブおよび水尺プローブ を挿入します。取付手順は、温度バージョンのみと同じです。

温度プローブおよび水尺プローブの損傷を防ぐために、取付ノズルに挿入する際に他の 物体に接触しないようにしてください。

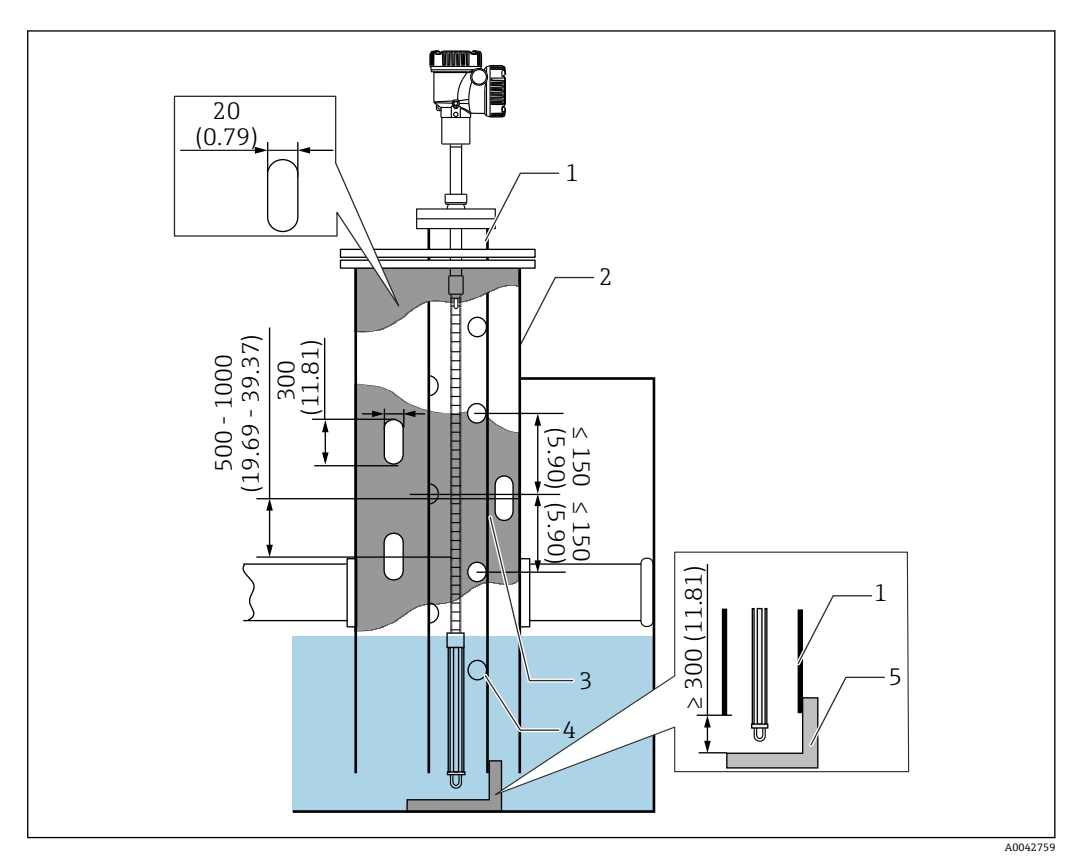

- 29 スティルウェル方式。 測定単位 mm (in)
- 1 スティルウェル<br>2 固定パイプ
- 固定パイプ
- 3 固定パイプ穴
- 4 スティルウェルの穴 (φ 25 mm (0.98 in))<br>5 基準プレート/基準点プレート
- 5 基準プレート/基準点プレート

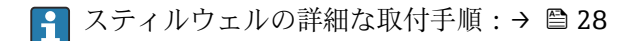

# **5.13.3 ガイドリング・アンカーウェイト方式**

温度プローブまたは水尺プローブは、ガイドリングとアンカーウェイトで固定します。 温度プローブおよび水尺プローブの損傷を防ぐために、取付ノズルに挿入する際に他の 物体に接触しないようにしてください。

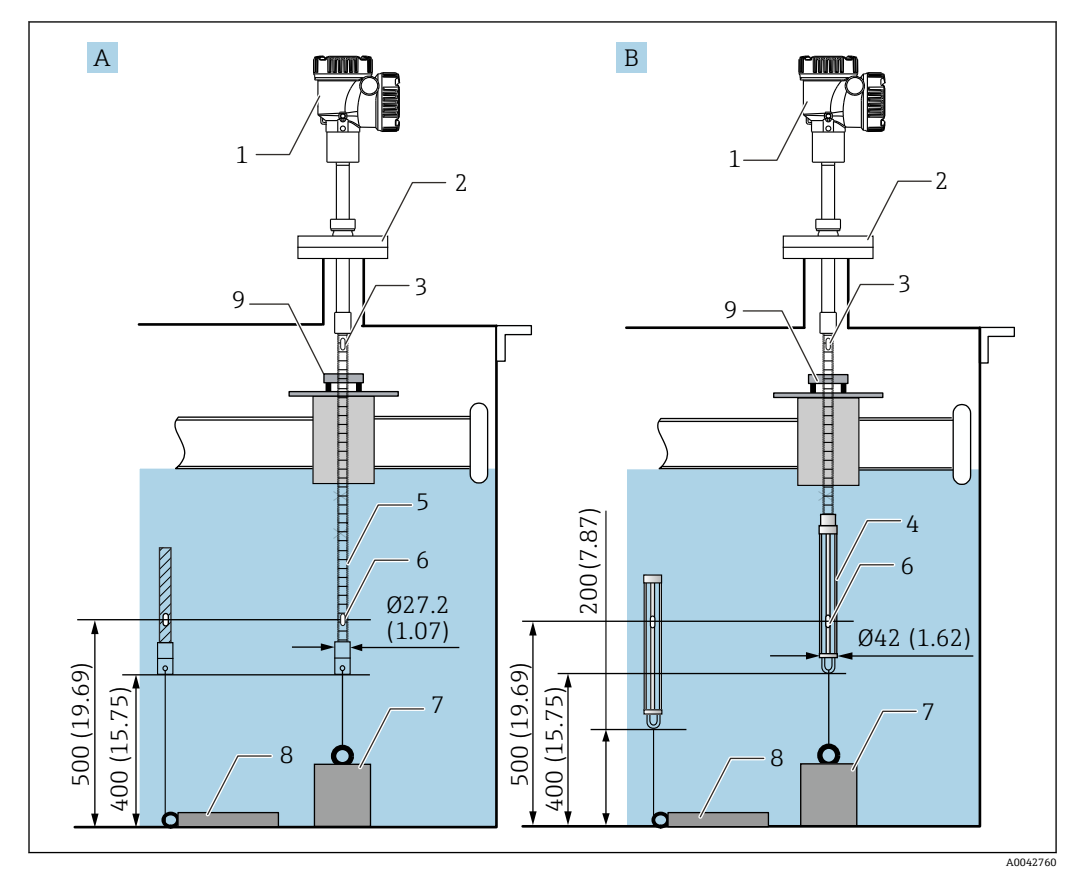

■ 30 カイドリング・アンカーウェイト方式。 測定単位 mm (in)

- 
- A 水尺プローブ無<br>B 水尺プローブ有 水尺プローブ有
- 1 変換器(電気室)
- 2 フランジ<br>3 最上端素
- 3 最上端素子
- 4 水尺プローブ
- 5 温度プローブ
- 6 素子 No.1(最下端素子)
- 7 アンカーウェイト(縦型)
- 8 アンカーウェイト (横型)<br>9 ガイドリング (非付属品、
- ガイドリング (非付属品、注記参照)

■ ガイドリングはユーザー側で用意する必要があります。詳細については、当社営業 所もしくは販売代理店にお問い合わせください。

### L **注意**

#### **アンカーウェイトの設置**

6 kg(13.23 lb)を超えるアンカーウェイトを使用した場合は、温度プローブの内部損 傷を起こす原因となります。

▶ アンカーウェイトはタンク底に定着するように設置してください。アンカーウェイ トを吊るした状態で取り付ける場合には、6 kg (13.23 lb) 以下のアンカーウェイト を使用してください。
# **5.14 中高圧タンクへの取付け**

中高圧タンクに取り付ける場合、プローブを圧力から保護するため、穴やスリットがな く、先端が閉じている保護パイプまたはサーモウェルを取り付ける必要があります。

温度プローブおよび水尺プローブの損傷を防ぐために、取付ノズルに挿入する際に他の 物体に接触しないようにしてください。

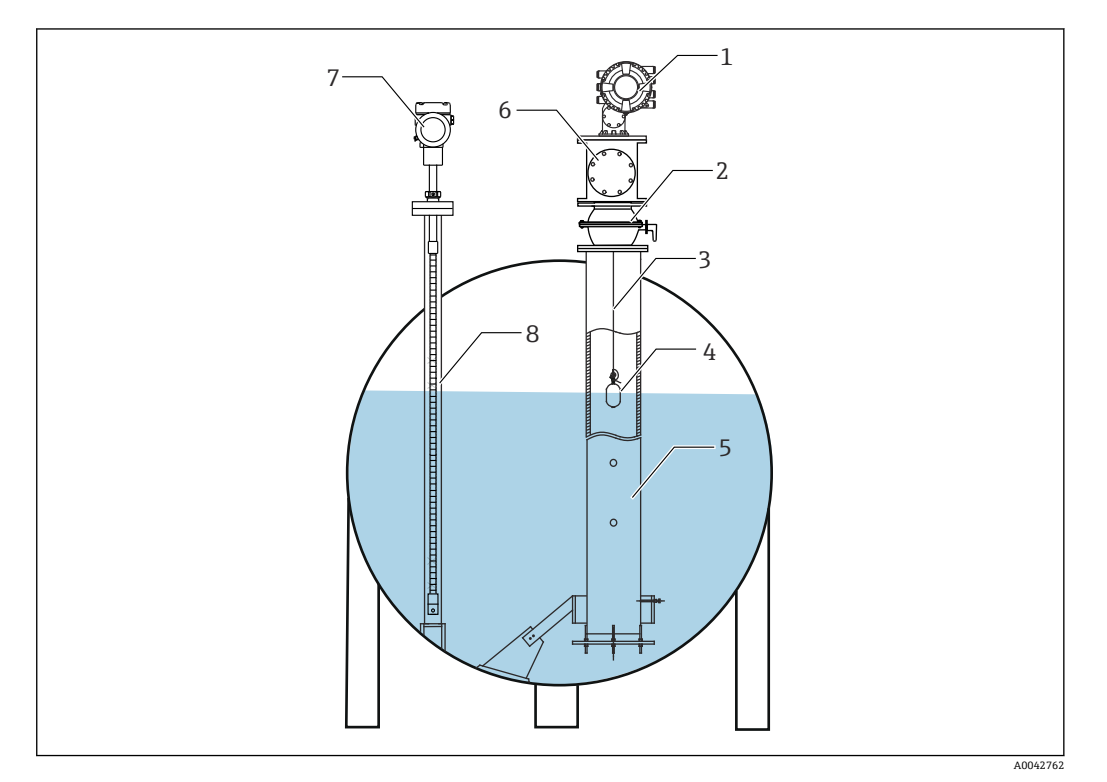

- 31 中高圧タンクのサーモウェル
- 1 NMS8x/NMS5
- 2 ボールバルブ
- 3 測定ワイヤ
- 4 ディスプレーサ 5 スティルウェル
- 6 メンテナンスチャンバー
- 7 NMT81
- 8 サーモウェル
- タンク内部の圧力が制限値を超過する場合は、NMT81 をアプリケーション(プロ セス)圧力から保護するため、NMT81の周囲に穴やスリットのないサーモウェル を取り付けてください。ただし、NMS8x のスティルウェルは穴やスリットが必要 です。

サーモウェルはタンクノズル上部から取り付けます。プローブを圧力から保護するた めに、サーモウェルの底部に蓋をして、溶接してください。

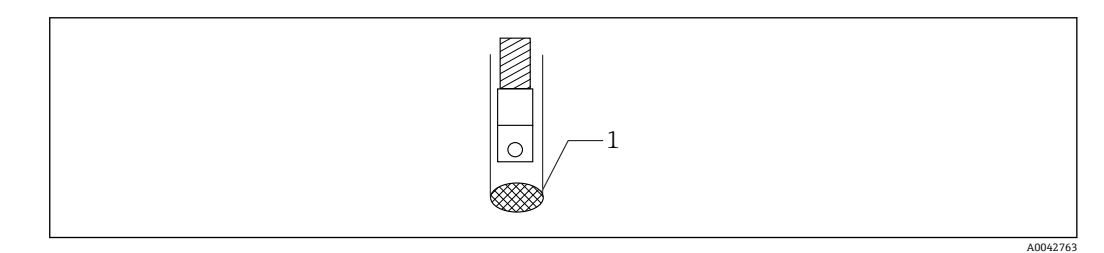

- 32 サーモウェルの溶接
- 1 溶接部

# **6 電気接続**

# **6.1 NMT81 (Ex ia)本質安全防爆接続**

本質安全防爆型 HART 通信の NMT81 は、機器の本質安全防爆端子と接続してくださ い。配線および現場装置の配置は本質安全防爆規定に準拠して行ってください。

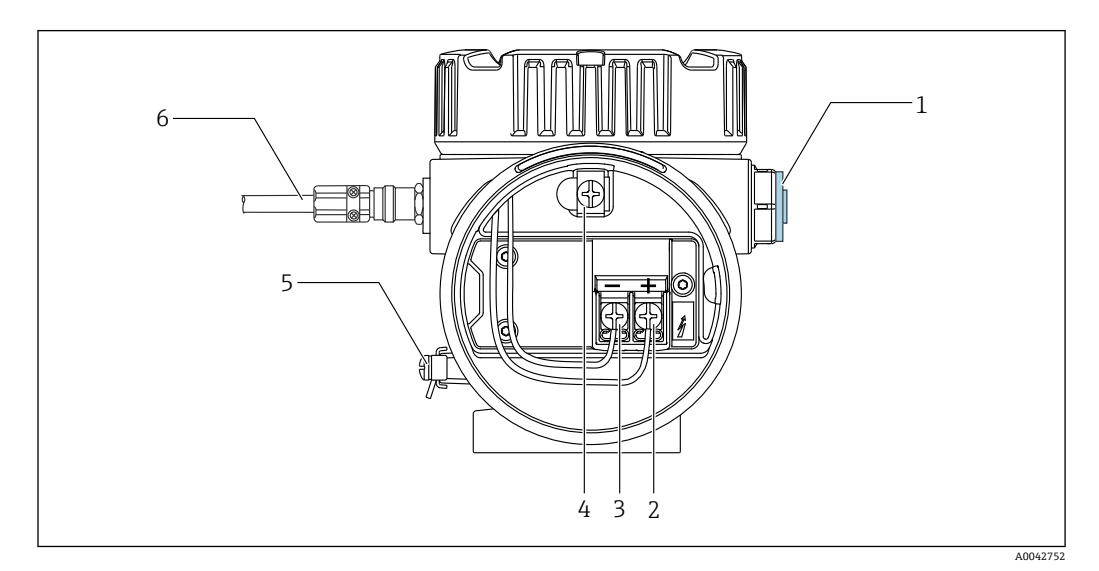

33 NMT81 端子(ATEX/Ex ia)

- 1 ダミープラグ<br>2 +端子 (「情報
- 2 + 端子(「情報」を参照)
- 3 端子(「情報」を参照)
- 4 ケーブルシールド用内部接地端子 5 外部の接地端子
- 6 シールドツイストペア線または鋼外装線
- ●■■金属製ケーブルグランドのみ使用可能です。HART 通信ラインのシールド線は、 接地が必要です。
	- 出荷前に、上の図の [6] 側にもプラグが取り付けられます。プラグの材質(アル ミニウムまたは SUS 316L 相当)は、変換器ハウジングの材質タイプによって異 なります。

#### **接続一覧表**

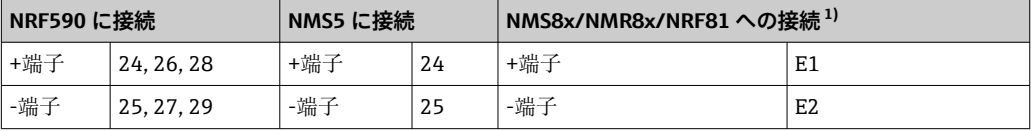

1) アナログ Ex i/IS 4~20 mA HART モジュールが設置されている場合、NMT81 はスロット B2、B3 また は C2、C3 に接続できます。

## **6.2 NMT81 変換器と素子の接続**

4 線コモン帰線により、限られたタンクノズル開口部から挿入した極細のプローブでも 最大限の精度を発揮します。配線の構造を以下に示します。

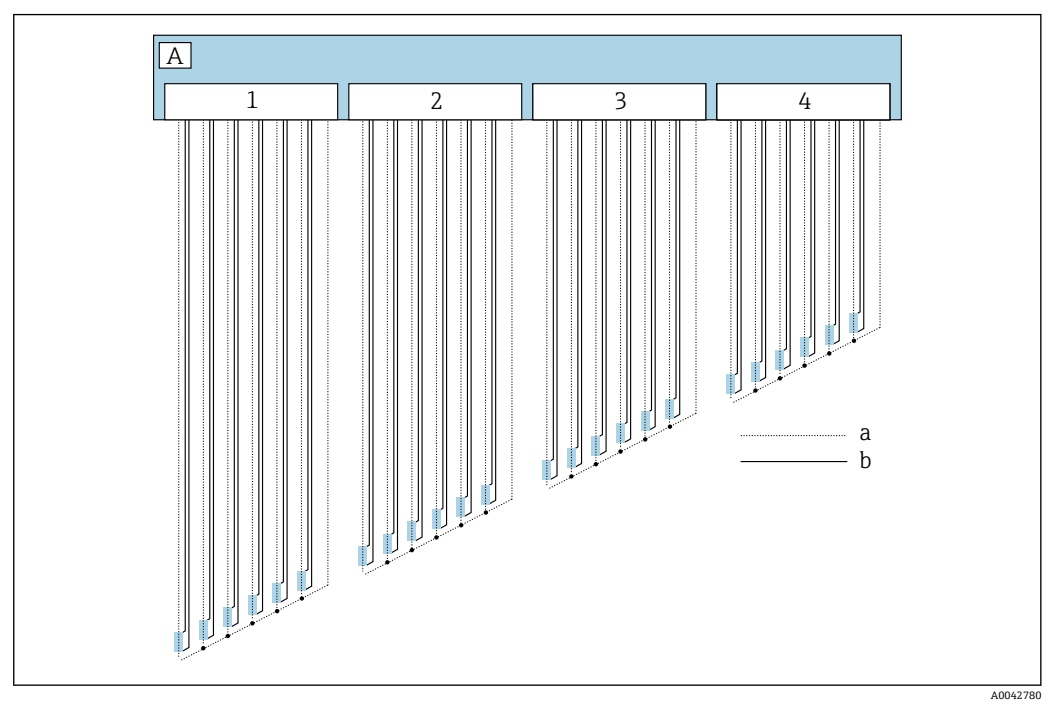

#### ■ 34 4 線接続図

- A センサユニット
- a 電流フロー
- b 電圧測定
- 1 コネクタ1<br>2 コネクタ2
- 2 コネクタ2<br>3 コネクタ3 3 コネクタ 3
- 4 コネクタ 4

## **6.3 NMS8x/NMR8x/NRF81(Ex d [ia])本質安全防爆接続**

本質安全防爆型 NMT81 の接続は、E1 と E2 が NMS8x、NMR8x および NRF81 の本質 安全防爆ローカル HART 端子用の接続になります。

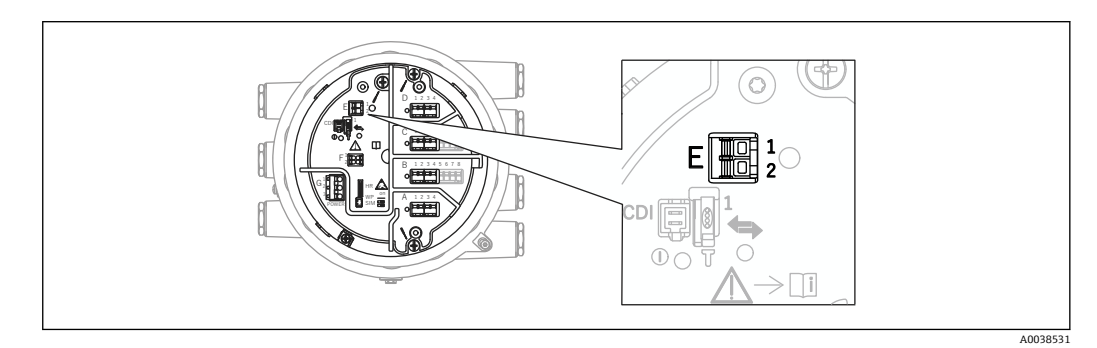

**图 35 NMT81 用 NMS8x 端子** 

- E1 +端子
- E2 -端子

# **6.4 NMS5 (Ex d [ia])本質安全防爆接続**

本質安全防爆型 NMT81 は、NMS5 の本質安全防爆 HART 端子と接続してください。

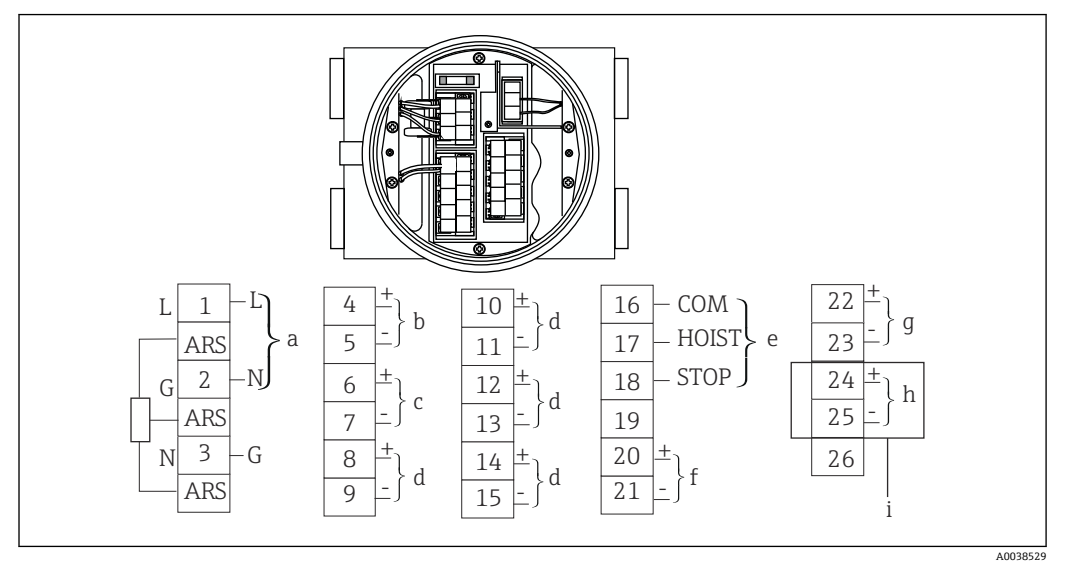

**図 36 NMS5 端子** 

- a 電源
- b 非本質安全防爆 HART 通信:NRF 他
- c デジタル出力 Modbus、RS485 シリアルパルスまたは HART
- d 警報接点
- e 操作接点入力
- f 4~20 mA チャンネル 1
- g 4~20 mA チャンネル 2
- i 本質安全防爆 HART<br>i NMT81 Ex ia から
- NMT81 Ex ia から
- NMS5/NMS7 のターミナル 4 と 5 に NMT81 HART 通信ケーブルを接続しないで ください。Ex d HART 通信の接続用ターミナルです。

# **6.5 NRF590 の端子**

NRF590 には本質安全防爆機器用端子が 3 組あります。

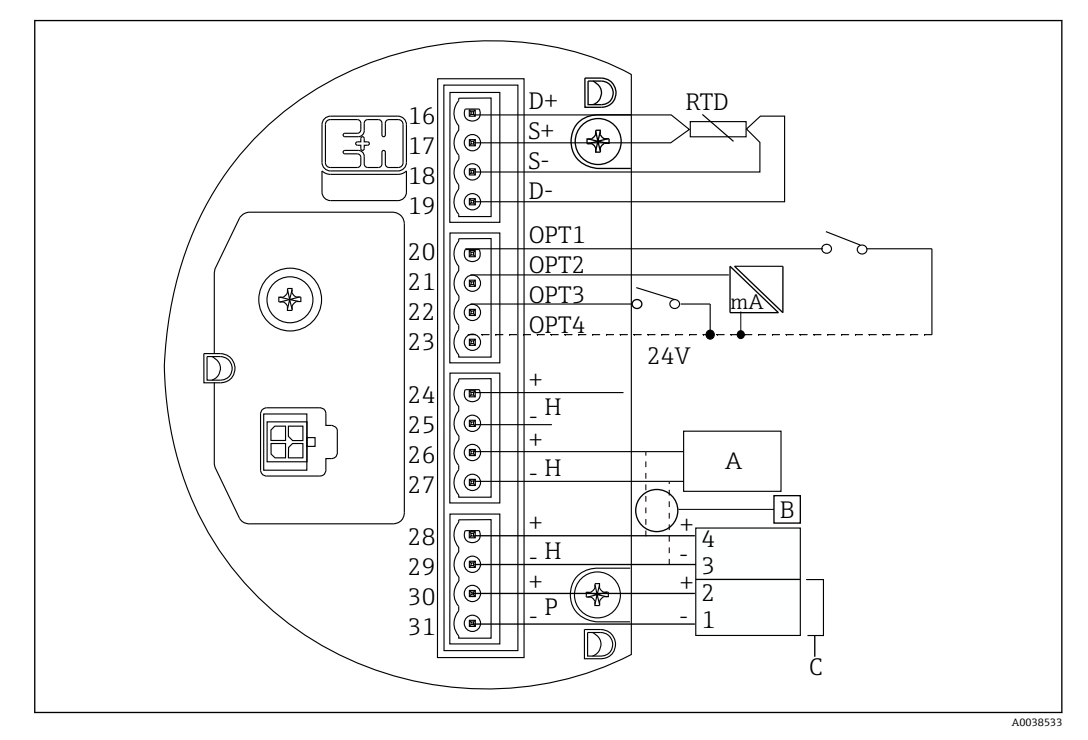

**37 NRF590 (本質安全防爆) 端子** 

- A HART センサ(内部で 1 つの HART フィールドバスループとして相互に接続)
- B フィールドバスループ<br>C Micropilot S シリーズの
- C Micropilot S シリーズのみ

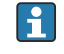

■ 信号 HART 線は、NMT81 から端子 30 および 31 へは接続できません。これらの端 子は Micropilot S シリーズ (FMR53x、FMR540) 用の本質安全 24 V<sub>DC</sub> 電源です。

# **6.6 変換器タイプの機械的接続**

### **機械的接続の準備**

既存の RTD 温度変換器に交換する前に、以下の項目を確認してください。

- 素子の数
- ■平均温度素子以外のタンク底およびガス層の追加スポット温度素子の有無
- 最下端素子位置
- 素子間隔
- 各素子のケーブル色

NMT81 の取付けを行う前に、機械的な接続時にケーブルが損傷しないようにジップタ イまたは短いひもで、温度プローブからの全ての RTD ケーブルを一時的に縛ります。

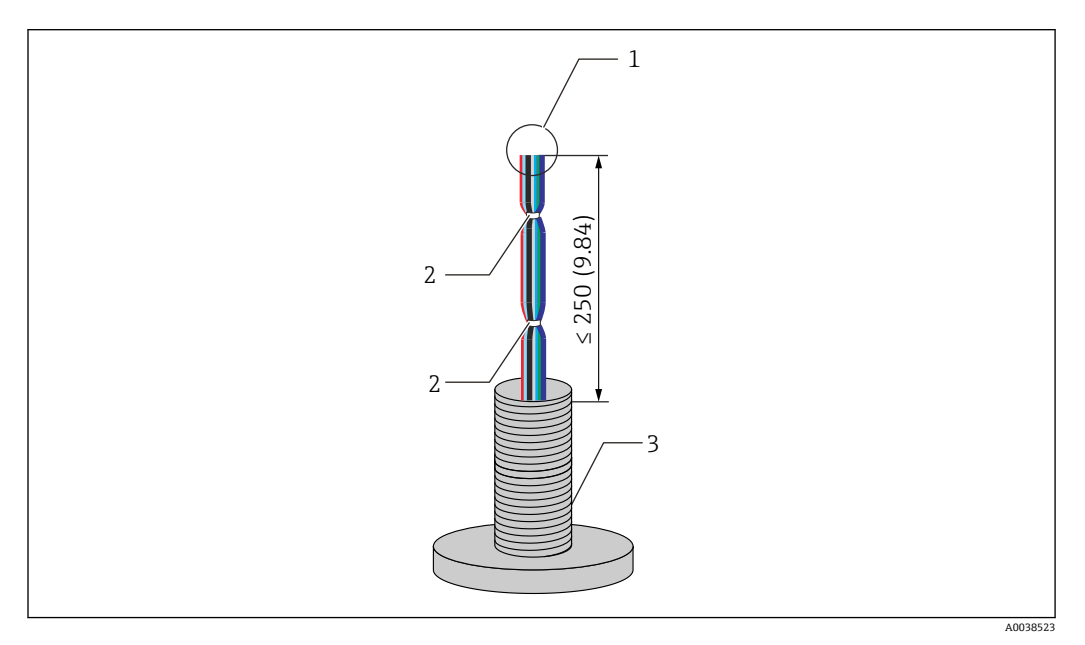

#### ■38 ケーブルの取扱い

- 1 ケーブル先端部
- 2 ケーブル結束部
- 3 温度プローブ

### **ケーブルの取扱い手順**

- 1. ケーブルの先端部を NMT81 用接続用に同じ長さに切り揃えます。
- 2. 機械的接続で損傷しないように、すべてのケーブルをいったん縛ります。
- 3. G3/4 ネジコネクタの端面からケーブル先端までの長さを 250 mm (9.84 in) 以上 に保ちます。
- 以上でケーブルの取扱い手順は終了です。

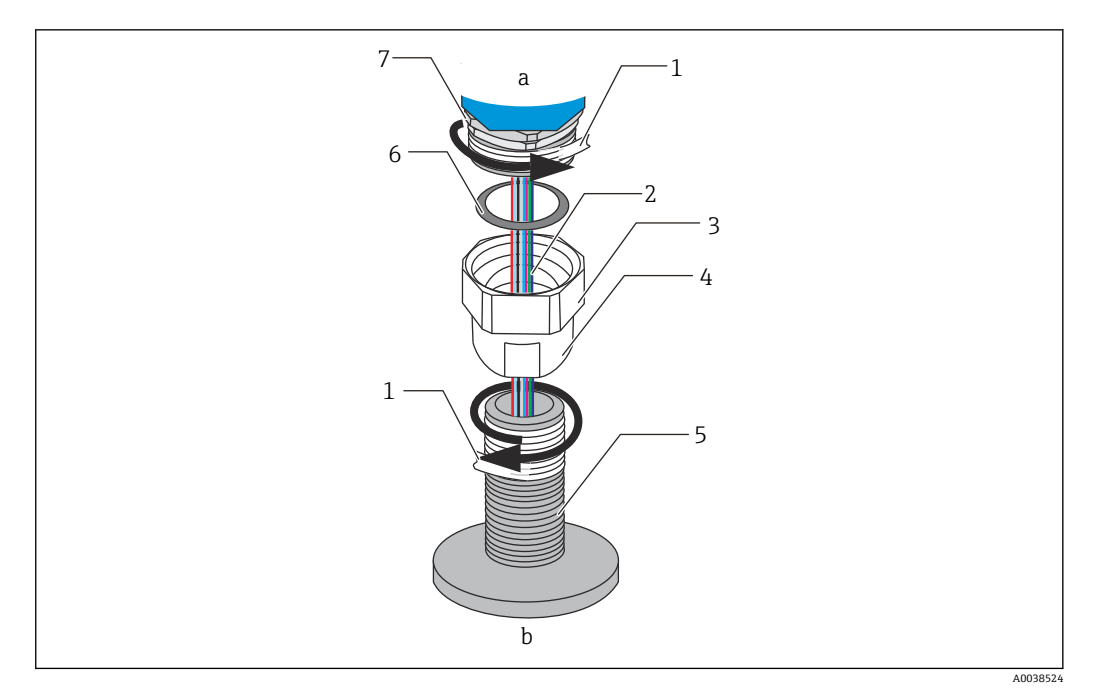

#### ■ 39 ネジ込み接続

- a NMT81 接続側
- b 温度プローブ接続側(RTD 素子へ)
- 1 シールテープ (付属していません)
- 2 RTD ケーブル
- 3 メスネジコネクタ
- 4 ユニオン
- 5 ネジ込み接続 (温度プローブ側)
- 6 シーリング(パッキン) 7 M20 オスネジコネクタ

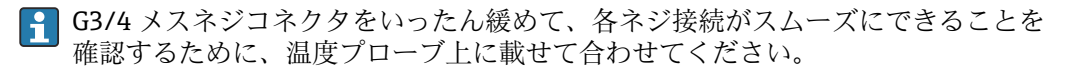

#### **ネジ接続手順**

- 1. G3/4 ネジ接続にシールテープを巻きます。
- 2. ユニオンを G3/4 ネジ接続部に締め付け、しっかりと固定されたことを確認しま す。
- 3. オスネジコネクタにシールテープを巻きます。
- 4. パッキンをユニオンの中に入れて、NMT81 を取付けます。
- 5. 完全にねじ込みできるまでユニオンを手で堅く締めます。
- 6. 蓋を外し、ケーブルの両端が十分な長さがあることを確認します。
- 7. ケーブル接続および NMT81 の位置調整後、ユニオンを手で十分に締めてからレ ンチで 1/8 回して、堅く締めつけます。

以上でネジ接続手順は終了です。

#### L **注意**

#### **ケーブルの取扱い**

温度計測が不可能なケーブル内部の損傷または故障の原因となります。

‣ この作業中は、ケーブルの両側を引っ張ったり、過剰にテンションを掛けたりしな いでください。

## **6.7 ケーブル接続**

#### **温度信号ケーブルの接続手順**

温度信号ケーブルは、ターミナルコネクターを使用して、NMT81 の入力ケーブルに接 続されています。

温度素子は、温度素子の番号によって 4 つのコネクターに分かれています。

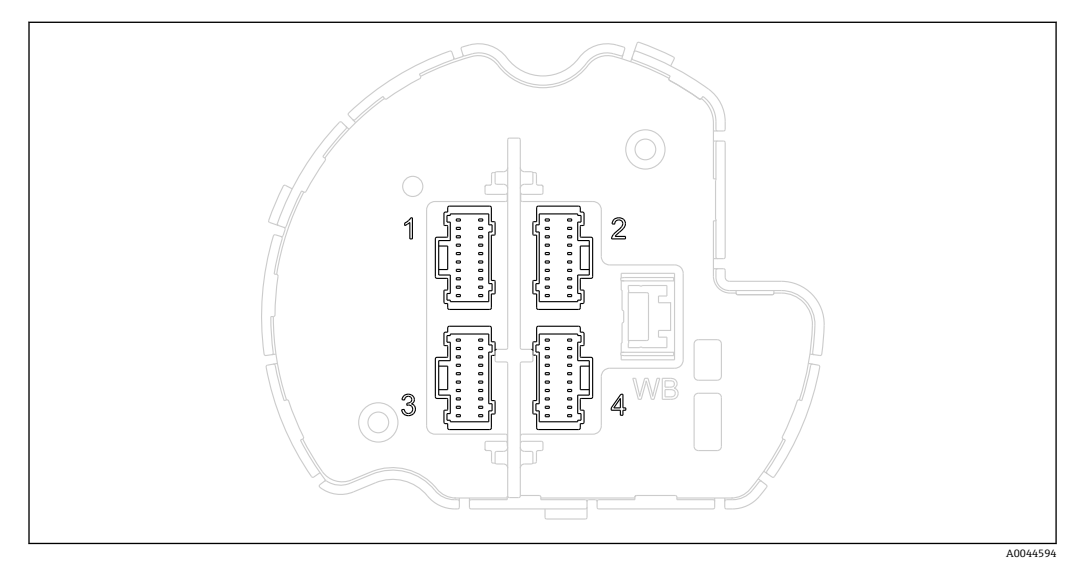

40 温度素子の端子コネクタ

**端子コネクタのピン割当て**

| 番号 | 標準素子            | ペアエレメント                      |
|----|-----------------|------------------------------|
|    | 素子 1~6 + コモン線   | 素子 1A、2A、3A、4A、5A、6A + コモン線  |
| 2  | 素子 7~12 + コモン線  | 素子 7A、8A、9A、10A、11A、12A+コモン線 |
|    | 素子 13~18 + コモン線 | 素子 1B、2B、3B、4B、5B、6B+コモン線    |
|    | 素子 19~24 + コモン線 | 素子 7B、8B、9B、10B、11B、12B+コモン線 |

各素子には、それぞれのコネクタに対応する3本の色付き線(青、赤、白)とコモン 線(黒)が用意されています。

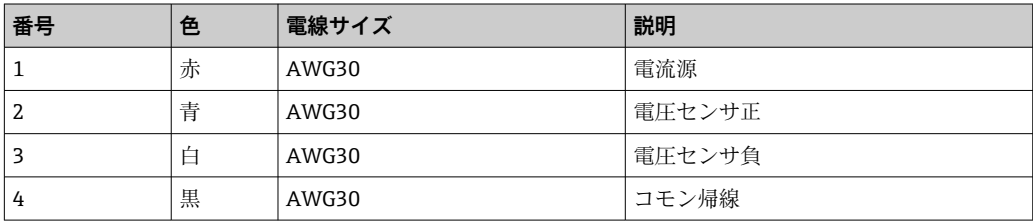

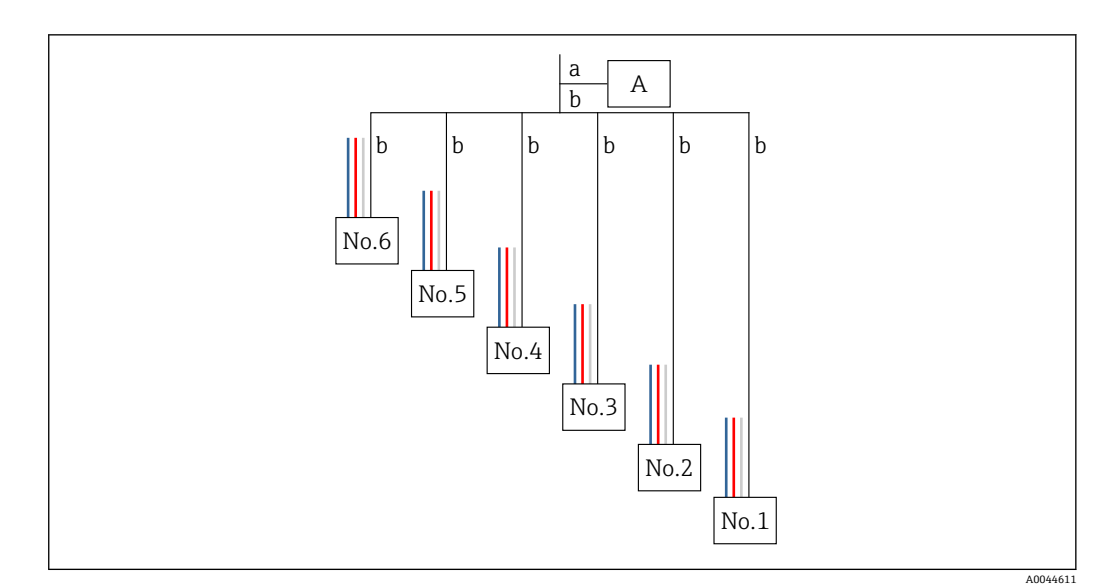

#### 41 4 線構造

- A ターミナルコネクタ
- a NMT81 からの配線
- b 温度プローブからの配線
- 1. 対になっているワイヤ(青、赤、白、および黒)を選択します。
- 2. 被覆を 5 mm (0.2 in) 剝がします。
- 3. 両先端を一緒により合わせて、圧着端子 [1] に差し込みます。
- 4. 圧着工具、プライヤー、またはその他の接続工具を使用して、接続された端子を 圧着します。

以上で温度信号ワイヤの接続手順は終了です。

■ 温度プローブの特殊な取扱要件がある場合は、それに従ってください。

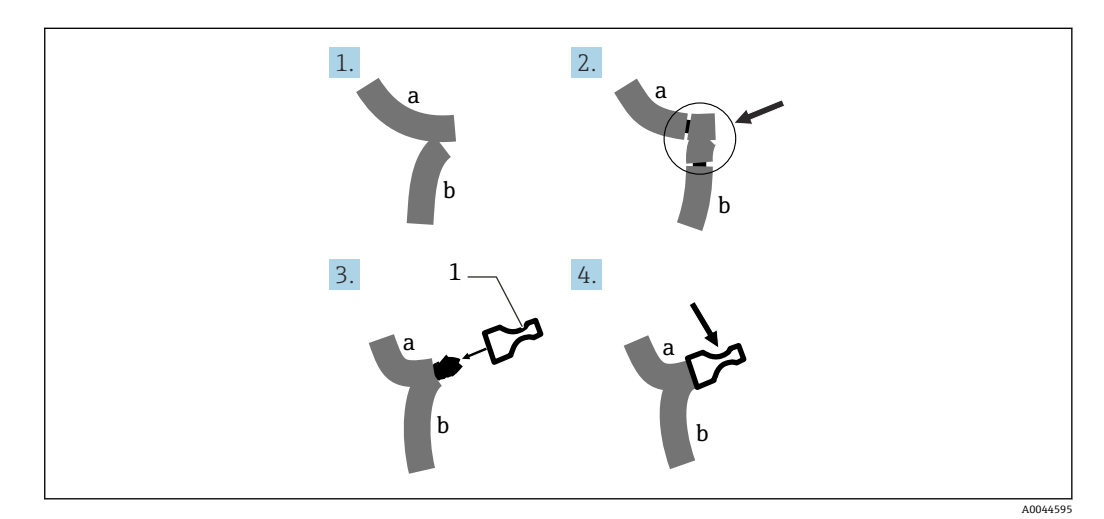

#### ■42 ワイヤ接続

- a NMT81 からの配線
- b 温度プローブからの配線
- 1 圧着端子

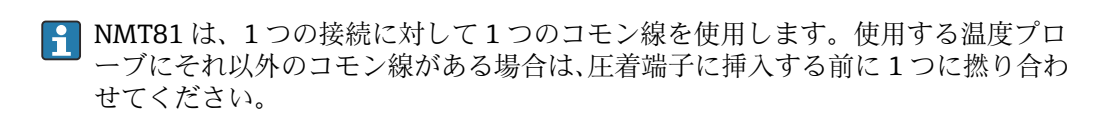

# **7 操作性**

# **7.1 操作オプションの概要**

NMT81 は以下の方法で操作できます。

- 電子基板上の操作キーおよび DIP スイッチ
- 操作ツール (Endress+Hauser FieldCare/DeviceCare)
- ■機器との HART マスター接続 (NMS8x、NMR8x、NRF8x)

# **7.2 操作メニューの構成と機能**

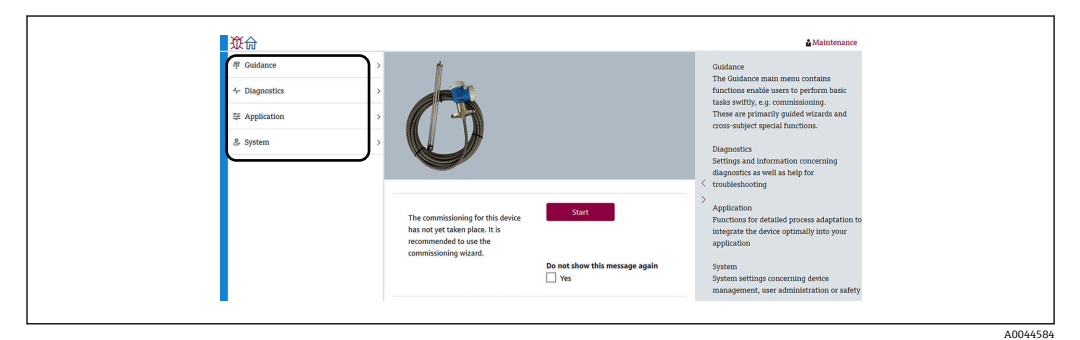

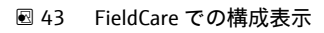

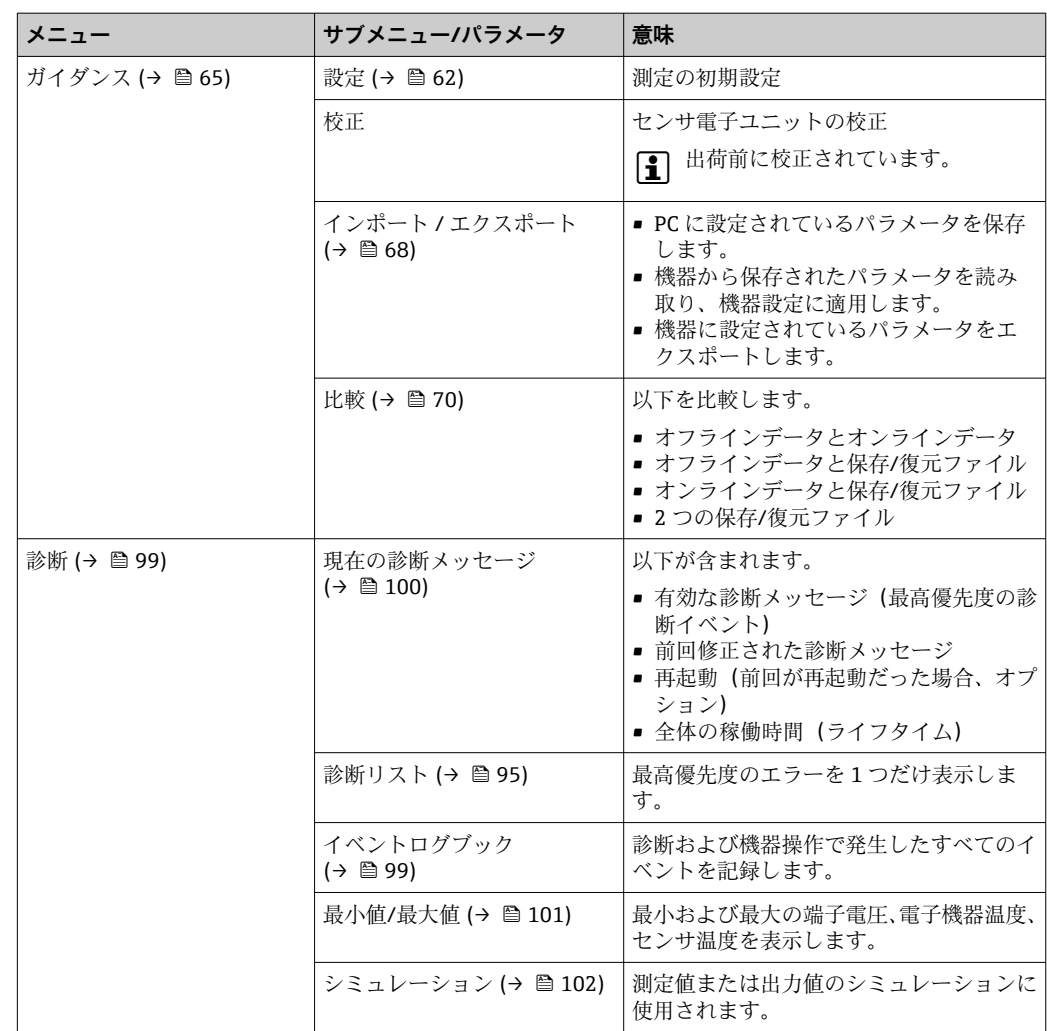

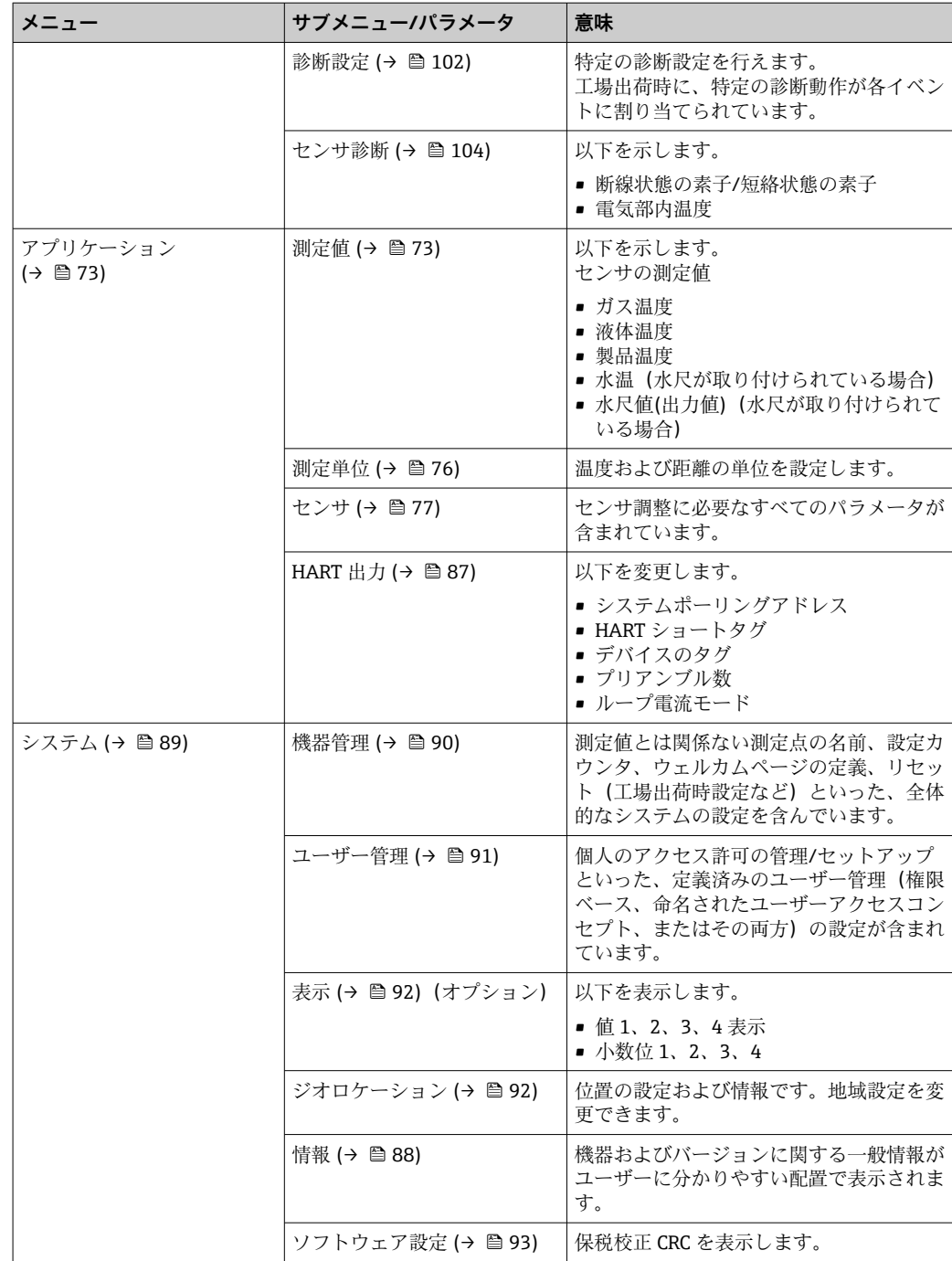

## **7.3 機器と接続した HART マスターでの操作**

NMT81 の現場表示器は、測定値、エラー、および注意メッセージを表示するためのオ プションです。このディスプレイを使用して操作はできません。操作はローカル HART マスター機器 (NMS8x など) と分離ディスプレイ (DKX001 など) を使用して 行えます。操作の範囲は、各機器によって異なります。詳細については、各取扱説明書 を参照してください。

- ■「ローカル HART マスター機器、分離ディスプレイ、または FieldCare と NMT81 の接 続の確立」
- •「ローカル HART マスター機器、分離ディスプレイ、および FieldCare を使用した設 定」
- •「ローカル HART マスター機器、分離ディスプレイ、および FieldCare を使用した操 作」

■ 機器が NMS8x、NMR8x、および NRF81 の場合、分離ディスプレイを HART マス ター機器に接続できますが、HMT81 には直接接続できません。

## **7.4 NMT81 のディスプレイ**

本機器には、測定値を表示する照明付き液晶ディスプレイ (LCD/オプション)が取り 付けられます。

以下に、NMT81 の標準的な表示とアイコンの意味を示します。

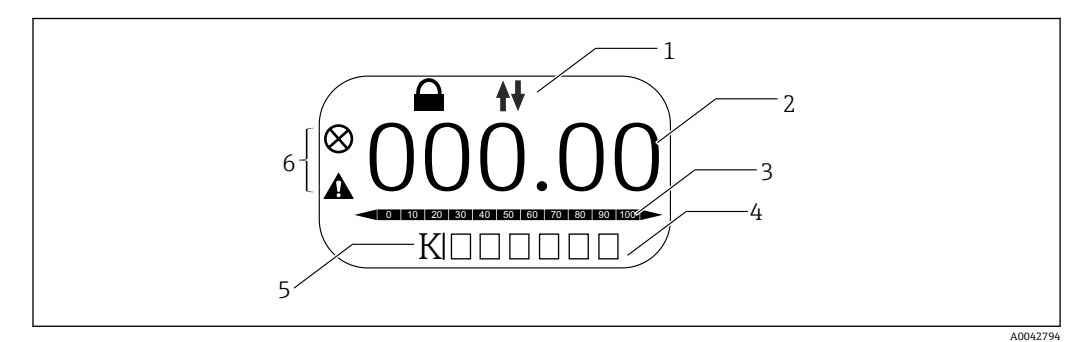

■44 ディスプレイの内容 (標準)

- 1 ステータスエリア
- 2 測定値
- 3 出力値がパーセンテージ (%) で表示されるステータスエリア (注記参照)
- 4 エラー番号ステータスエリア
- 5 測定単位ステータスエリア 6 アラームステータスエリア

■ 出力値のステータスエリア [3] には、PV セレクタで選択された測定値(液体、製 品、水の温度)が温度下限値および温度上限値のパラメータに対するパーセンテー ジ(%)で表示されます。

例:PV セレクタで液体の温度を選択した場合、液体の温度が –40 °C (–40 °F) の場 合は 0(範囲下限値)が表示され、液体の温度が 70 °C (158 °F) の場合は 100(範 囲上限値)が表示されます。

#### **ステータスシンボル**

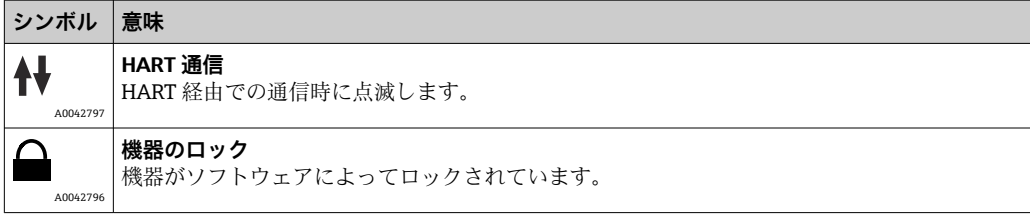

<span id="page-48-0"></span>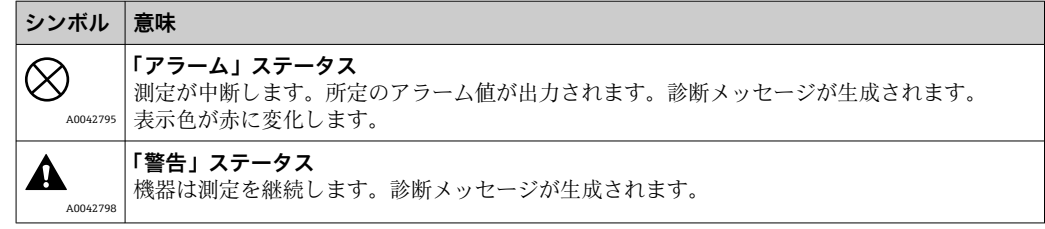

# **7.5 電子基板上の操作キーおよび DIP スイッチ**

本体には複数のコネクタおよび機器設定を変更するためのスイッチが配置されていま す。

ハウジングカバーのネジを緩め、ディスプレイ(オプション)を取り外します。電気モ ジュールはディスプレイの下にあります。

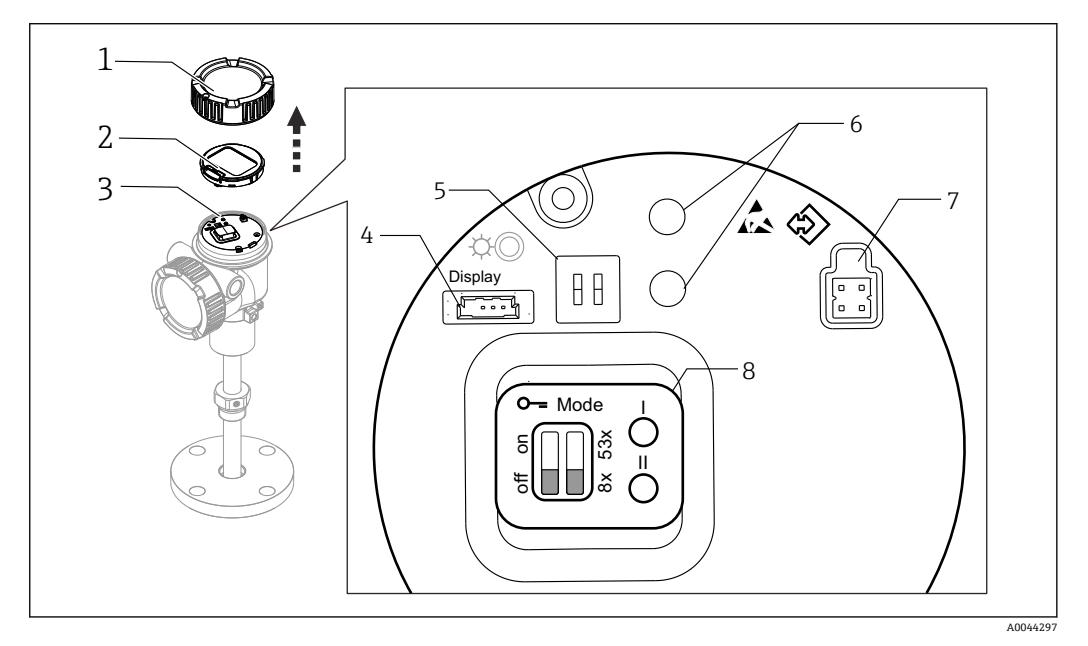

#### ■45 電気モジュール

- 1 ハウジングカバー<br>2 表示ディスプレイ
- 表示ディスプレイ (オプション)
- 3 本体
- 表示ディスプレイ用コネクタ 5 DIP スイッチ
- 
- 6 操作キー<br>7 FieldCare 7 FieldCare コネクタ
- 8 コネクタおよびスイッチの説明のラベル

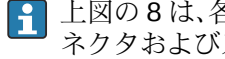

## ● 上図の8は、各スイッチおよびコネクタの位置と機能を示しています。物理的なコ ネクタおよびスイッチは 4~7 です。

### **コネクタおよびスイッチの説明**

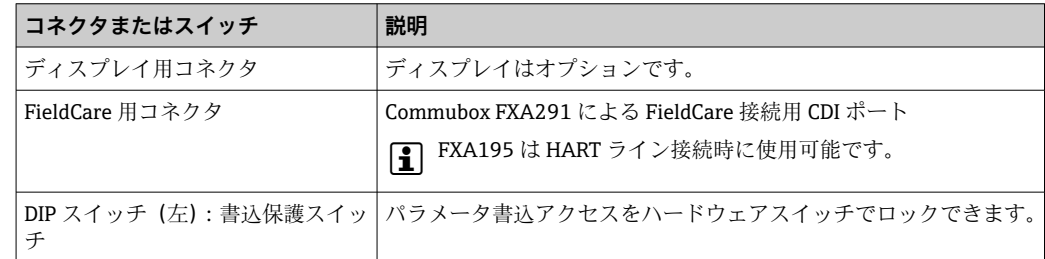

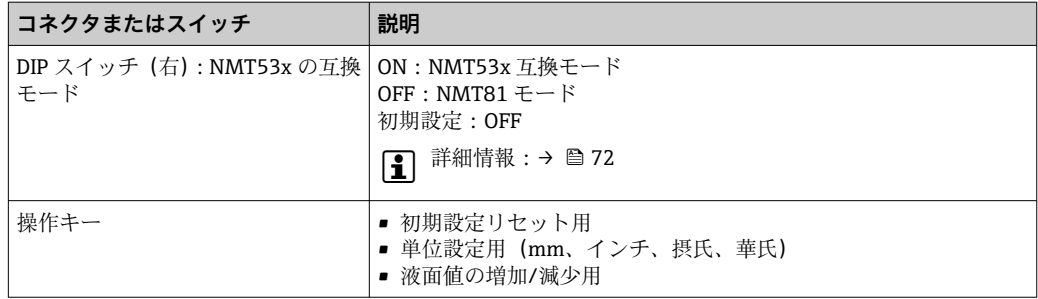

## **7.5.1 ハードウェアのロック/ロック解除**

パラメータ書込アクセスを電子基板上の DIP スイッチ (左) でロックできます。

このロック状態では、すべてのパラメータが読取専用となり、ディスプレイに鍵のシン ボル が表示されます。

■ 操作が DIP スイッチでロックされている場合、DIP スイッチでしか操作をロック解 除できません。

1. ハウジングカバーを緩めて外します。

- 2. 書込保護スイッチ(左)を必要な位置に設定します。
	- ON:操作メニューはロックされます。OFF:操作メニューのロックは解除さ れます。
- 3. 表示モジュールを端子部に押し込み、カバーを閉じてネジを締めます。

以上で書込保護のオン/オフの手順は終了です。

### **ロック状態の表示**

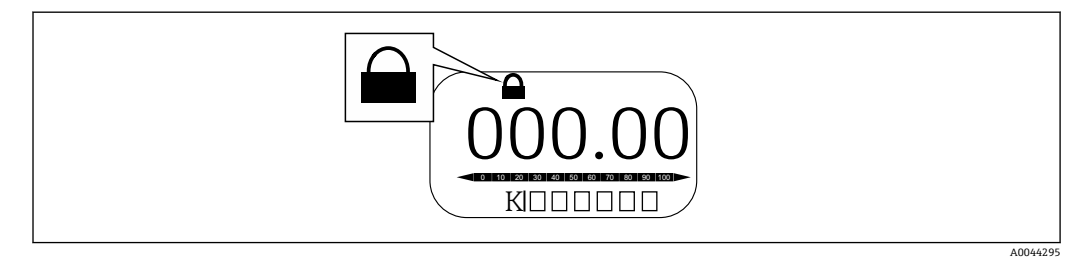

■46 表示部ヘッダーの書込保護シンボル

ロックスイッチによる書込保護は次のように示されます。

- **ロック状態** = **ハードウェアロック**
- 表示部のヘッダーに 圖 が表示されます。

### **7.5.2 初期設定リセットキー**

両方の操作キーを同時に 12 秒間押し続けます。すべての設定が工場出荷時初期設定 値に戻ります。

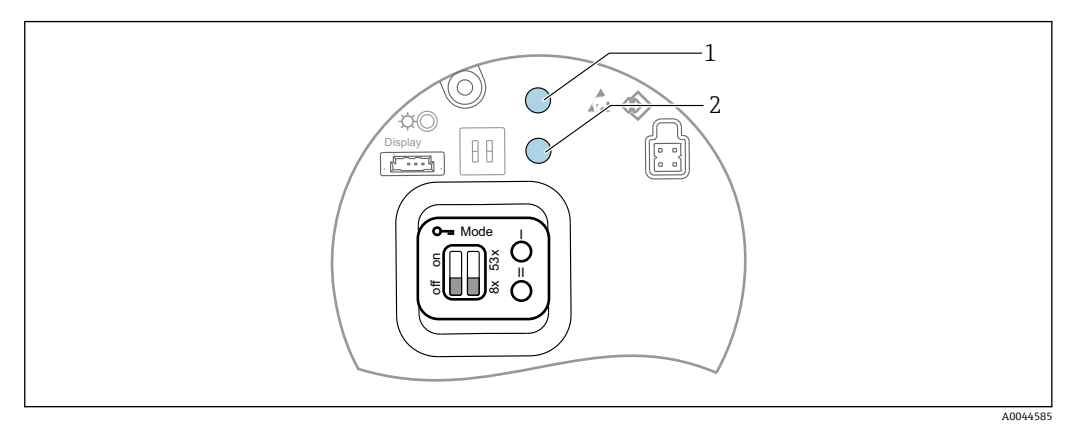

■47 初期設定リセット

- $1 + -1$
- 2  $\ddagger$ -II

### **7.5.3 単位設定(ミリメートル(mm)および摂氏(°C))**

ディスプレイが機器に接続されている必要があります。以下の操作により自動的に全 数値がミリメートル表示になります。

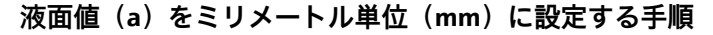

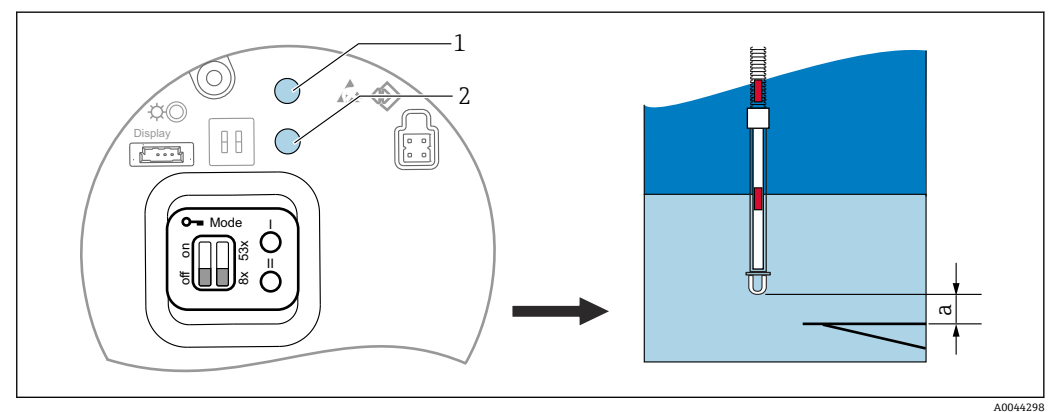

#### 48 液面設定

- a プローブ端-ゼロ点距離
- 1  $\ddagger I$ <br>2  $\ddagger II$
- 2 キー II
- 1. キー I [1] を 3 秒間押します。
	- ディスプレイのすべての桁が点滅します。 ミリメートル単位が表示されます。
- 2. プローブ端のレベルを増やす場合は、キー I を押し、減らす場合はキー II [2] を押 します。
	- **► 値を 1mm 増やすと液面の高さがマイナス方向へ移動します。**
- 3. 2 秒以上キーを押します。
	- 自動で増減モードが開始します。
- 4. 設定したい値が表示されるまでキーを押し続けます。

5. キー I と II を 3 秒以上押して調整を終了します。

← 30 秒以上操作しない場合は、調整モードが自動的に完了し既存の数値が保存 されます。

以上で設定手順は終了です。

## **7.5.4 単位設定(インチ(in)および華氏(°F))**

ディスプレイが機器に接続されている必要があります。以下の操作により、すべての値 が自動的にインチ単位 (in) に設定されます。

#### **液面値(a)をインチ(in)および華氏(°F)に設定する手順**

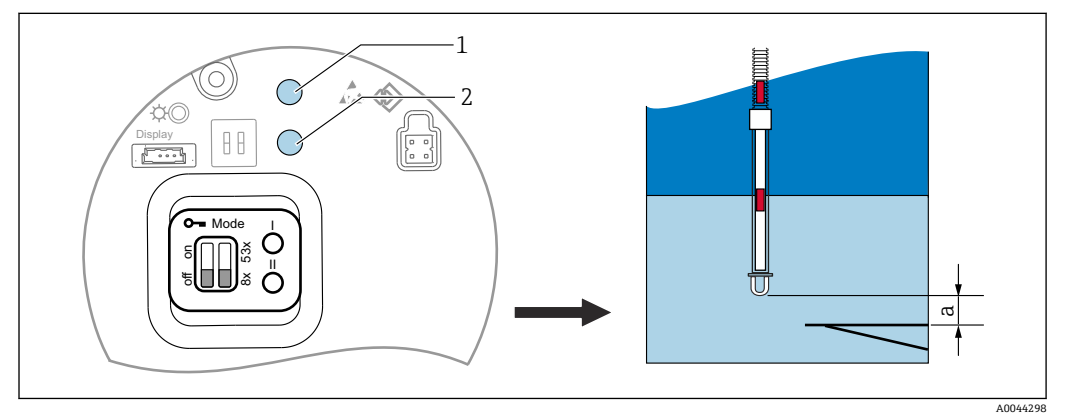

#### 49 液面設定

- a プローブ端-ゼロ点距離
- $1 + -1$  $2 + -11$
- 1. キー II [2] を 3 秒間押したままにします。
	- ディスプレイのすべての桁が点滅します。 インチ単位 (in) が表示されます。
- 2. プローブ端のレベルを増やす場合は、キー I を押し、減らす場合はキー II [2] を押 します。
	- **► 値が 0.05 in 増加すると、液面の高さが負の方向に移動します。**
- 3. 2 秒以上キーを押します。
	- 自動で増減モードが開始します。
- 4. 設定したい値が表示されるまでキーを押し続けます。
- 5. キー I と II を 3 秒以上押して調整を終了します。
	- ► 30 秒以上操作しない場合は、調整モードが自動的に完了し既存の数値が保存 されます。

以上で設定手順は終了です。

## **7.6 NMT81 と NMS5/NMS7/NRF590 との接続設定**

- NMT81 を実際に NMS5、NMS7、または NRF590 に接続する前に、互換モードが オンになっていることを確認してください。これで HART マスターが機器を認識 します。なお、互換モードでの NMT81 の動作には制限があります。
- NRF590:ループ電源供給されるローカル HART 通信ケーブルを NRF590 (本質安全 側)から NMT81 に接続します。NRF590 は、 Endress+Hauser の HART 機器として の NMT81 を明確に認識するように設計されています。
- NMS5/NMS7: NMS5 および NMS7 の HART マスターは、NMT81 を HART 機器とし て認識するように設計されています。NMS5/NMS7 の端子 24、25 と NMT81 の間を ローカル HART ケーブルで接続します。

### **7.6.1 NRF590 の HART スキャナ**

NMT81 と NRF590 間のケーブル配線が完了後、NRF590 の電源をオンにすると、すべ ての HART 機器が自動的にスキャンされます。ただし、完全な互換性がなく、NMT81 を認識できない NRF590 もあります。NRF590 のソフトウェアおよびハードウェアの バージョンの適合確認については、最寄りの当社営業所もしくは販売代理店にご相談く ださい。

### **7.6.2 NMS5/NMS7/NRF590 のパラメータ**

NMT81 のパラメータ構成は、機器に搭載されているソフトウェアおよびハードウェア のバージョンによって異なります。詳細については、当社営業所もしくは販売代理店に お問い合わせください。

## **7.7 NMS8x/NMR8x/NRF81 での NMT81 の設定**

NMS8x、NMR8x および NRF81 の HART マスターは、NMT81 を HART 機器として認識 するように設計されています。NMR8x、NRF81、および NMS8x の端子 E1 および E2 をローカル HART ケーブルで NMT81 に接続します。

### **7.7.1 NMS8x/NMR8x/NRF81 の設定準備**

#### **設定手順**

**[-]** この手順は、FW 1.05 以降の DTM でのみ実行可能です。

- 1. エキスパート → インプット/アウトプット → HART デバイス → HART Device(s) → NMT デバイス設定
- 2. Configure Device? ではいを選択します。
- 3. 水尺プローブ終端から、タンク内の 0 mm レベル点 (基準プレート)までの距離 を入力します。
- 以上で設定手順は終了です。

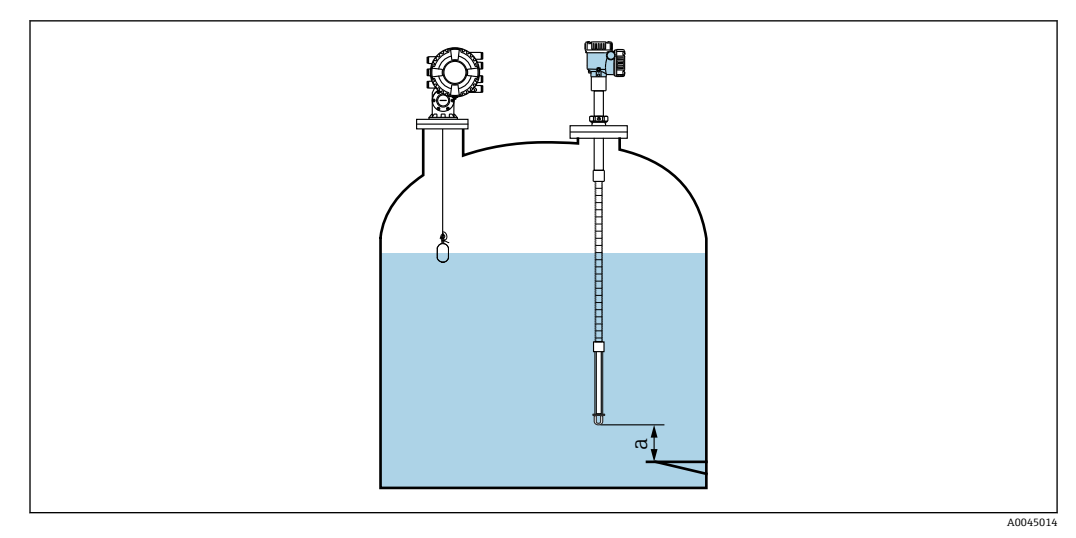

#### ■50 最下端温度素子の位置

a 水尺プローブの終端から 0 mm レベル点 (基準プレート)までの距離

図の「a」の位置は実際の設置状況に応じて異なりますが、必要に応じて設定可能 です。

### **液体温度**

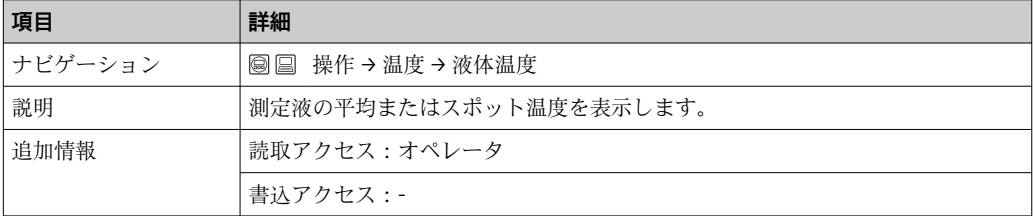

 $\boxed{1}$  NMT81 から液体温度のデータを取得する場合:

次の項目に移動します:設定 → 高度な設定 → アプリケーション → タンク設定 → 温度 → 液体温度の選択

ソースを HART 機器 (NMT81)に設定します。

### **NMT 素子の値**

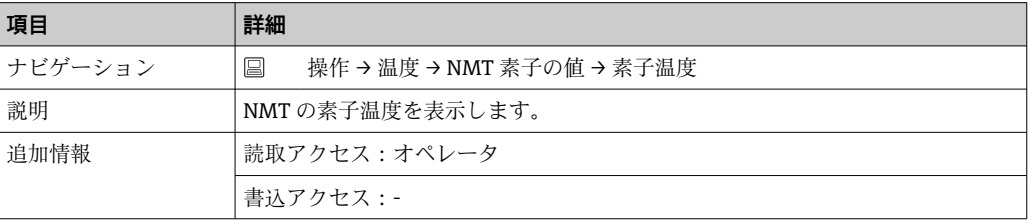

### **液面値の選択**

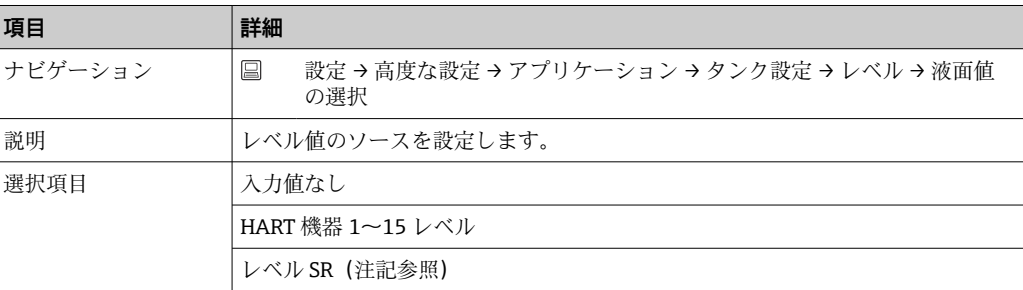

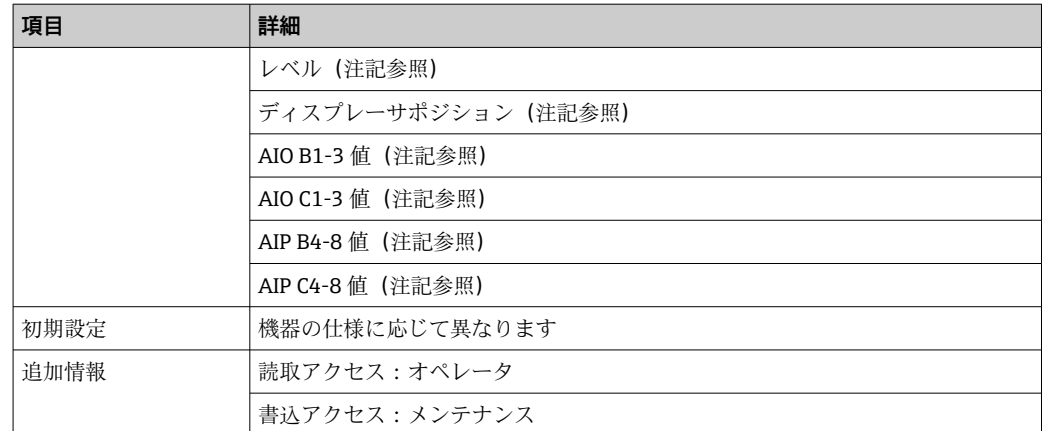

## ■ 注文オプションまたは機器設定によっては、表示されない場合もあります。

### **水尺データ**

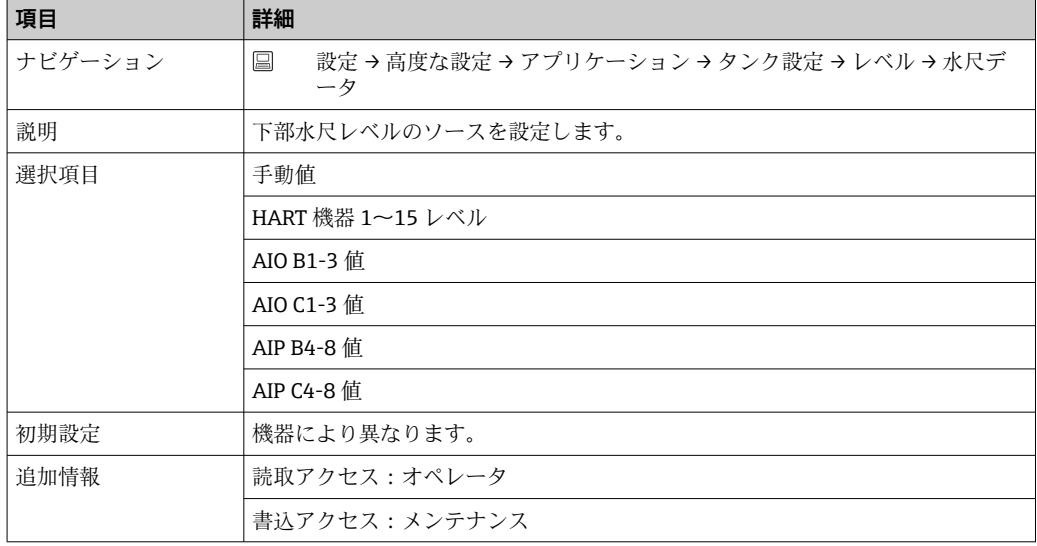

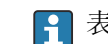

■ 表示は注文したオプションや機器設定により異なります。

## **7.7.2 NMS8x/NMR8x/NRF81 を使用した NMT81 の設定**

以下の設定は、NMT81 関連のパラメータです。NMS8x、NMR8x および NRF81 の操作 についての詳細は、それぞれの操作説明書をご覧ください。

 メインメニューからアクセスすることにより、以下のパラメータを確認できます。 エキスパート → インプット/アウトプット → HART デバイス → HART Device(s) → NMT デバイス設定[メニュー名]

### **パラメータ設定**

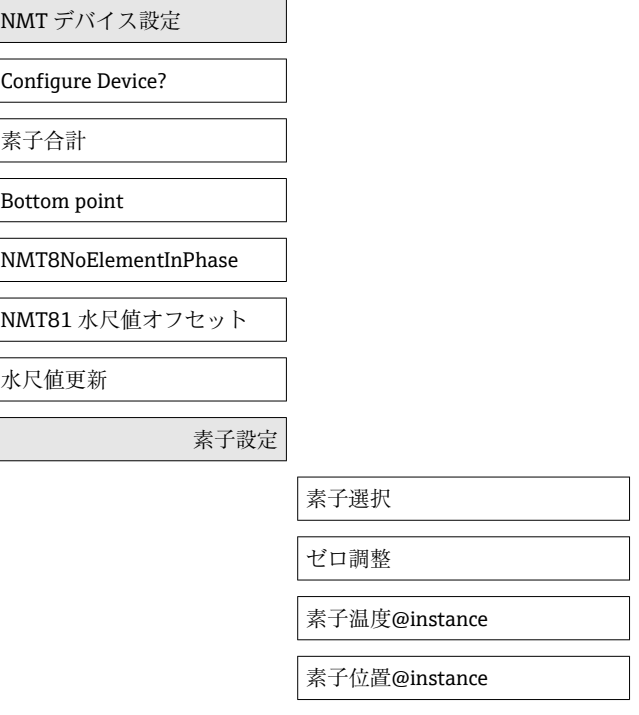

#### **Configure Device?**

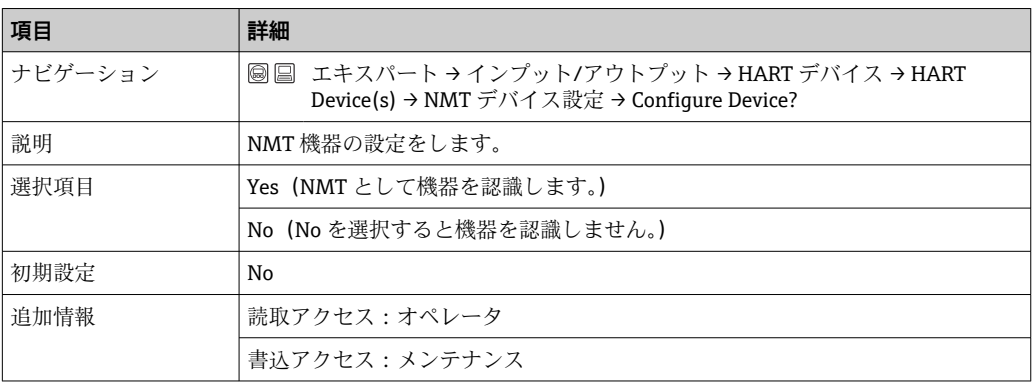

### **素子合計**

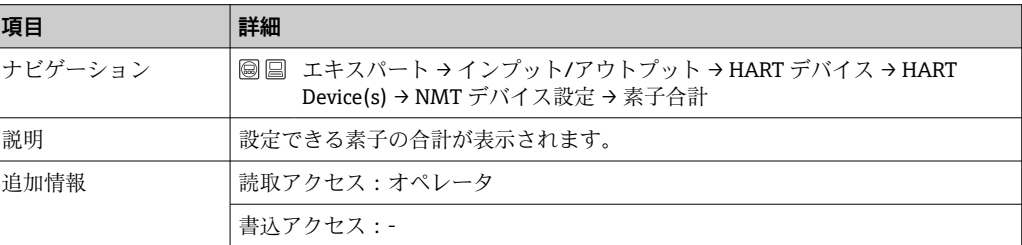

### **Bottom point**

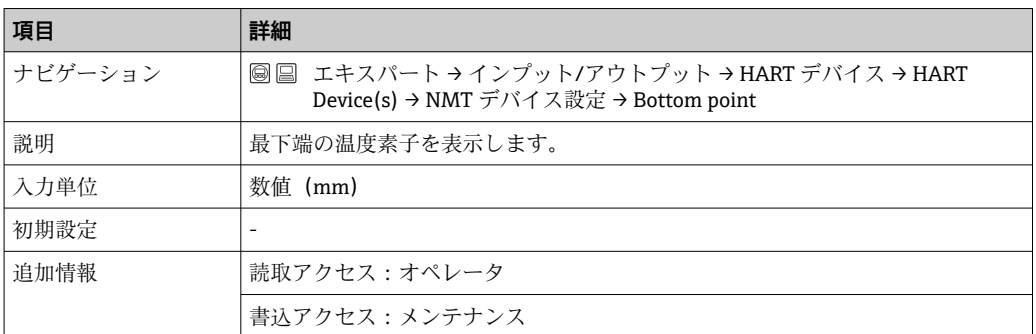

## **NMT8NoElementInPhase**

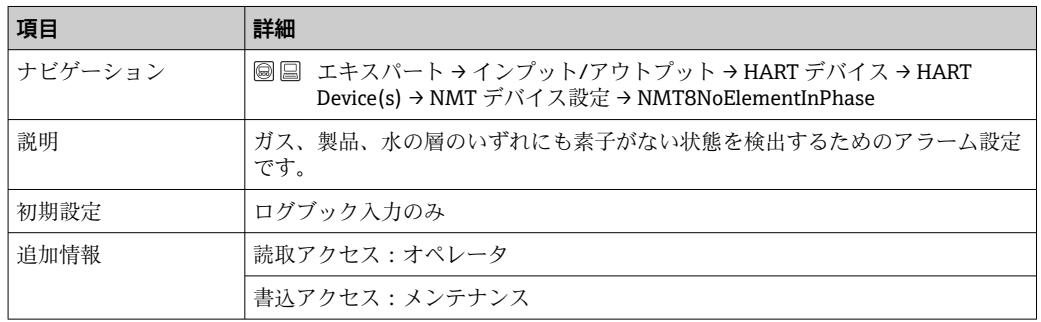

### **NMT81 水尺値オフセット**

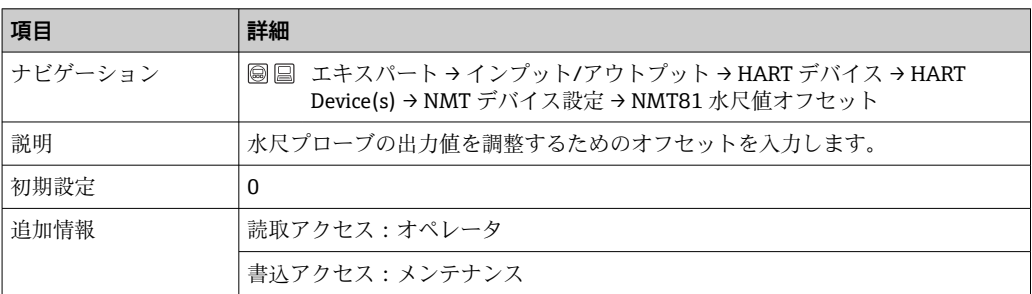

### **水尺値更新**

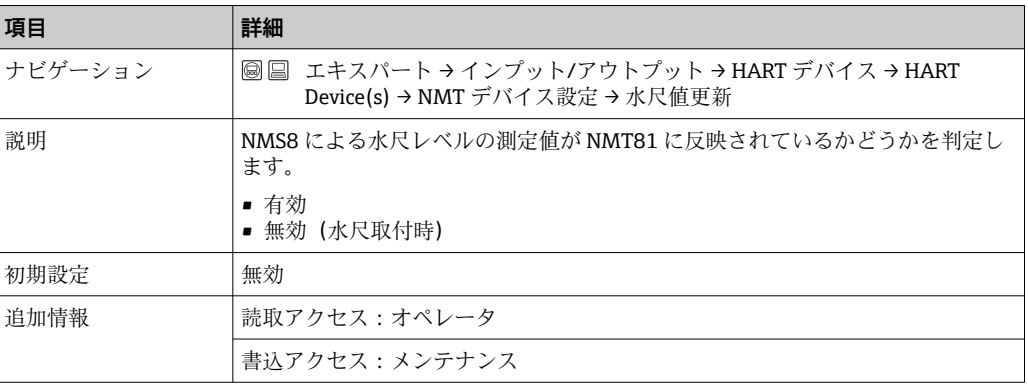

### **素子選択**

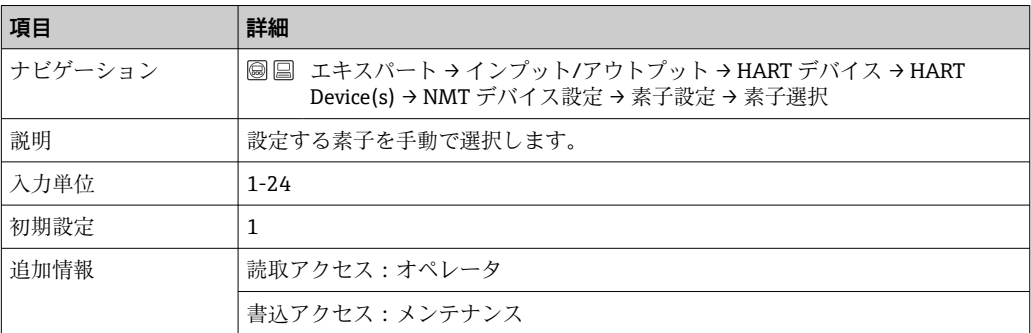

### **ゼロ調整**

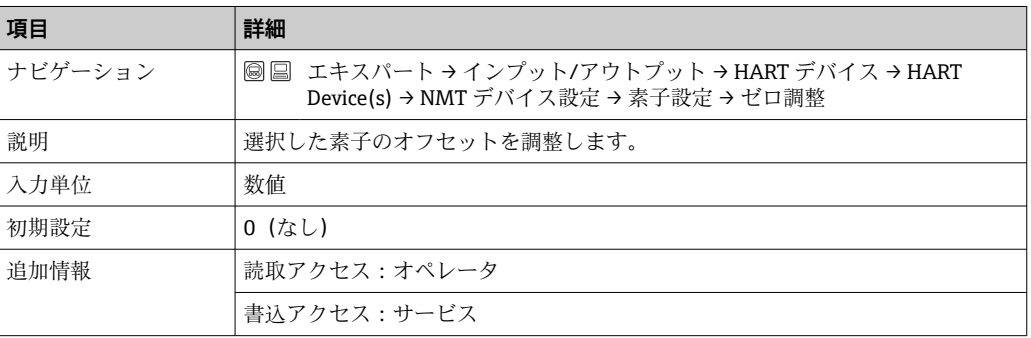

## **素子温度 1~24**

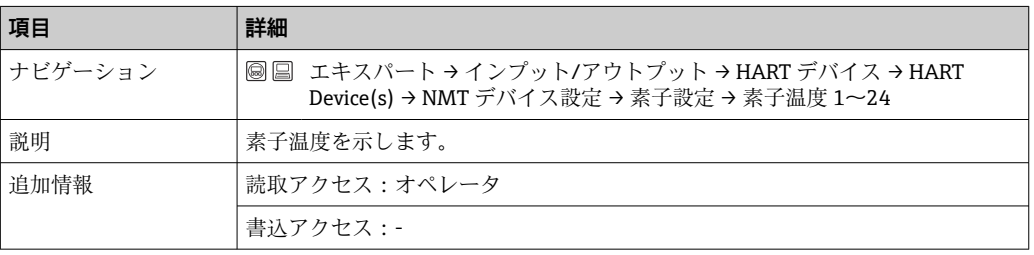

### **素子位置 1~24**

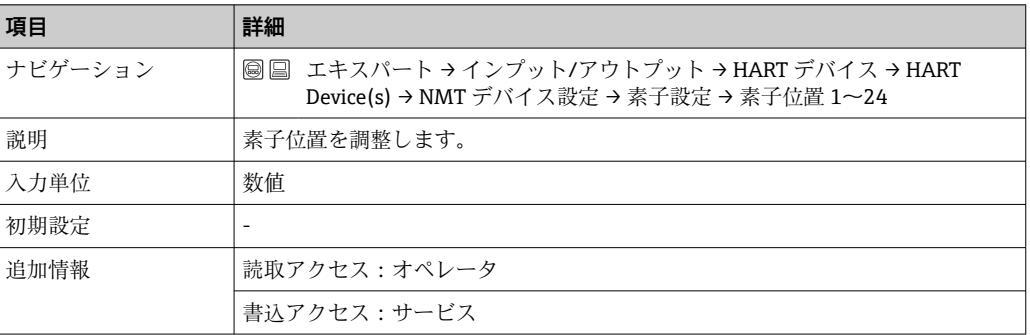

# **7.8 操作ツールによる操作メニューへのアクセス**

以下の方法で操作メニューにアクセスできます。

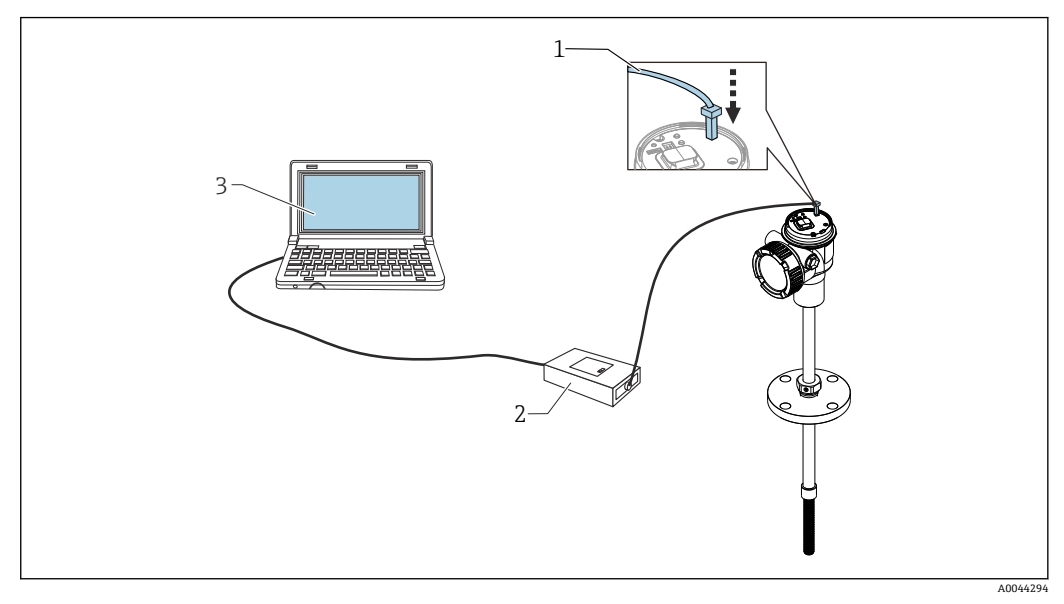

- ■51 サービスインタフェース経由の操作
- 1 サービスインタフェース(CDI = Endress+Hauser Common Data Interface)
- 2 Commubox FXA291、FXA195(HART モデル)
- 3 「FieldCare」操作ツールおよび COM DTM「CDI Communication FXA291」または「FXA195」(HART モ デル)を搭載したコンピュータ

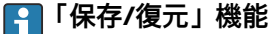

機器設定をコンピュータに保存してから、保存/復元機能を使用してデータをコン ピュータに保存します(次の項目に移動:ガイダンス→インポート/エクスポー ト→保存/復元 (FieldCare の保存/復元機能を使用→ ■68))。以下の設定により 機器を再起動する必要があります。

システム→機器管理→機器リセット→機器の再起動

これにより、復元後に機器が正しく動作します。

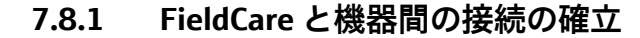

- 1. Prothermo NMT8x DTM がインストールされ、必要に応じて DTM カタログが更新 されていることを確認します。
	- データ名は、いつでも変更または更新される可能性があります。FieldCare を 使用して、似ている名前を検索します。
- 2. FieldCare で新しいプロジェクトを作成します。

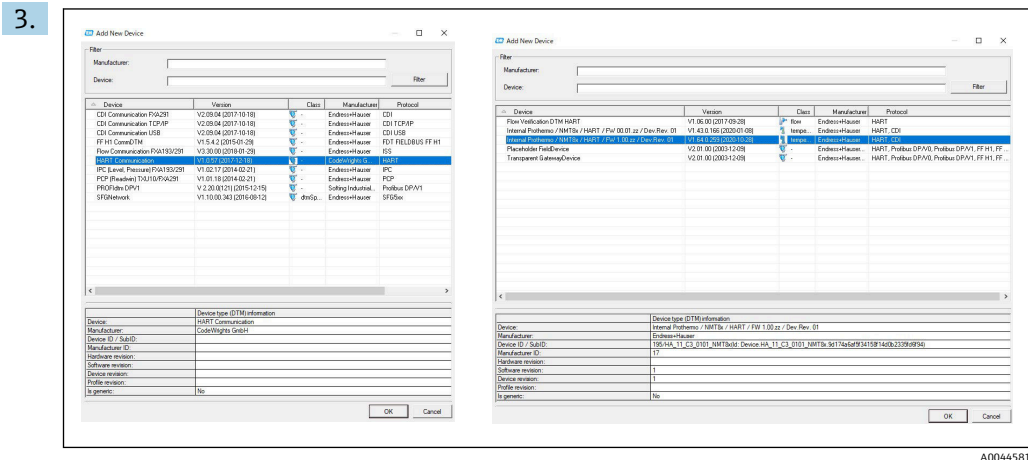

新しい機器 (Prothermo NMT8x の HART および CDI Communications) を追加し ます。

 CDI 接続が可能であれば、よりスムーズに操作できるため、DTM をインスト ールすることを推奨します。

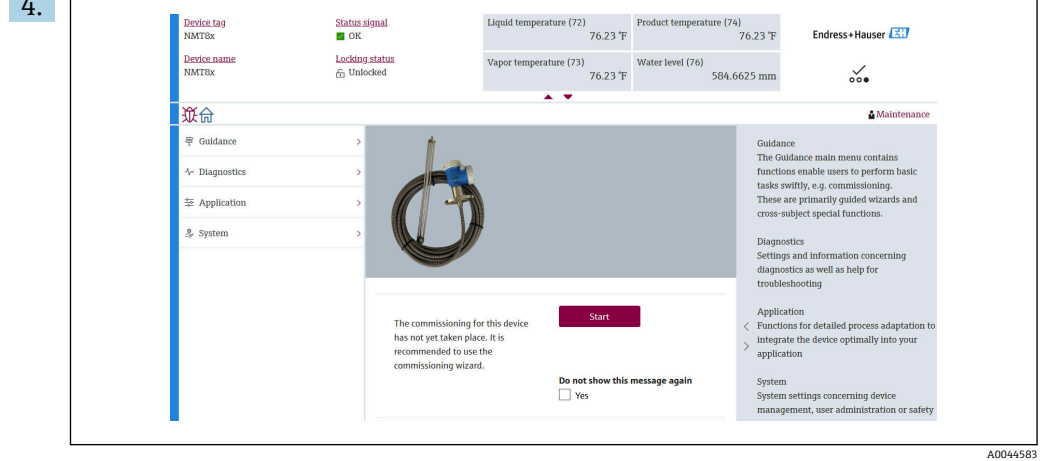

**图 52 FieldCare での構成表示** 

FieldCare 内で Prothermo NMT8x をダブルクリックして選択し、DTM データを開 きます。

機器が設定され、初期画面で表示されます。

## **「保存/復元」機能**

4.

機器設定をコンピュータに保存してから、保存/復元機能を使用してデータをコン **■ ビュータに保存します(次の項目に移動: ガイダンス → インポート / エクスポー** ト → 保存/復元 (FieldCare の保存/復元機能を使用 → △ 68))。

**8 システム統合**

# **8.1 デバイス記述ファイル(DTM)の概要**

HART 経由で機器を FieldCare に統合するには、以下の仕様に準拠したデバイス記述フ ァイル(DTM)が必要です。

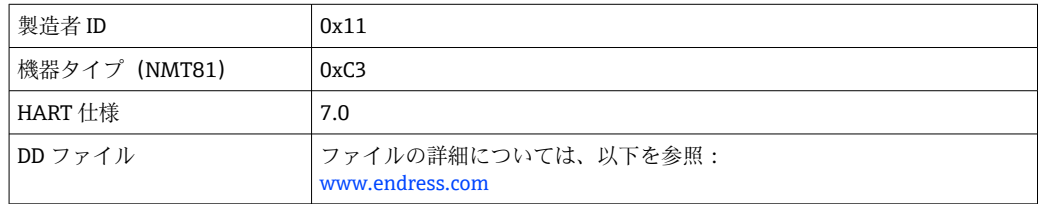

# **8.2 HART プロトコル経由の測定変数**

工場出荷時には、以下の測定値が機器変数に割り当てられています。

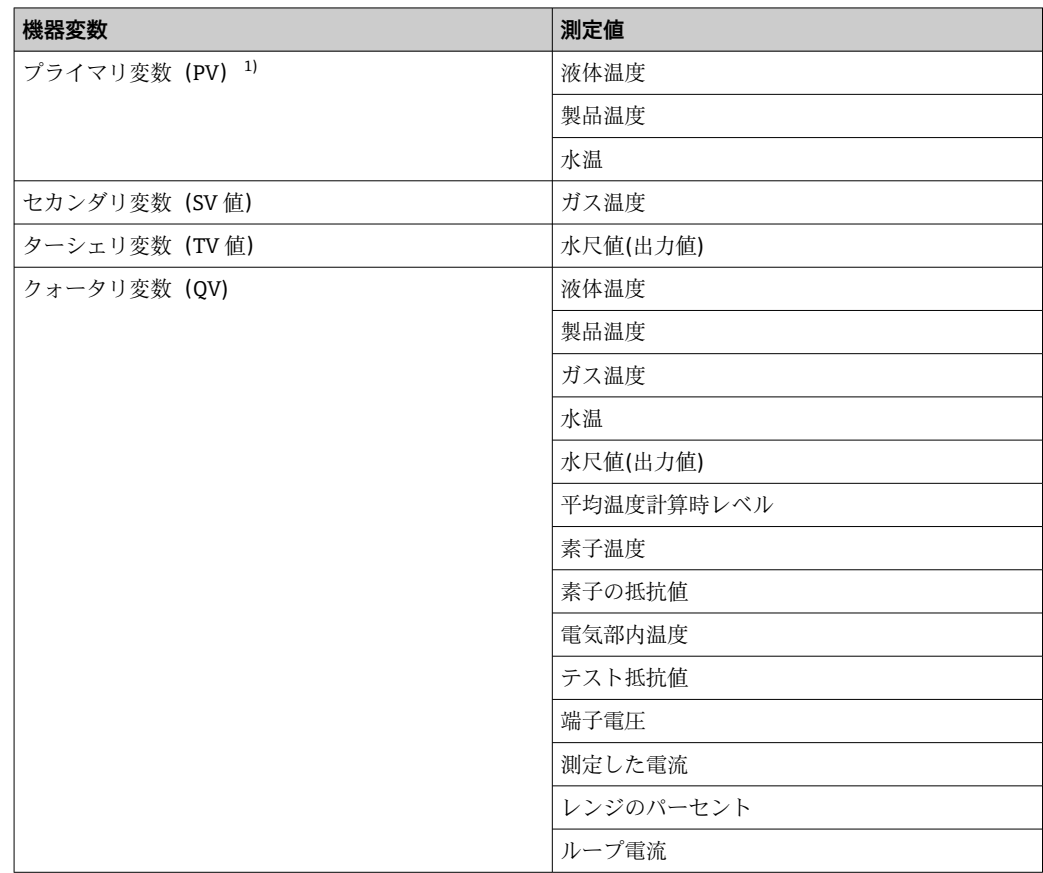

1) PV は、常に電流出力に適用されます。

● 機器変数に対する測定値の割当ては、以下のサブメニューで変更できます。 アプリケーション → HART 出力 → HART 出力

# <span id="page-61-0"></span>**9 設定**

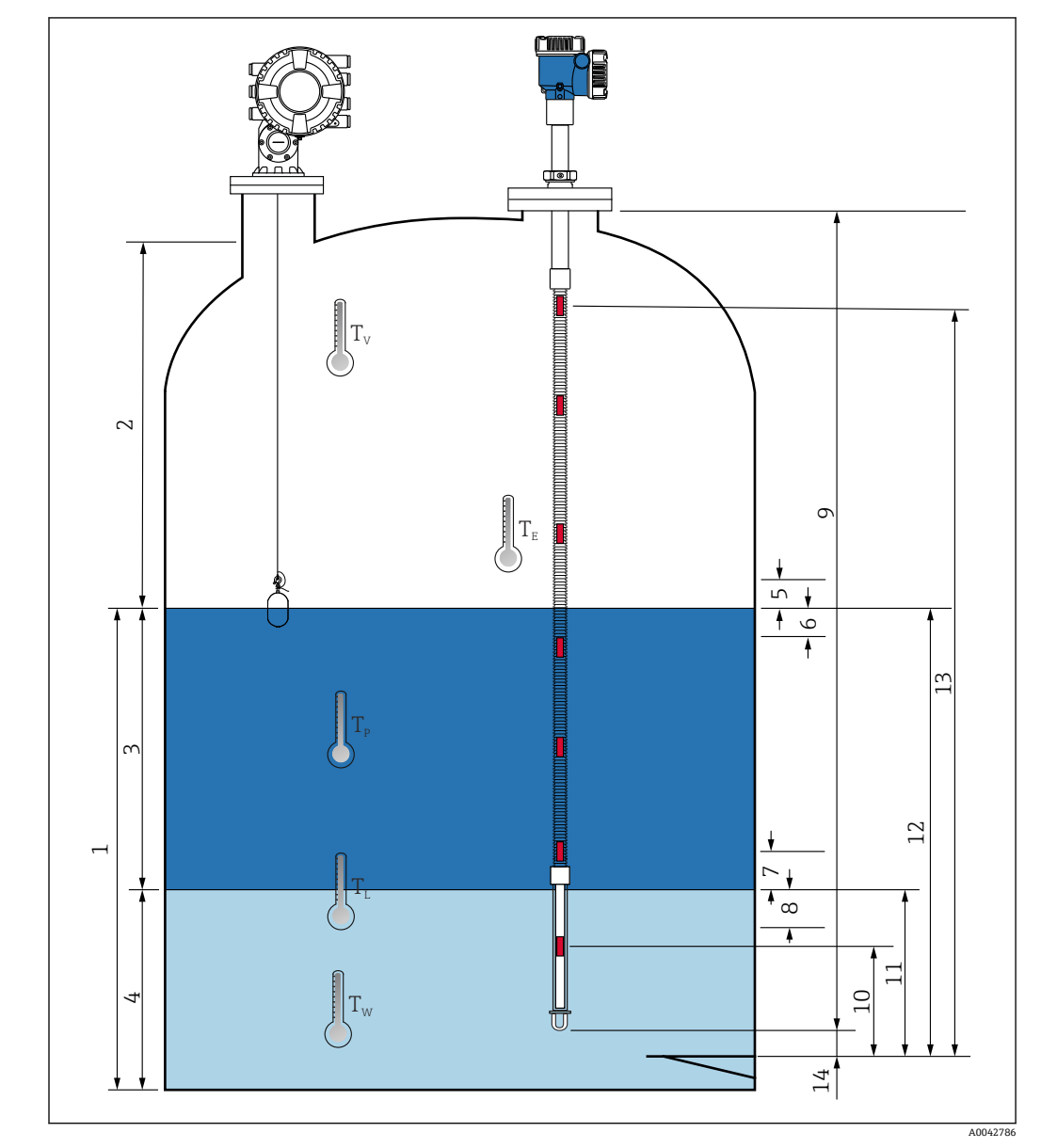

# **9.1 温度測定に関連する用語**

#### 53 NMT81 の設置に関連する用語

- 1 液体温度<br>2 ガス温度
- ガス温度
- 製品温度
- 水温
- タンクレベルより上の最小高さ(カバーなし)
- タンクレベルより下の最小深さ(カバーあり)
- 水尺レベルより上の最小高さ(カバーなし)
- スライ・フィッシュ<br>- 水尺レベルより下の最小深さ (カバーあり)
- プローブ長
- No.1 の素子位置
- 水尺値(出力値)
- 平均温度計算時レベル
- n 番目の素子の位置 プローブ端-ゼロ点距離

## **9.2 初期設定**

NMT81 の仕様に応じて、以下に記載される初期設定の一部は不要な場合があります。 ■ NMT81 にはディスプレイの言語設定やリアルタイムクロックの設定がありませ ん。画面の表示言語は英語のみになります。

# **9.3 初期画面**

本項では、各カテゴリ内の項目、内容や操作について簡単に記述しています。各項目の 詳細については、以降を参照してください。

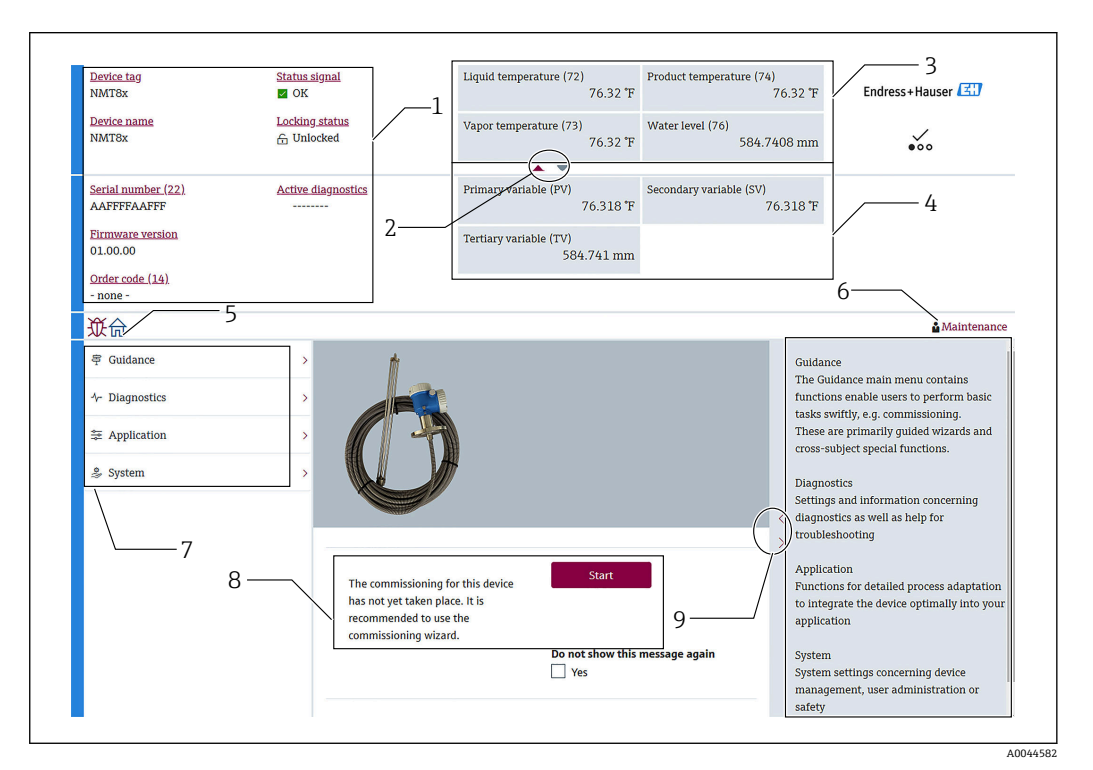

#### ■ 54 FieldCare での初期画面

- 1 機器ステータス表示エリア
- 2 上部および下部ビューのエリア拡大表示ボタン
- 3 上部表示エリア
- 4 下部表示エリア
- 5 ホームボタン
- 6 モード表示<br>7 操作メニュ·
- 操作メニューリスト
- 8 設定入力エリア
- 9 詳細のエリア拡大表示ボタン

### <span id="page-63-0"></span>**9.3.1 上部および下部表示エリア**

上部画面 [3] と下部画面 [4] の項目の配置は、上述の表示エリアの項目をドラッグ&ド ロップすることで変更できます。

上部画面または下部画面に表示したい内容はコミッショニング手順の「Output settings」で PV と QV のカテゴリについては選択可能です。QV の内容は選択できます が、上部、下部画面のいずれにも表示されません。上部および下部表示の設定の詳細に ついては、次の「設定」の説明を参照してください。

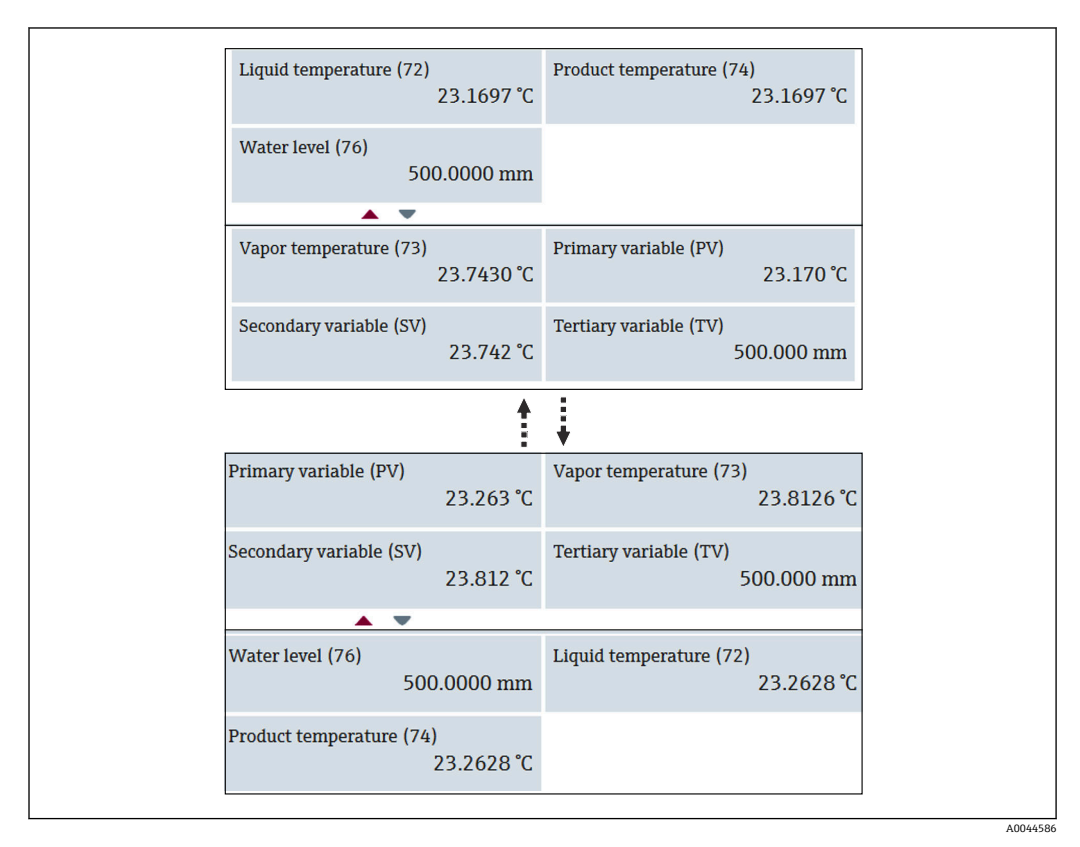

■55 上部および下部表示エリア

## <span id="page-64-0"></span>**9.4 ガイダンス**

ガイダンスには、設定、校正、インポート / エクスポートの 3 つの項目がありますが、 このセクションには、設定とインポート / エクスポートの説明のみが記載されていま す。キャリブレーションはエンドレスハウザーのサービス担当が行うことを推奨して いるので、本項に操作手順は掲載されません。

#### **9.4.1 設定**

設定とは、測定の初期設定を行うことです。DTM を初めて開いたときに、NMT81 の設 定を求めるメッセージが表示されます。

#### **設定の手順**

1. 次の項目に移動します。ガイダンス→設定→Start (開始)

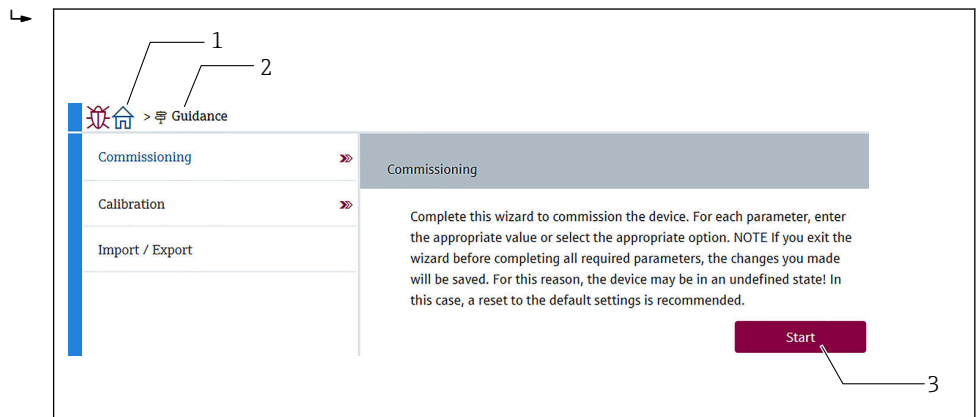

#### 56 設定の初期画面

- 1 ホームボタン
- 2 操作メニュー:ガイダンス<br>3 Start ボタン
- Start ボタン
- 2. 機器のタグ、名前、およびシリアル番号が正しいことを確認し、[Next] を選択し ます。

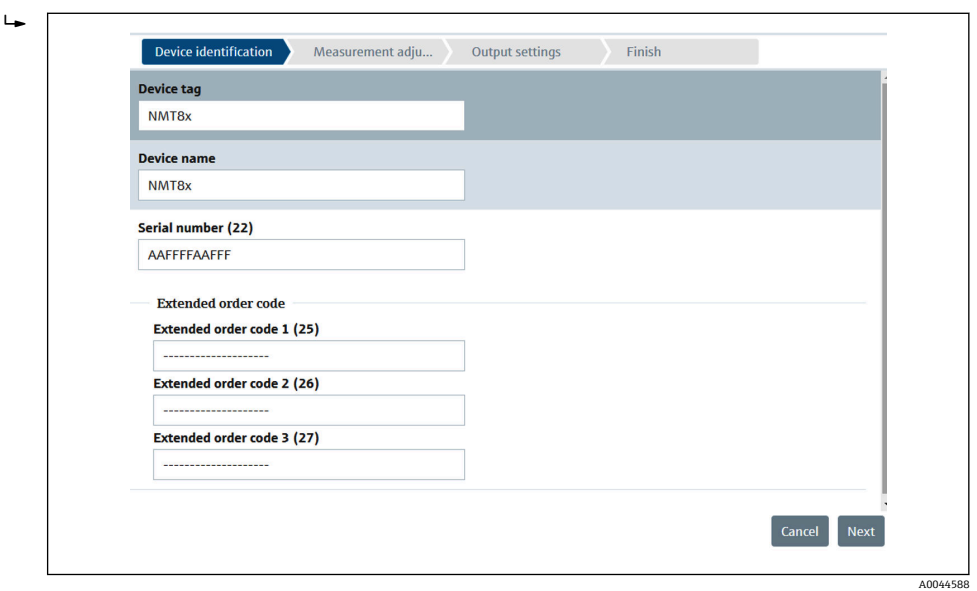

图 57 Device identification 画面

A0044587

A0044589

3. HART ショートタグ、HART 日付コード、HART 記述子が正しいことを確認し、 [Next] を選択します。  $L_{\bullet}$ Measurement adju... butput settings and Finish Device identification **HART** short tag SHORTTAG HART date code 2009-07-20 **HART** descriptor NMT8X **HART** message NMT8X **HART** address  $\overline{2}$ **Next** Cancel Previous

■ 58 Device identification 画面 2

■ 4. 温度測定の単位(℃、F、K)および距離の単位 (mm、cm、m、in、ft) を選択し ます。

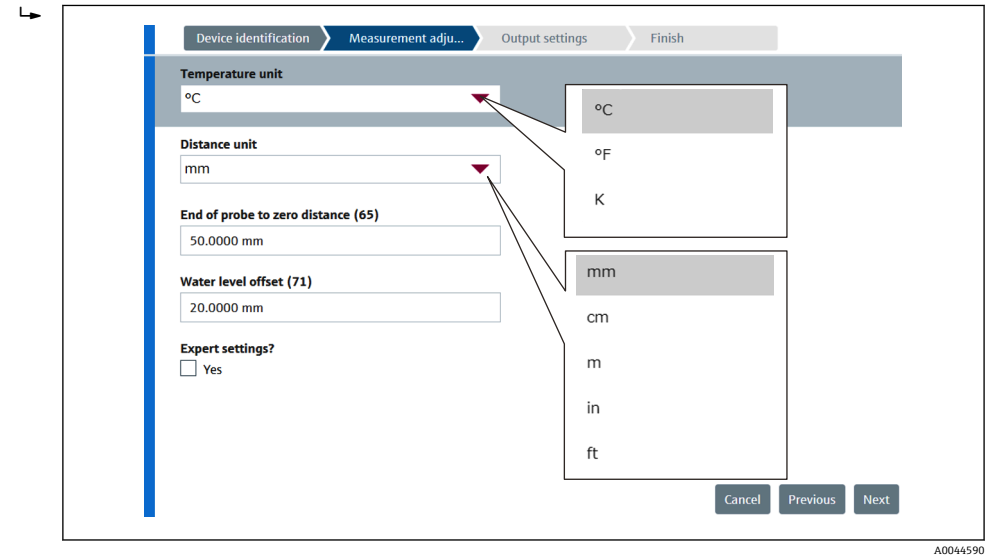

■ 59 Measurement adjustments 画面

Expert setting の [Yes] にチェックをした場合は次のステップに進み、チェック をしなかった場合は次のステップをとばします。

A0045249

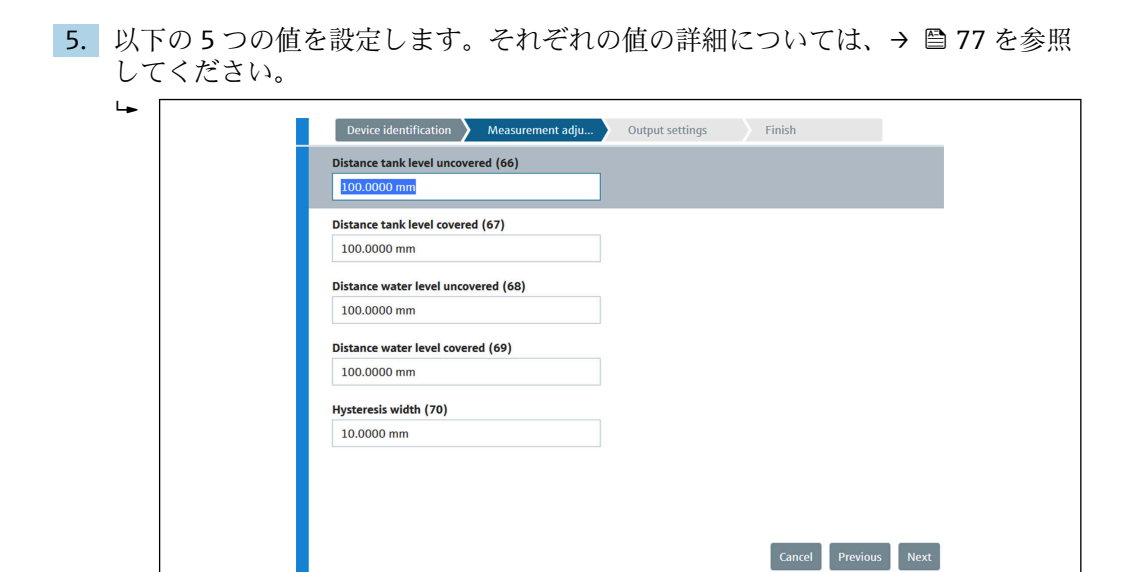

■ 60 Measurement adjustments 画面 2

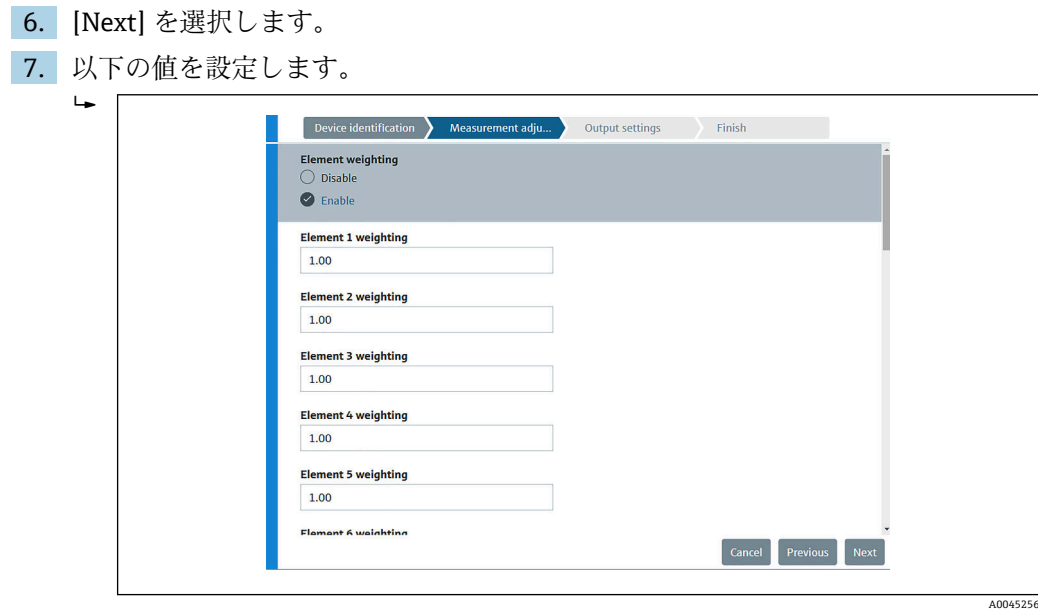

8. [Next] を選択します。

<span id="page-67-0"></span>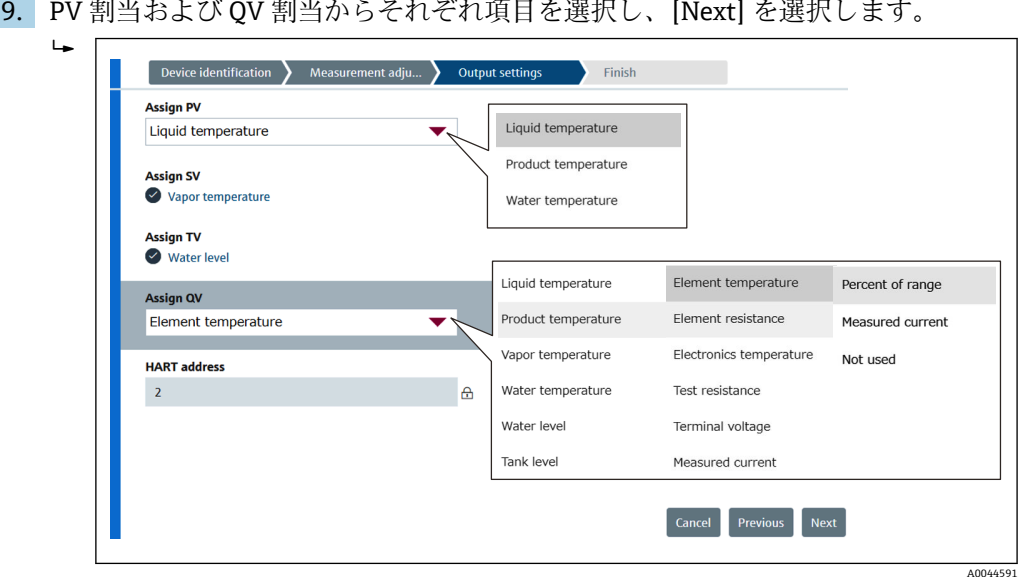

图 61 Output settings 画面

この画面で選択した項目が、初期画面の上部または下部表示エリアに表示され ます (詳細については、→ ■ 64 を参照)。

10. [Finish] を選択して完了します。

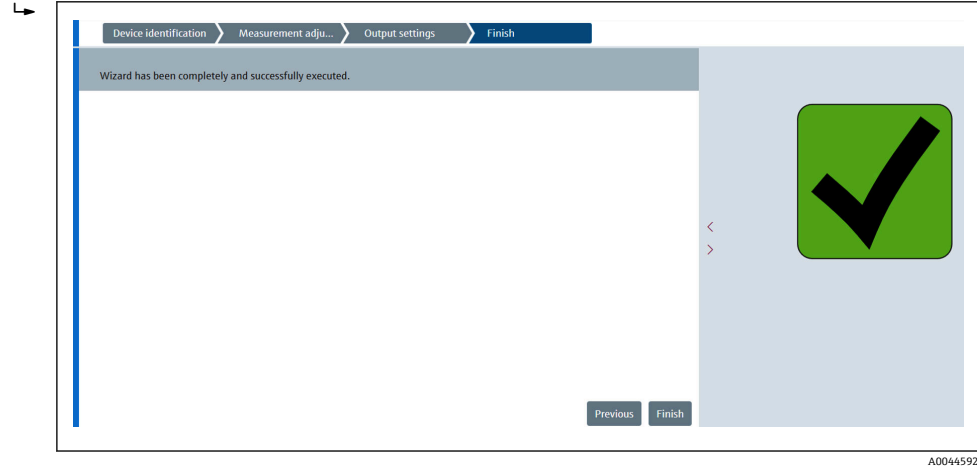

■ 62 Complete 画面

以上で初期設定の手順は終了です。

## **9.4.2 インポート / エクスポート**

インポート / エクスポートでは、以下の 3 つの項目を設定または確認します。

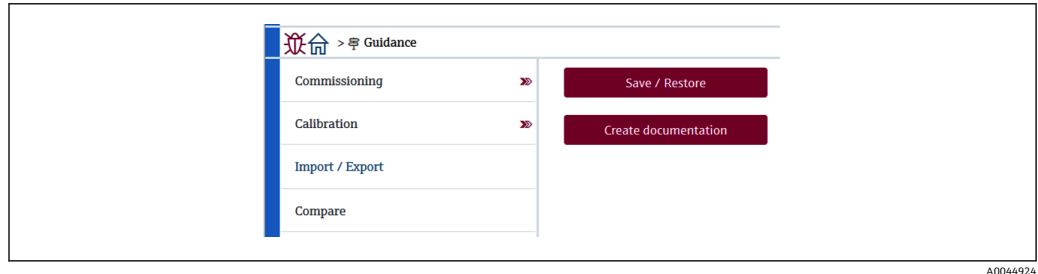

■63 インポート / エクスポート画面

### Save / Restore (保存/復元)

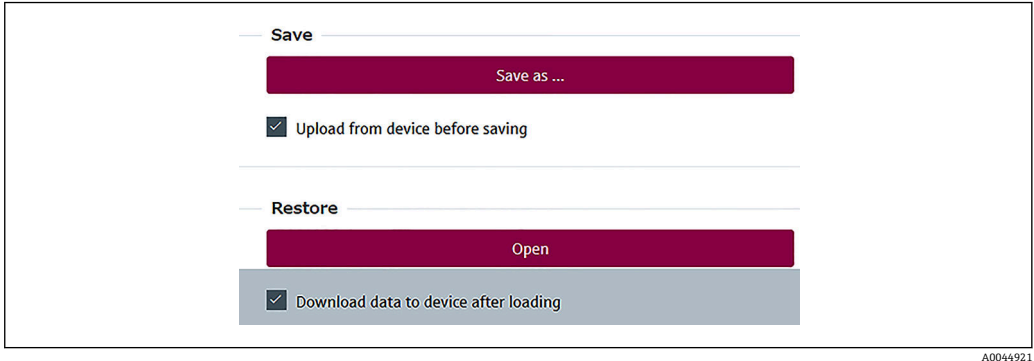

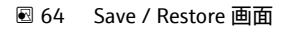

保存:情報が NMT81 から PC へ送信されます。

デバイスの測定に関する書き込み可能なパラメータの情報は、PC に保存のみされます。

#### **保存の手順**

1. [Save / Restore] を押します。

- 2. デバイスに実際に保存されている値を保存するために、保存前にデバイスからの データのアップロードをチェックします。
- 3. [Save as] を押します。
- 4. 保存先を指定します。
- 5. ファイル名を入力します。
- 6. [Save] を押します。 **← .deh 形式のファイルが作成されます。**
- 以上で保存の手順は終了です。

復元:PC に保存されている情報が NMT81 に再び送信されます。

#### **復元の手順**

- 1. [Save / Restore] を押します。
- 2. [Download data to device after loading] にチェックを入れます。
	- チェックなしでデータを復元すると、データはマスターデバイスに送信される ことなく FieldCare 上だけで更新されます。 チェックなしでのデータの復元操作は、オフラインで使用されます。
- 3. [Open] を押します。
- 4. 必要なファイルを選択します。
	- 復元が開始します。
- 以上で復元の手順は終了です。

A0044925

### <span id="page-69-0"></span>**資料の作成**

すべてのパラメータを一覧にし、PDF ファイル形式で表示します。

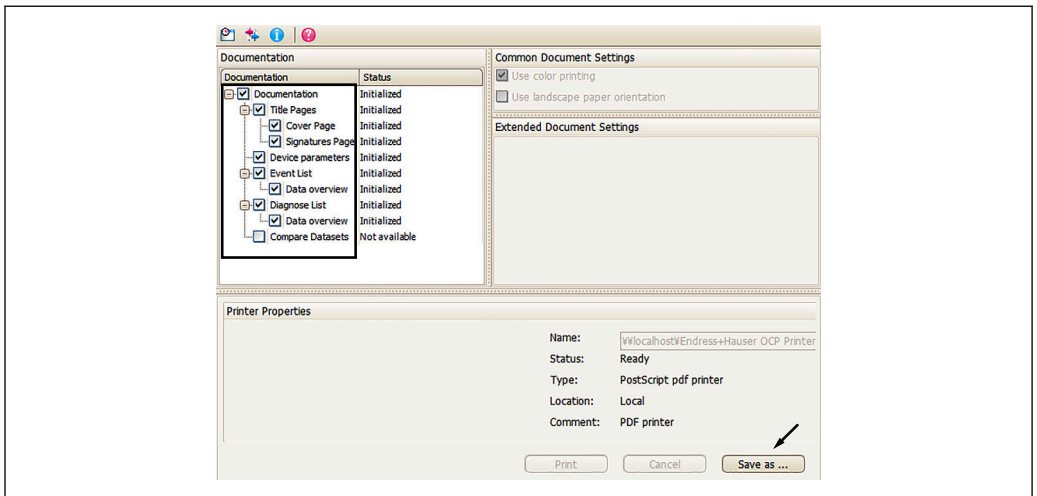

图 65 Create documentation 画面

#### **文書作成の手順**

- 1. [Create documentation] を押します。
- 2. ドキュメンテーションのウィンドウで必要な項目を確認します。 デフォルトではすべてにチェックが入っています。
- 3. [Save as] を押します。
- 4. 保存先を指定します。
- 5. ファイル名を入力します。
- 6. [Save] を押します。
	- PDF 形式のファイルが作成されます。

以上で文書作成の手順は終了です。

#### **9.4.3 比較**

比較では、以下の 4 つの項目を設定または確認します。 データセットの比較では、以下の項目を容易に比較できます。

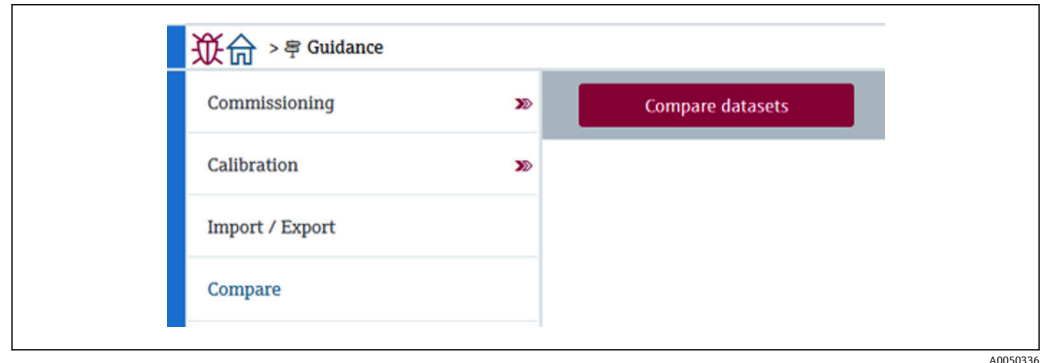

66 比較画面

A0045013

- ■オフラインとオンラインの比較
- ■オフラインと保存/復元ファイルの比較
- オンラインと保存/復元ファイルの比較
- ■2つの保存/復元ファイルの比較

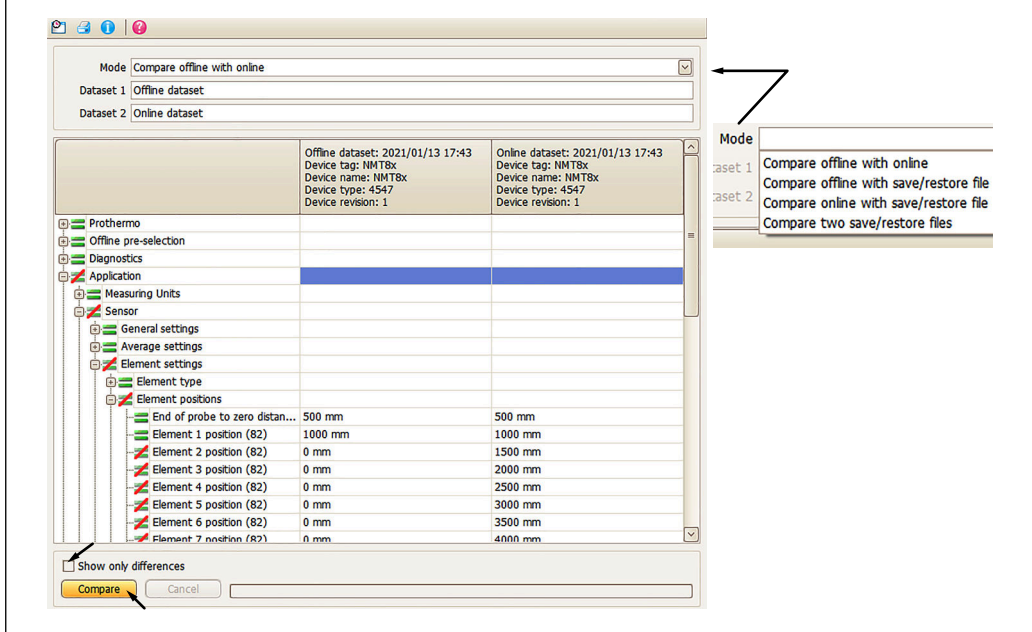

图 67 Compare datasets 画面

### **データセット比較の手順**

- 1. [Compare datasets] を押します。
- 2. 上のリストからモードを選択します。
- 3. 必要に応じて、[Show only differences] にチェックを入れます。
- 4. [比較] を押します。
	- 比較解析が始まると結果がウィンドウに赤い斜線付きで表示されます。

以上でデータセット比較の手順は終了です。

# <span id="page-71-0"></span>**10 操作**

本章では、アプリケーションとシステムの操作手順のみになります。操作説明について は、FieldCare を基に記載しています。

- ガイダンス (設定)
- 診断

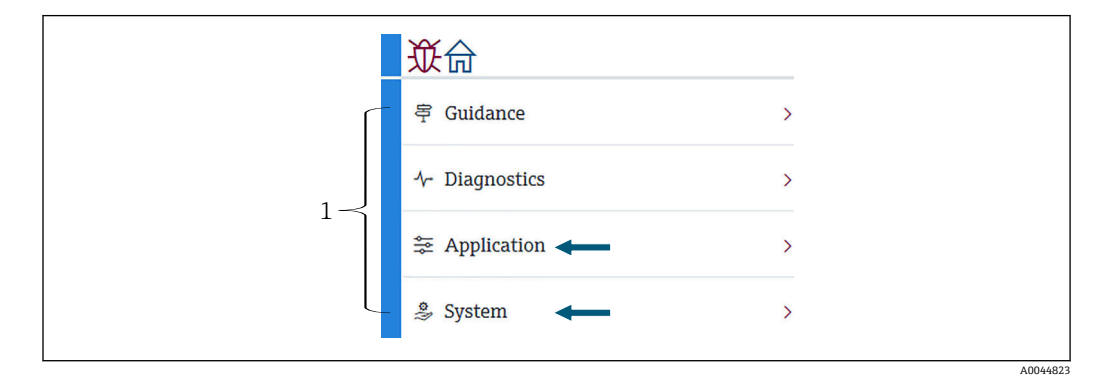

■ 68 FieldCare の初期画面

1 操作メニューリスト

## **10.1 NMT53x と NMT81 の互換モード**

NMT81 は、測定条件によってそれぞれの HART デバイスコードを持っています。 NMT81 の NMT53x 互換モードを使えば基本的な機能に限定されますが NMT53x とし て動作します。NMT53x モードが選択されているときに、DIP スイッチを切り替えると NMT81 モードとなり FieldCare に接続できます。→ ■ 49

また NMT81 は、互換モードに切り替わりリセットされると下記表のモードで再起動し ます。

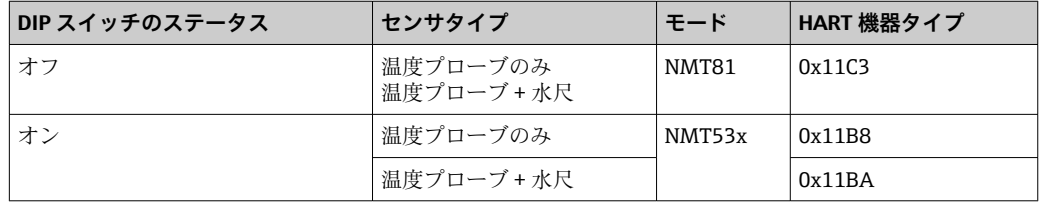

● NMT53x モードを選択すると、NMT81 や NMT53x のどちらの FieldCare にも接 続できません。

■ NMT53x の互換モードは、限られた機能やパラメータしか使えません。詳細につ いては、エンドレスハウザーの営業所または販売代理店にお問い合わせくださ い。
# **10.2 アプリケーション**

アプリケーションは、主要なパラメータを設定する項目で、アプリケーションの中には 設定や確認するための項目が 4 つあります。本項では上から順に設定手順を説明しま す。パラメータの詳細については、パラメータの「機能説明書」を参照してください。

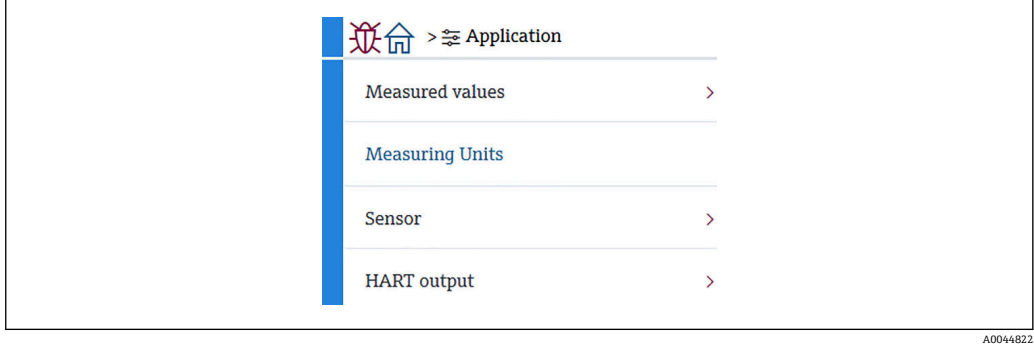

■ 69 アプリケーション の初期画面

### **10.2.1 測定値**

測定値では、5 つの項目を確認できます。

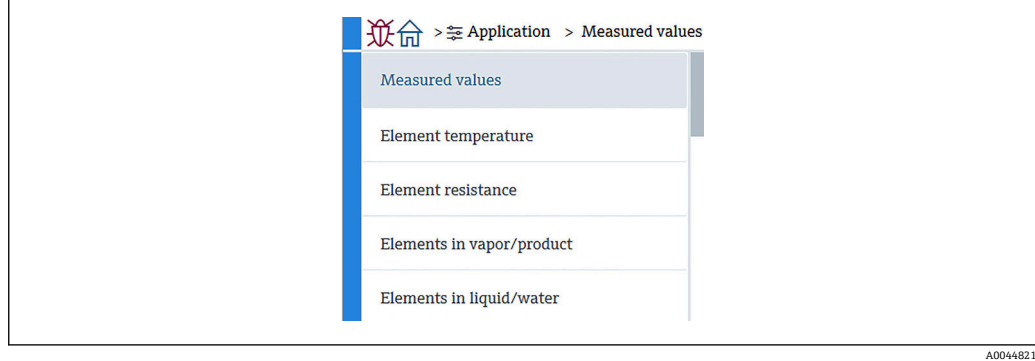

■ 70 測定値画面

### **測定値の項目**

以下の項目を確認し、温度、レベルおよびその他の項目で適切な値が表示されているこ とを確認します。

- 72: 液体温度
- 73: ガス温度
- 74: 製品温度
- 75: 水温
- 76: 水尺値(出力値)
- 77: 平均温度計算時レベル
- ■テスト抵抗値
- 端子電流
- 端子電圧 1
- 水尺周波数率

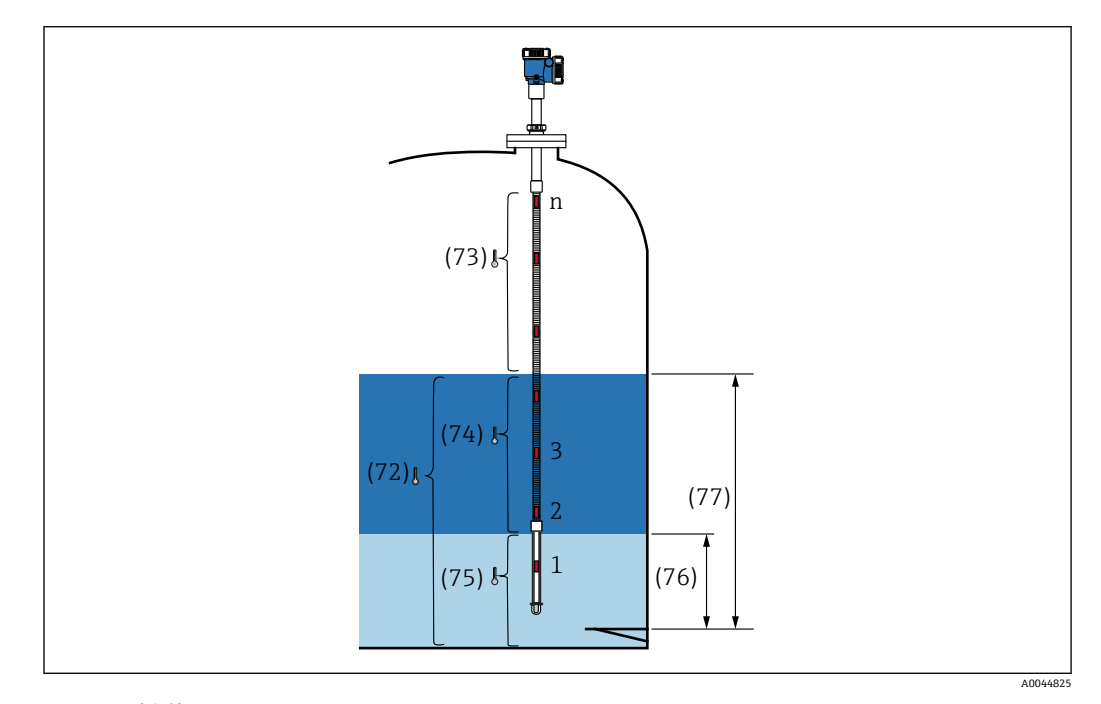

71 測定値

#### **素子温度**

Element temperature 画面には、各素子の温度および位置が表示されます。適切な値が 表示されていることを確認します。

- 82:素子位置 1~24
- 83: 素子温度 1~24

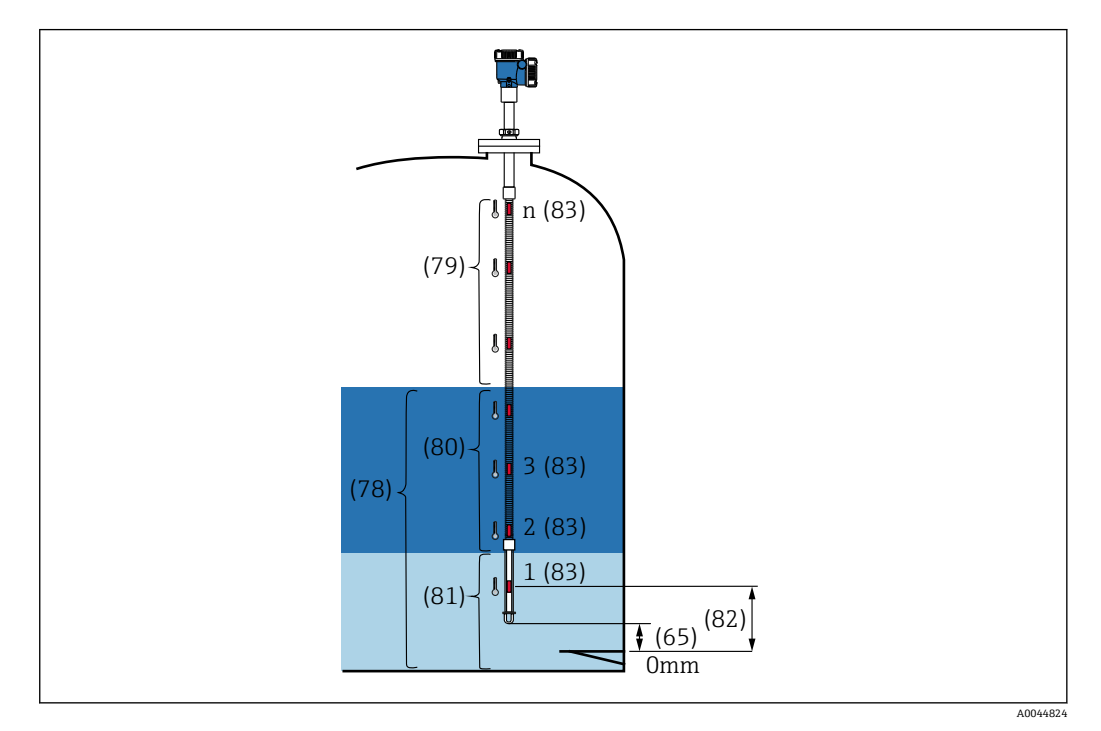

72 素子温度

#### **素子の抵抗値**

素子の抵抗値には、各素子の抵抗および位置が表示されます。各抵抗に適切な値が表示 されていることを確認します。

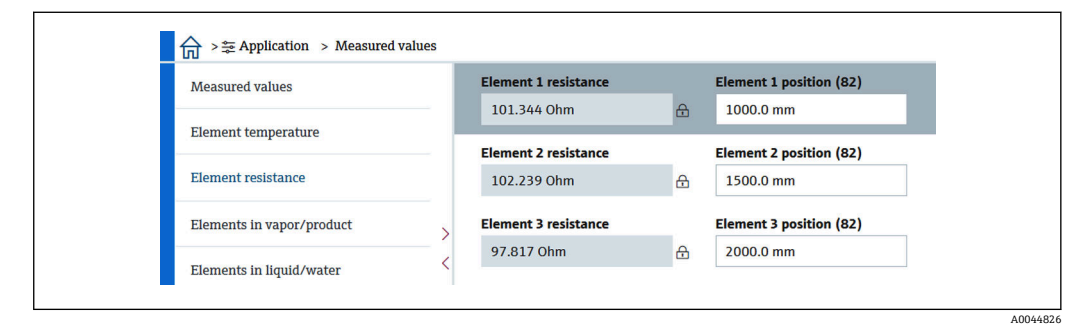

■ 73 素子の抵抗値画面

### **ガス層内の素子 /製品内の素子**

ガス層内の素子/製品内の素子には、平均ガス温度および平均製品温度の計算に使用す る素子が表示されます。製品レベルより上にある素子は、すべてガス中にある素子であ るとみなされます。また、故障している素子はスキップされます。

未使用の素子 X の抵抗は NaN (非数値) Ohm と表示されます。 A

- 79: ガス層内の素子
- 80: 製品内の素子

### **液中の素子 / 水中の素子**

水中の素子には、液体および水の平均温度の計算に使用される素子が表示されます。す べての素子がタンクレベル内にあります。故障している素子はスキップされます。

- 78: 液中の素子
- 81: 水中の素子

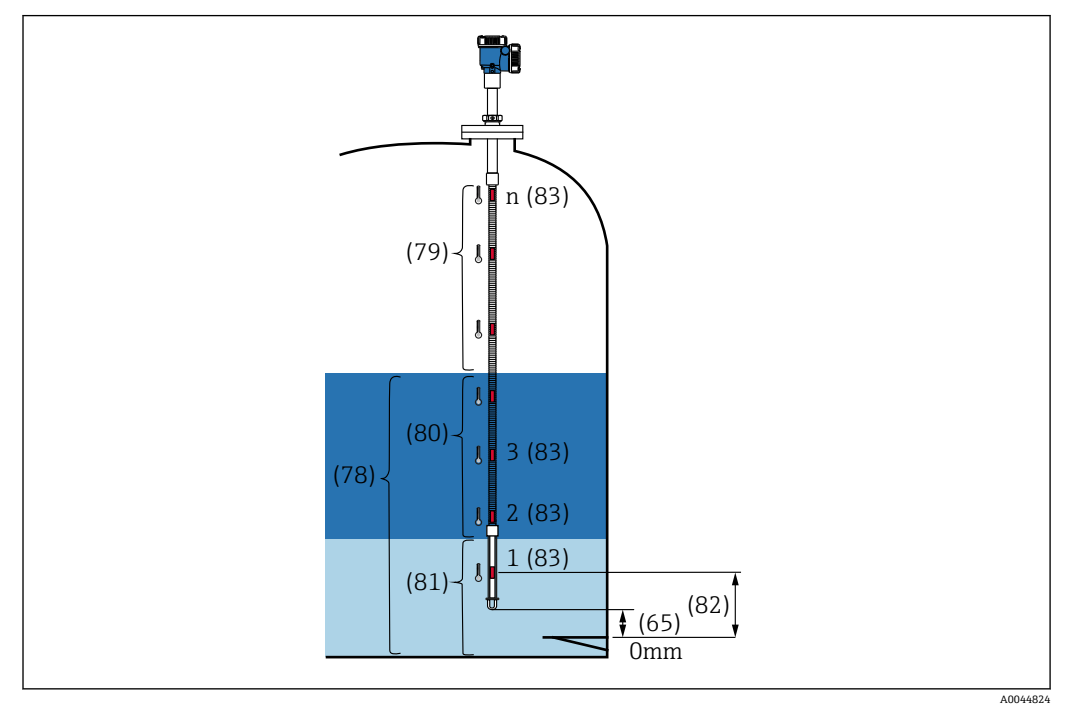

74 素子温度

### **10.2.2 測定単位**

測定単位には、温度および長さの単位を定義するための 2 つの項目があります。それ ぞれ、必要な単位を選択します。

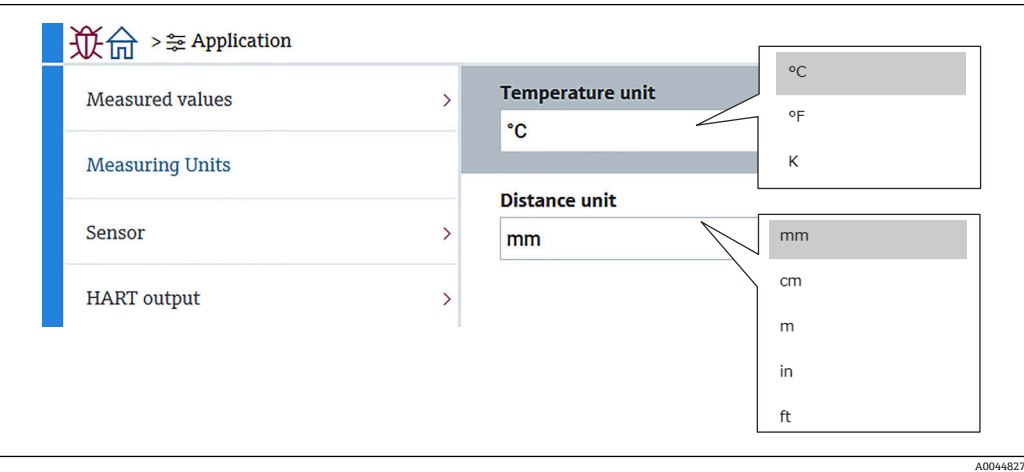

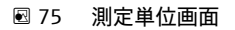

A0044828

### **10.2.3 センサ**

センサでは、以下の 6 つの下位項目を設定または確認します。

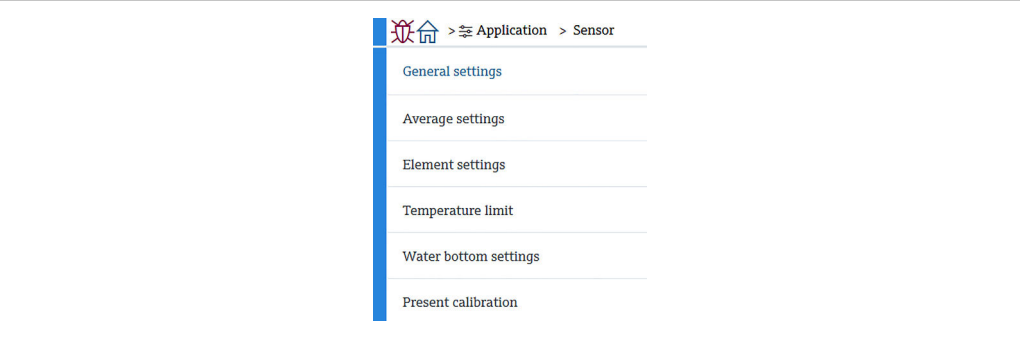

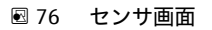

#### **一般設定**

一般設定では、以下の 3 つの項目を設定または確認します。

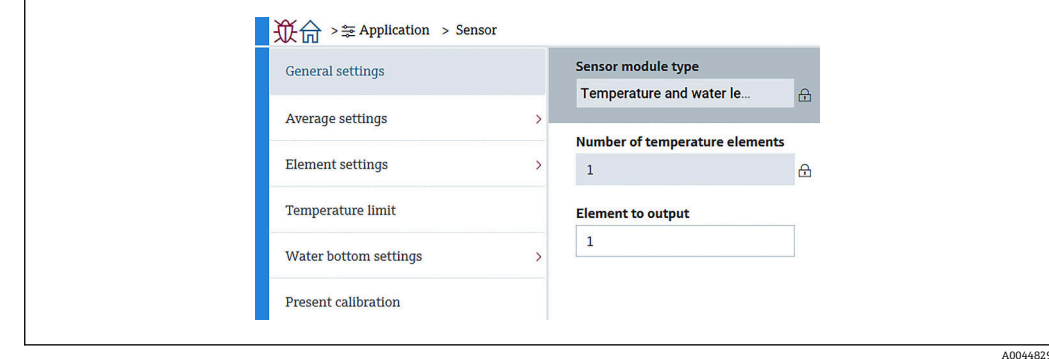

#### ■ 77 一般設定画面

- センサモジュールタイプ: 仕様に応じて確認できます。
- 素子の数:仕様に応じて確認できます。
- ■ディスプレイ表示素子:ディスプレイに表示し、QV (4 番目の動的変数)として出力 する素子を定義します。

### **平均の設定**

平均の設定では、以下の 3 つの項目を設定または確認します。

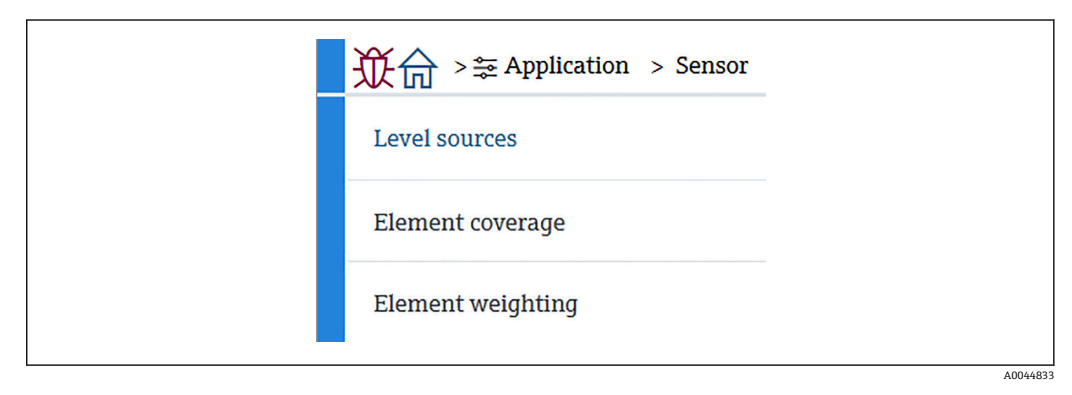

#### ■ 78 平均の設定画面

A0044834

### **タンクレベルソース / 水尺値のソース**

平均温度を適切に測定するために液位と水位の両方に重要な役割があるため、液位と水 位の液面値の選択には以下のように 2 つ設定機能があります。

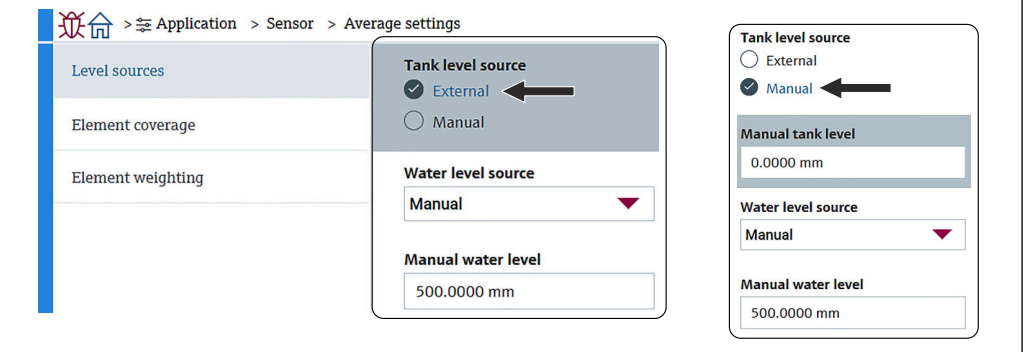

■ 79 タンクレベルソース / 水尺値のソース画面

- 外部からのレベル: 外部機器からレベルデータを受信します。
- マニュアルレベル: 水位をマニュアルで設定します。

何らかの理由で WB のテストが必要な場合にマニュアルモードを使用します。

- 1. マニュアルレベルモードを選択し、[Enter] キーを押します。
- 2. 水尺値のソースのプルダウンメニューからマニュアルレベルを選択します。
- 3. 水尺値(マニュアル) を入力します。
- 4. 水尺値(マニュアル)に必要な値を入力します。

#### **素子適応範囲**

素子適応範囲では、以下の 5 つの項目を設定または確認します。

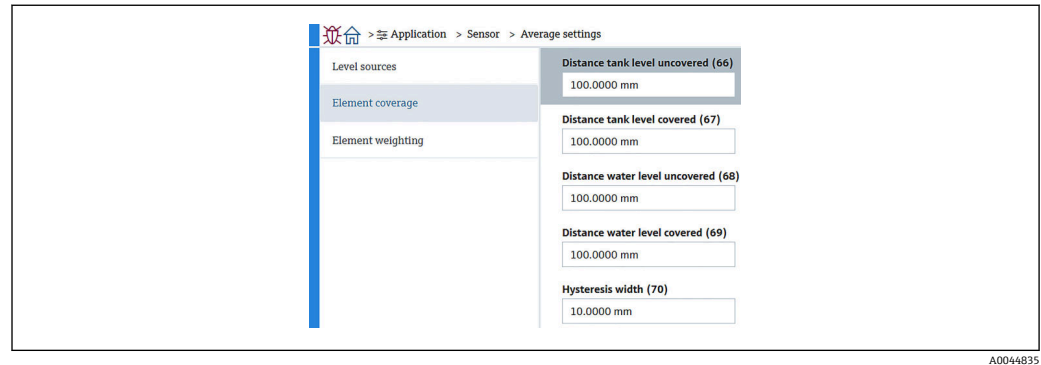

80 素子適応範囲画面

- ■66 (素子下部液面):液面より上にある素子をガス温度の平均に含めるかどうかを判 断するために使用する液面からの距離を設定します。 設定範囲:0.0000~999.9999
- 67 (素子上部液面):液面より下にある素子を製品温度や液体温度の平均に含めるか どうかを判断するために使用する液面からの距離を設定します。 設定範囲:0.0000~999.9999
- ■68 (素子下部水面):水尺レベルより上にある素子を製品温度の平均に含めるかどう かを判断するために使用する水尺レベルからの距離を設定します。 設定範囲:0.0000~999.9999
- 69 (素子上部水面):水尺レベルより下にある素子を水温の平均に含めるかどうかを 判断するために使用する水尺レベルからの距離を設定します。 設定範囲:0.0000~999.9999
- ■70(ヒステリシス幅):素子を各層の平均温度から除外するために使用する距離を設 定します。除外判定に使用される距離は 66, 67, 68, 69 から Hysteresis width 分差し 引いた距離となります。 設定範囲:0.0000~999.9999

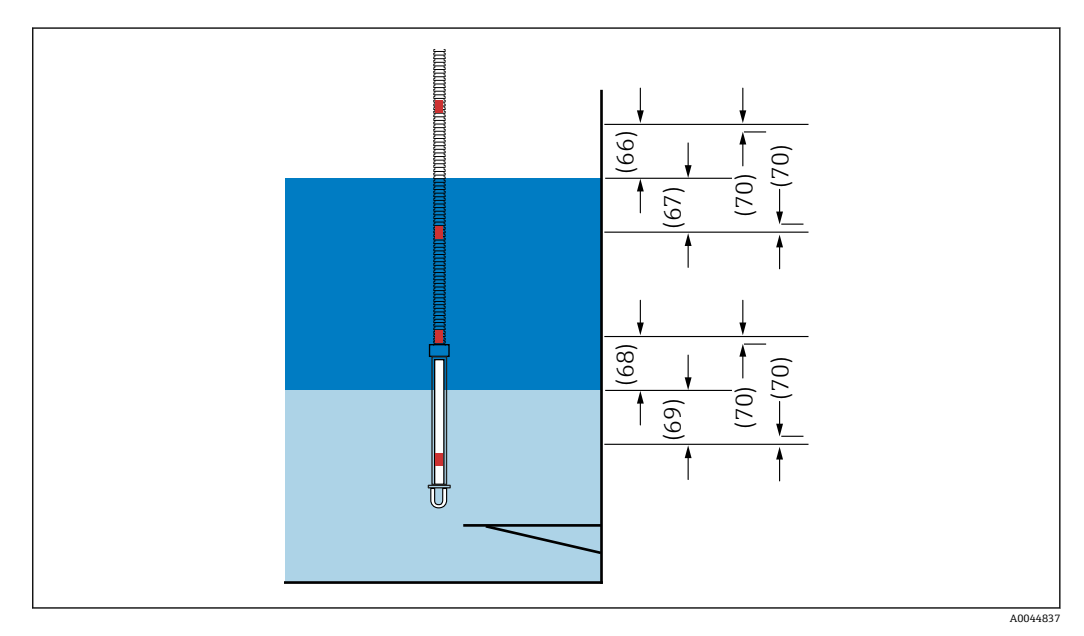

■ 81 素子が適応する位置

### **素子ウェイト付け**

ウェイト付けを有効にすることで、平均温度計算を異なるタンク形状に適合できます。 [Disable] を選択するとウェイト付けの機能はオフになります。

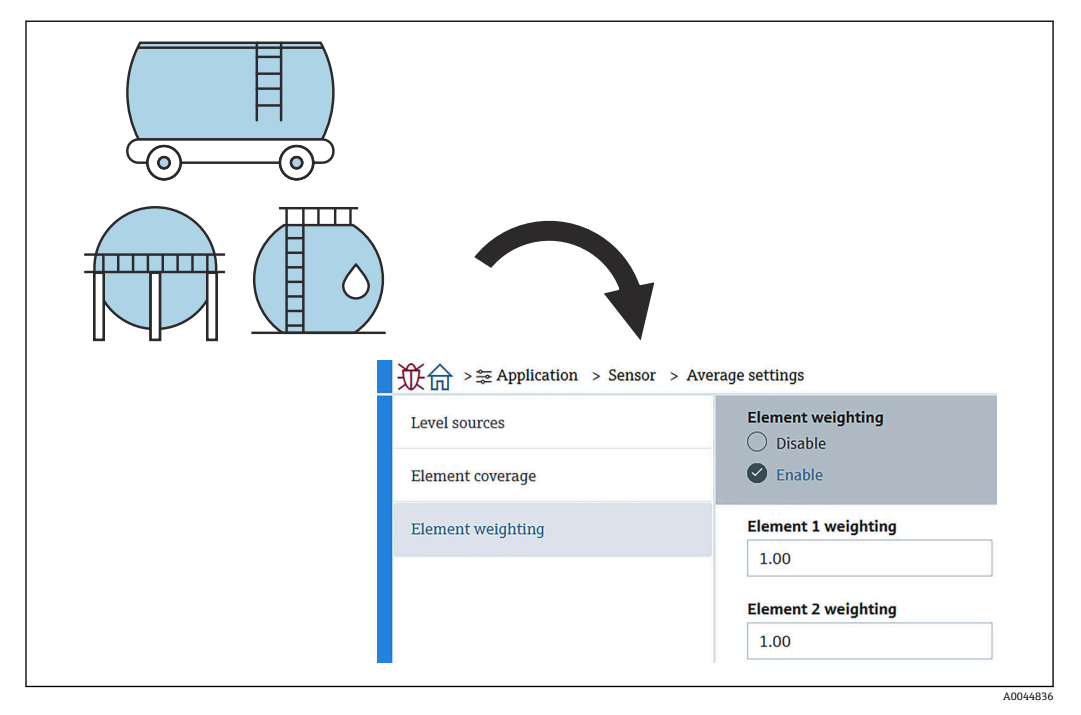

■ 82 素子ウェイト付け画面

平均温度計算

以下の計算式/計算方法を使用して、各種の平均温度を計算します。

- ガスの平均温度
- 液体の平均温度
- 製品の平均温度
- 水の平均温度

素子ウェイト付けの計算式を、以下に示します。

$$
T_{\text{average}} = \frac{W_{\text{ElementA}} \star T_{\text{ElementA}} + W_{\text{ElementB}} \star T_{\text{ElementB}} + \cdots + W_{\text{ElementZ}} \star T_{\text{ElementZ}}}{W_{\text{ElementA}} + W_{\text{ElementB}} + \cdots W_{\text{ElementZ}}}
$$

A0044838

### **ウェイト付けを使用しない標準計算方式**

上記の計算式を使用しますが、標準計算の W を 1 に置換します。 タンク形状に関係なく、実際の計算式を使用して平均温度演算を行います。 (T1 + T2 + T3) / 液層中の素子数 = 平均温度 (3.5 °C (38.3 °F) + 3.0 °C (37.4 °F) + 2.0 °C (35.6 °F)) / 3 = 2.83 °C (37.1 °F)

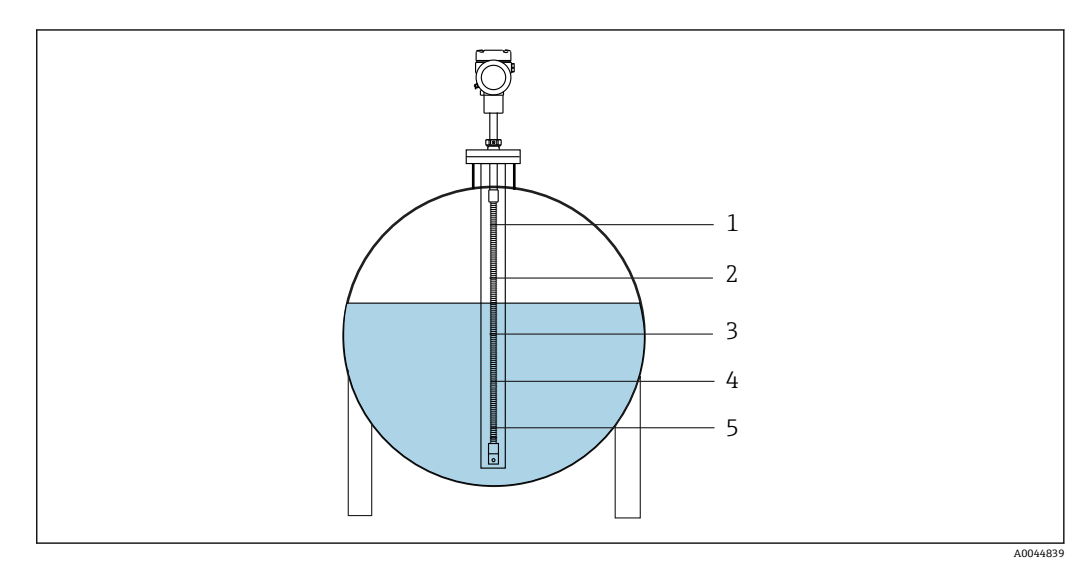

#### ■ 83 液温度の標準演算方式

- 1 T5 (素子 No.5): 4.5 °C (40.1 °F)
- 2 T4 (素子 No.4): 4.0 °C (39.2 °F)
- 3 T3 (素子 No.3): 2.0 ℃ (35.6 °F)
- 4 T2(素子 No.2):3.0 °C (37.4 °F)  $\frac{4}{5}$  T1 (素子 No.1) : 3.5 °C (38.3 °F)

#### **ウェイト付けを使用したアドバンス演算方式**

不均衡な体積配分の補正係数を加えて平均温度演算を行います。下記の計算式を使用 し、アドバンス演算方式の W に容量を入力します。

計算式:(T1 \* W1 + T2 \* W2 + T3 \* W3) / (W1 + W2 + W3) = 平均温度

計算式:(3.5 ℃ (38.3 °F) x 2 + 3.0 ℃ (37.4 °F) x 3 + 2.0 ℃ (35.6 °F) x 4) / (2 + 3 + 4) = 2.67 °C (36.8 °F)

■ 下図の□は、W (体積ファクタ)を示します。

 $(3.5 °C (38.3 °F) \times 2 + 3.0 °C (37.4 °F) \times 3 + 2.0 °C (35.6 °F) \times 4) / (2 + 3 + 4) =$ 2.67 °C (36.8 °F)

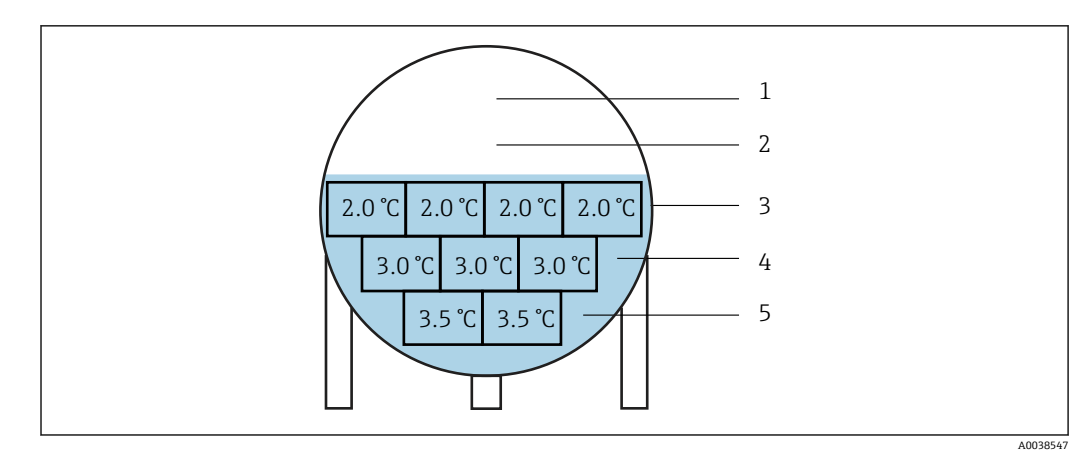

■ 84 アドバンス演算方式

1 T5 (素子 No.5):  $4.5 \degree$ C ( $40.1 \degree$ F)<br>2 T4 (素子 No.4):  $4.0 \degree$ C (39.2 °F)

 $T4$  (素子 No.4): 4.0 ℃ (39.2 °F)

- 3 T3 (素子 No.3): 2.0 ℃ (35.6 °F)
- $4$  T2 (素子 No.2): 3.0 ℃ (37.4 °F) 5 T1 (素子 No.1): 3.5 °C (38.3 °F)

### **素子の設定**

素子の設定には、以下の3つの項目があります。

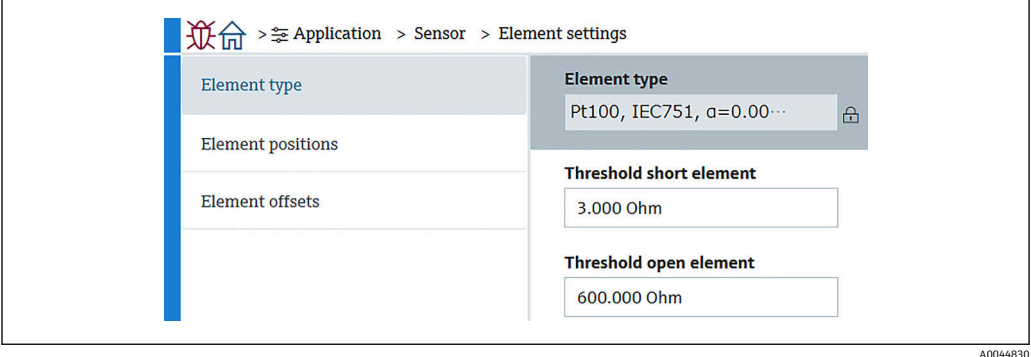

■ 85 素子の設定画面

### **素子タイプ**

Element type では、以下の 3 つの項目を設定または確認します。

- ■素子タイプ:仕様に応じて確認できます。
- ■短絡した素子の閾値:メインユニットが素子を短絡とみなすしきい値を定義します。
- 断線した素子の閾値:メインユニットが素子を開とみなすしきい値を定義します。

### **素子位置**

素子位置には、以下の2つの項目があります。

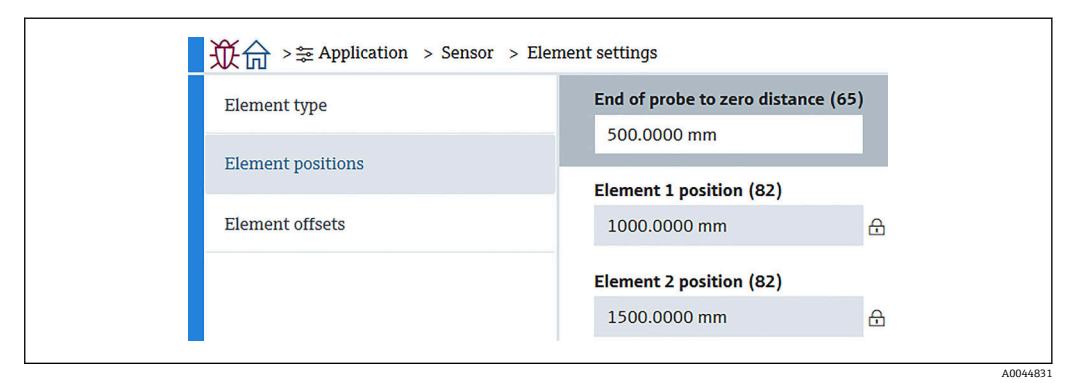

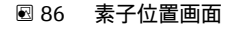

● リダンダント仕様を選択した場合、ペアの素子に同じ位置の値が設定されます。

- 65 (プローブ端-ゼロ点距離):プローブの物理的な終端とタンク内のゼロレベル値 (基準プレート/タンク底部)の間の距離を定義します。素子の絶対位置が、タンク内 のレベルに合うようにこの値を調整します。 設定範囲: -99 999.9900~99 999.9900
- 82 (素子位置): 仕様に応じて確認できます。 設定範囲:–99999.9900~99999.9900
- 絶対位置は、プローブ端-ゼロ点距離の設定に応じて変更されます。位置 1~24 は、ゼロ距離の情報に基づいて自動的に設定されます。ただし、変換器のみの仕様 の場合、各素子位置を手動で設定する必要があります。

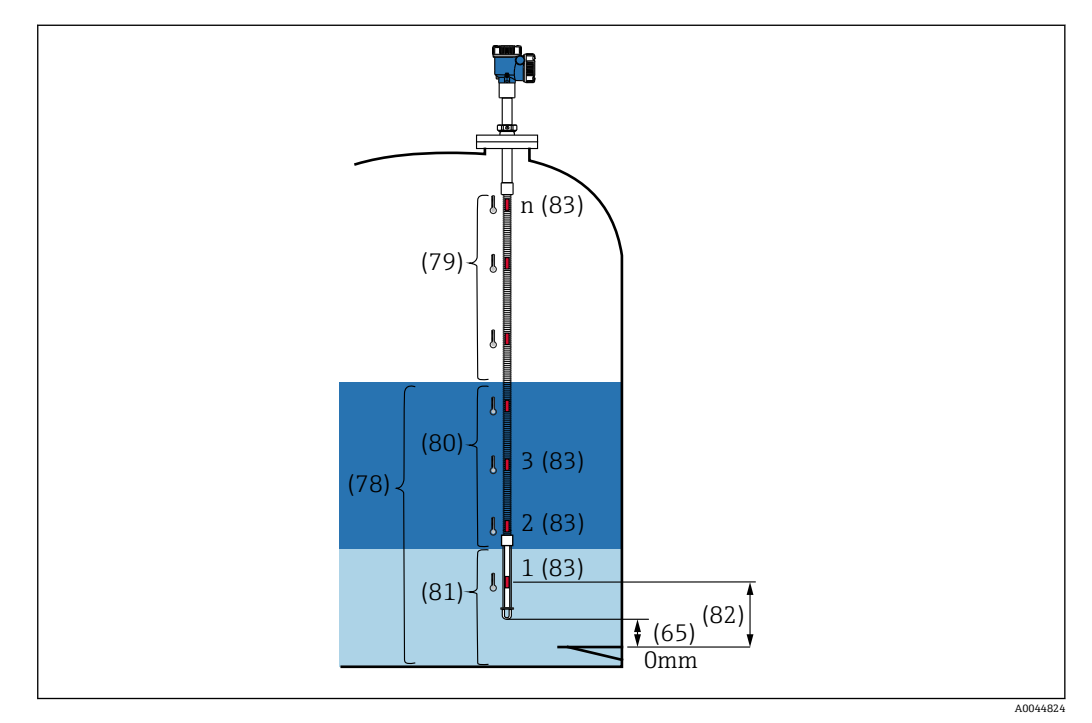

87 素子位置

### **素子オフセット**

素子オフセットの設定により、素子 1~24 の温度オフセットを個別に有効化できます。 必要に応じて、オフセット値を入力します。

設定範囲:-100~100℃または-180~+180°F

■ 温度の単位を変更すると(℃→°F)、表示および温度範囲が自動的に適切な単位に 切り替わります。

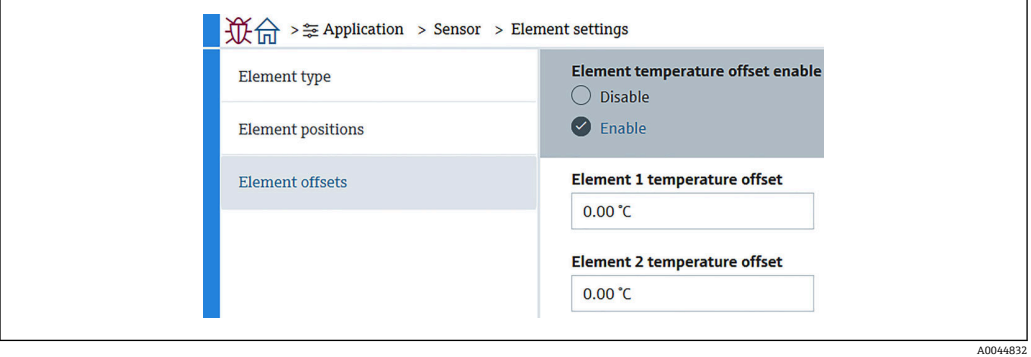

■ 88 Element offsets 画面

- 無効:オフセット値を無効にします。
- 有効:オフセット値を有効にします。

### **限界温度**

限界温度の範囲はオーダーコードのアプリケーション温度に対応しています。この範 囲はお客様のオーダーコードによって出荷時に設定されます。 設定値は、ディスプレイ(オプション)上のバーグラフの計算に使用されます。

設定範囲は仕様によって異なります。

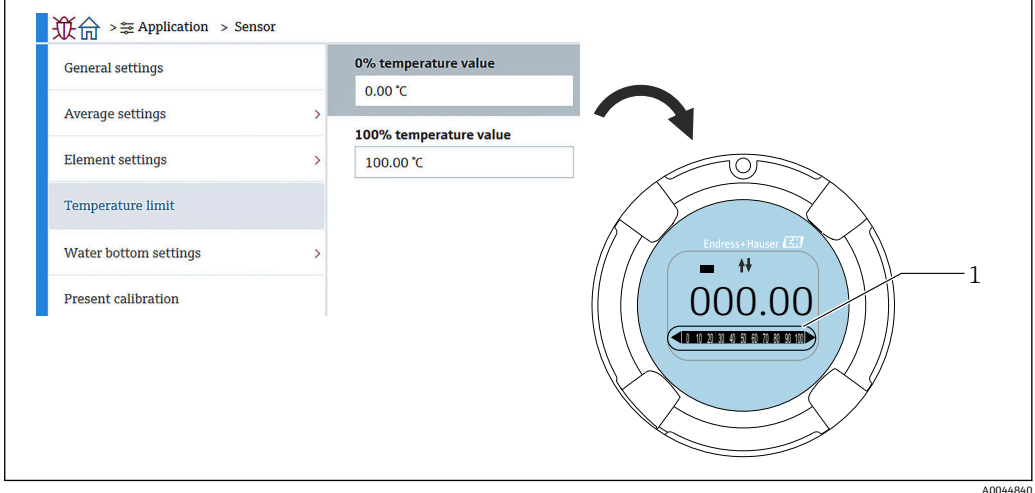

#### 89 限界温度

1 バーグラフ

- 0%の温度:使用可能な温度の下限範囲を定義します。
- ■100%の温度:使用可能な温度の上限範囲を定義します。
- 出荷時に予め設定された範囲以内で値を設定できます。
	- このパラメータに設定された値は、有効な温度上下限値として他のパラメータに も使用されます。実測値が設定範囲を超える場合は、S844 としてエラーイベン トが発生します。

### **水尺の設定**

- ■水尺プローブ長さ:実際のプローブ長を表示します。
- ■71 (水尺値オフセット):水尺レベルのオフセット値を定義します。 設定範囲:-100~100 m (-328.08~328.08 ft)
- 製品タイプ:アプリケーションで使用されている製品タイプのプルダウンメニューか ら製品を選択するかまたは近いものを選択します。
- 三層検出:下図の水尺の白い部分に水、製品、ガスが存在する場合に層を検出しま す。
	- ■無効:オフ
- 有効:オン
- 水尺周波数率:センサボードの出力値を表示します。

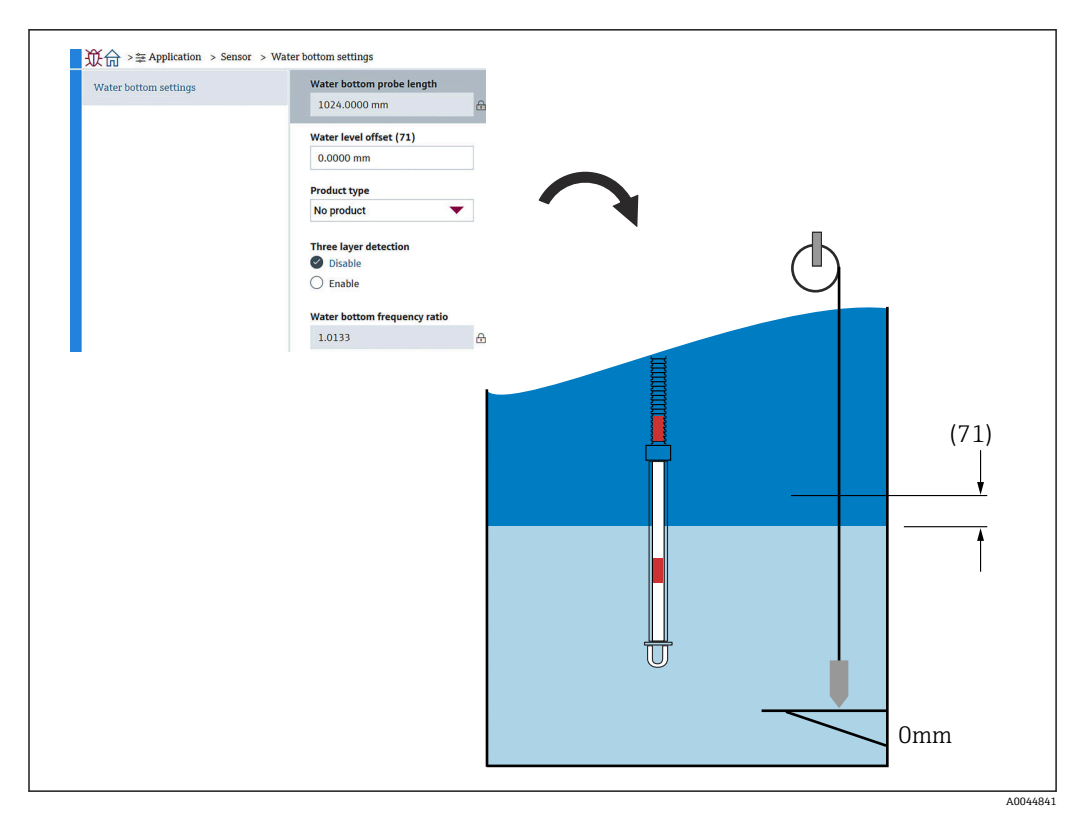

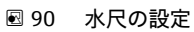

### **現在の校正値**

現在の校正値には、現在実行されている校正結果が以下のように表示されます。すべて の値が適切に表示されていることを確認します。

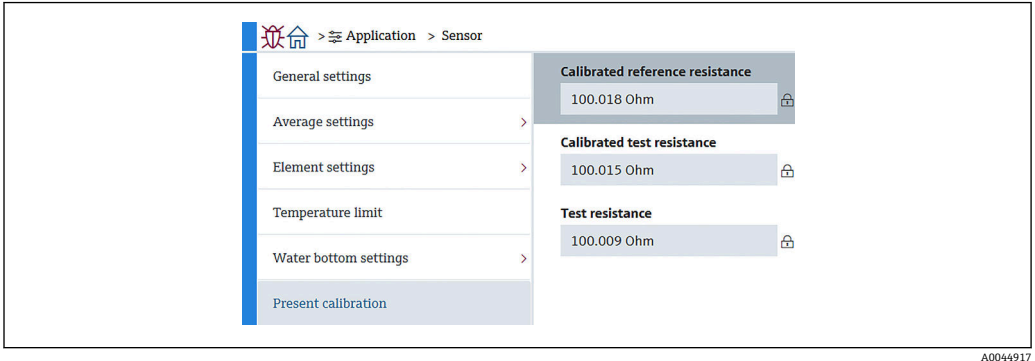

■91 現在の校正値画面

## **10.2.4 HART 出力**

#### **設定**

設定では、以下の 4 つの項目を設定または確認します。

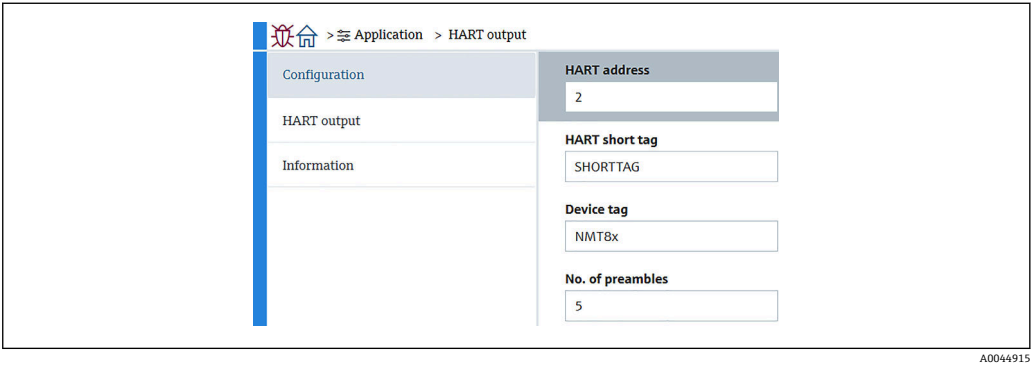

92 設定画面

- システムポーリングアドレス:機器の通信アドレスを表示します。通常、NMT81 は 2 に設定されています。 設定範囲:0~63
- HART ショートタグ: マスター機器内で機器を容易に識別するために、機器名を定義 します。 使用可能な文字の種類:A~Z、0~9、および特定の特殊文字(+-\*/!?)で構成される

8 文字

- ■デバイスのタグ(ロングタグ):機器を容易に識別するために、機器名を定義します。 使用可能な文字の種類:A~Z、0~9、および特定の特殊文字(+-\*/!?)で構成される 0~32 文字
- ■プリアンブル数: HART 通信時のビット番号を定義します。通常、NMT81 は5に設 定されています。 設定範囲:5~20
- ●■ デバイスを注文するときに「タグ付き」を選択すると、短いタグでも長いタグで も名前を付けることができます。
	- ■プリアンブル数を変更する場合は、NMT81 と同じ数に HART マスターを設定す る必要があります。

### **HART 出力**

HART 出力では、以下の 4 つの項目を設定または確認します。

- PV は、1番目の動的変数を意味します。 下図の通り、プルダウンメニューから PV 割当を行います。
- SV は、2番目の動的変数を意味します。
- TV は、3番目の動的変数を意味します。
- QV は、4番目の動的変数を意味します。 下図の通り、プルダウンメニューから QV 割当を行います。

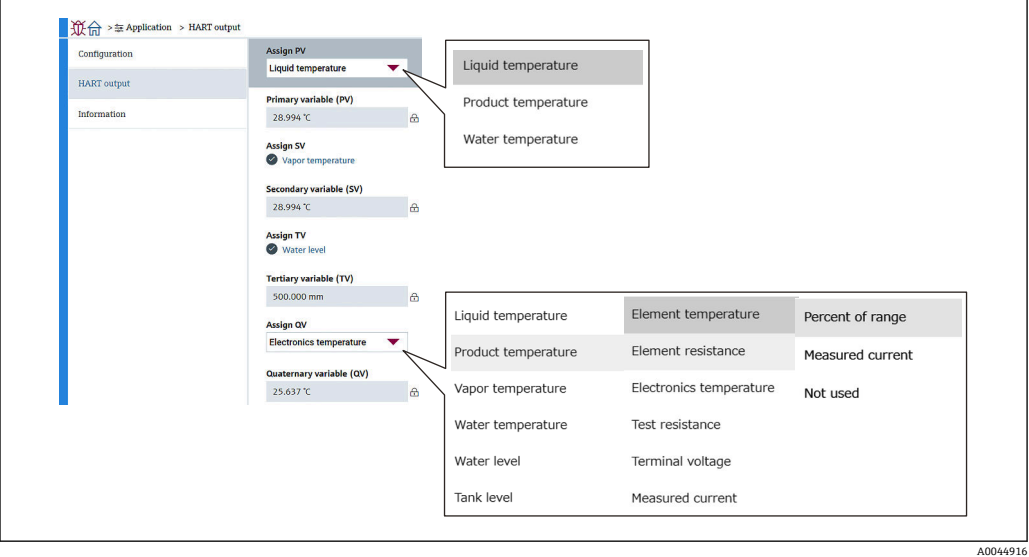

**图 93 HART 出力画面** 

#### **情報**

情報では、以下の 8 つの項目を設定または確認します。

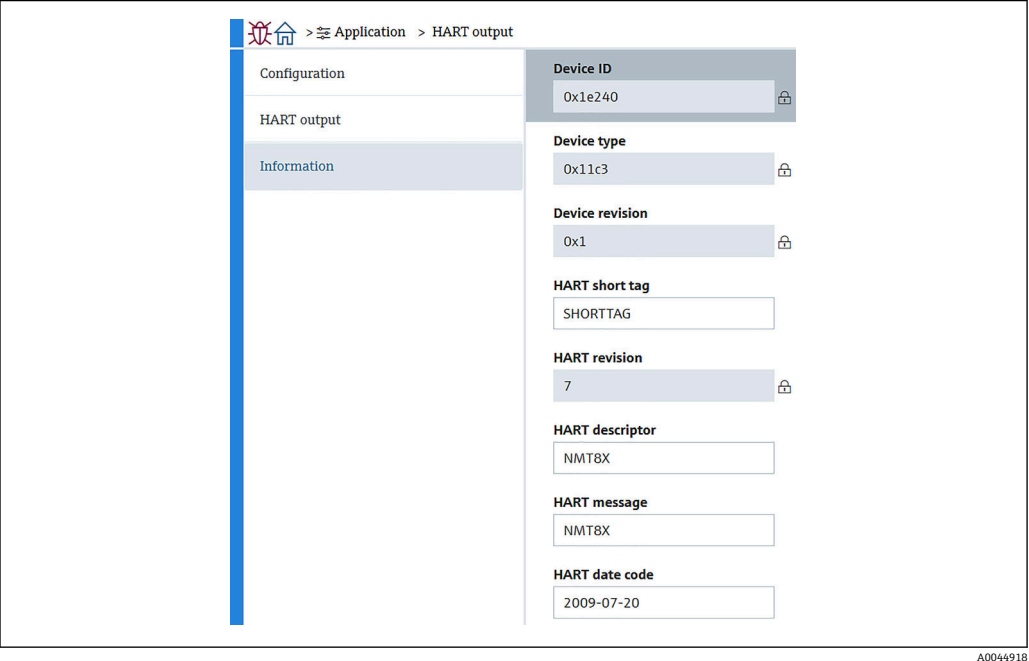

94 情報 画面

機器 ID、機器タイプ、機器リビジョン、HART リビジョンの情報 には、ご注文のステ ータスが表示されます。

- HART ショートタグ:測定点の名称を定義します。 使用可能な文字の種類:A~Z、0~9、および特定の特殊文字(+-\*/!?)で構成される 8 文字
- HART 記述子:測定点の内容を定義します。 使用可能な文字の種類:A~Z、0~9、および特定の特殊文字(+-\*/!?)で構成される 16 文字
- HART メッセージ:マスター機器からの要求時に HART プロトコルを使用して送信さ れる HART メッセージを定義します。 使用可能な文字の種類:A~Z、0~9、および特定の特殊文字(+-\*/!?)で構成される 32 文字
- HART 日付コード:最後に設定変更を実施した日付を定義します。 使用可能な文字の種類:0~9 で構成される 10 文字、yyyy-mm-dd 形式

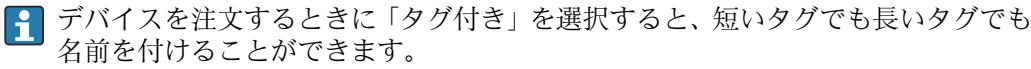

# **10.3 システム**

システムでは、6 つの下位項目を設定または確認します。主に、機器の内容が表示され ます。このセクションでは、上から順に設定手順を説明します。パラメータの詳細情報 については、「機器パラメータの説明」マニュアルを参照してください。

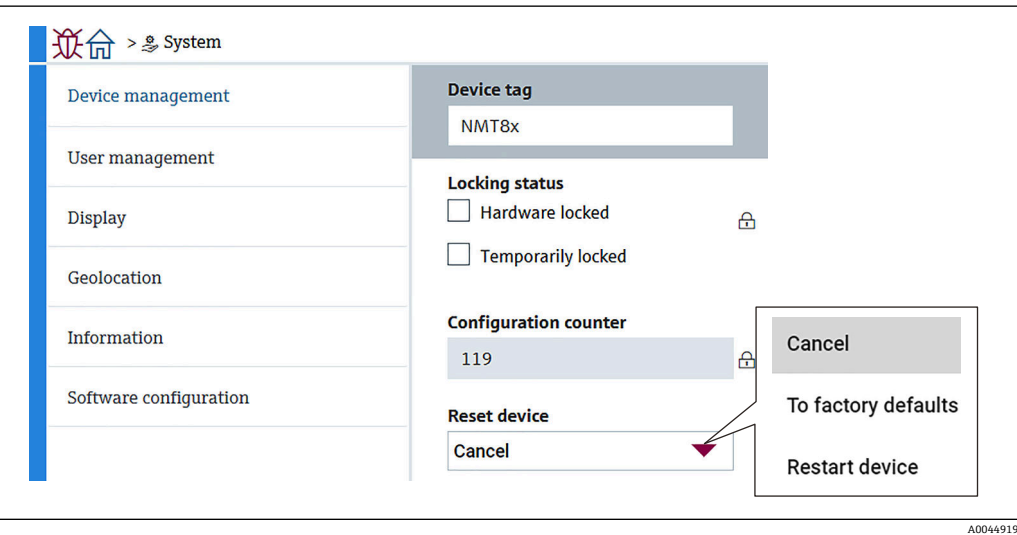

■ 95 システムの初期画面

### **10.3.1 機器管理**

機器管理では、以下の 4 つの項目を設定または確認します。

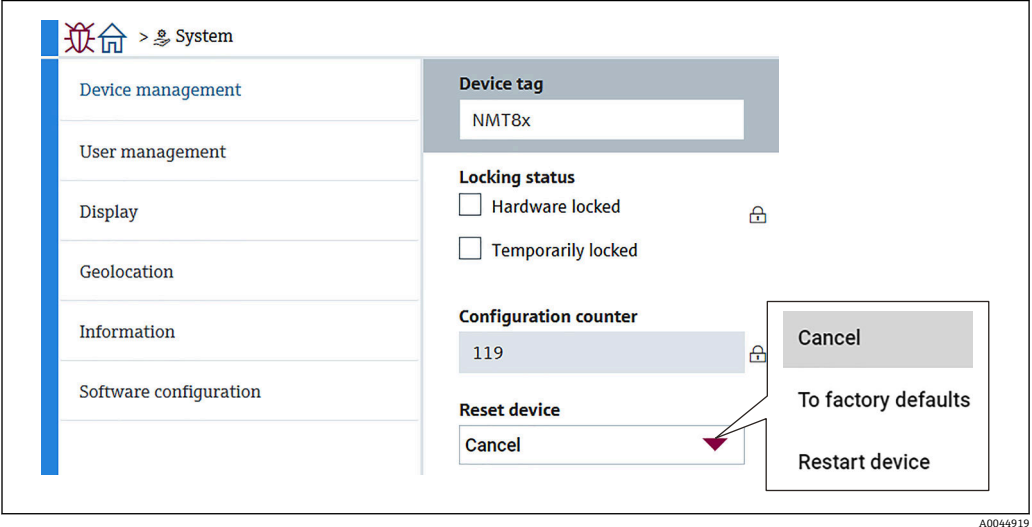

#### 96 機器管理画面

• デバイスのタグ:マスター機器内で機器を容易に識別するために、測定点の名称を定 義します。 使用可能な文字の種類:A~Z、0~9、および特定の特殊文字(+-\*/!?)で構成される

32 文字

- ロック状態 : 以下の2つの項目にチェックマークが付けられ、ロックされているかど うかを示します。
	- ■ハードウェアロック:DIP スイッチを使用して、機器がロックされています。詳細 情報: → ■ 49
	- Temporarily locked: 他のプロセス (工場出荷時初期設定へのリセットまたは機器 の再起動など)によって、機器が一時的にロックされています。このプロセスが完 了すると、機器のロックが解除されます。
- ■設定カウンタ:機器パラメータの変更回数を表示します。
	- パラメータの最適化または設定時に静的パラメータの値が変更されると、カウンタ が 1 つ増加します。

これにより、異なるパラメータバージョンの追跡が可能になります。

- ■複数のパラメータが同時に変更される場合 (FieldCare などの外部ソースから機器 にパラメータをロードする場合など)、カウンタには多い方の値が表示されます。 機器のリセットを実行している際は、カウンタをリセット、または初期値に戻すこ とはできません。
- ■機器リヤット:工場出荷時の初期設定へのリヤットまたは機器の再起動を実行できま す。

ユーザー管理では、ユーザーの役割の定義および権限の変更を行います。

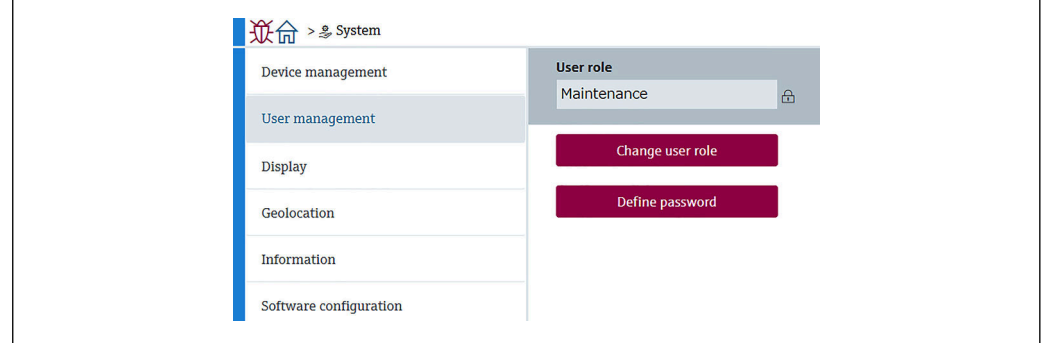

■97 ユーザー管理画面

#### **ソフトウェアのロック/ロック解除**

DIP スイッチでロックしている場合、DIP スイッチでしかロック解除できません。ハー ドウェアのロック/ロック解除の詳細については、→ ■49を参照してください。

パスワードを割り当てることで、機器の設定へのアクセスをロックできます。機器納入 時には、ユーザーの役割はメンテナンスに設定されています。ユーザーの役割がメンテ ナンスの場合、機器を自由に設定できます。後からパスワードを割り当てることで、設 定へのアクセスをロックできます。ロックすると、メンテナンスがオペレータに切り替 わります。パスワードを入力すると、設定にアクセスできます。

パスワードは以下で定義します。

システム ユーザー管理

ユーザーの役割をメンテナンスからオペレータに変更するには、以下の項目に移動しま す。

システム → ユーザー管理 → Logout

#### **FieldCare を使用したロックの無効化**

パスワードの入力後、パスワードを使用してオペレータとして機器を設定できます。ユ ーザーの役割はメンテナンスに変更されます。

必要に応じて、ユーザー管理でパスワードを削除することもできます:システム → ユ ーザー管理

次の項目に移動します:

システム → ユーザー管理 → Define password

A0044920

### **10.3.3 表示**

表示では、8 つのパラメータを設定します。この機能は、特定のサイクルで機器の表示 (オプション)に表示する項目を設定します。Value1 または Value2 の温度(℃/°F)と 長さ(mm/in)の組み合わせを選択すると、各項目に適切な単位として認識され表示さ れます。

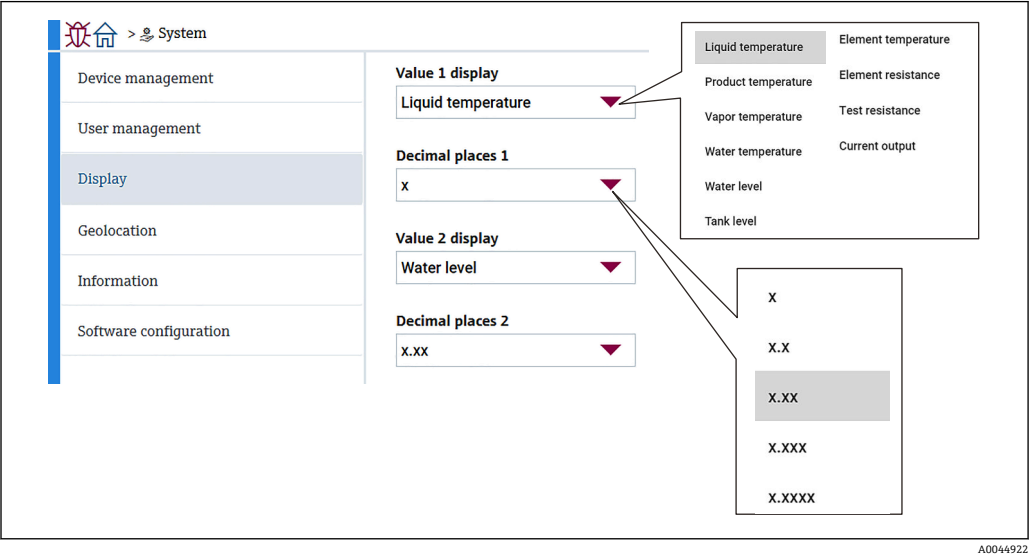

98 表示 画面

1 プルダウンメニューの内容については、Value2、Value3、Value4 および Decimal places2 も同じです。

# **10.3.4 ジオロケーション**

デバイスの使用場所を設定すると、メンテナンス作業の内容、状況および予期しない事 態の確認に使用できます。さらに作業を円滑に実行し問題を分析して解決への手助け にもなります。

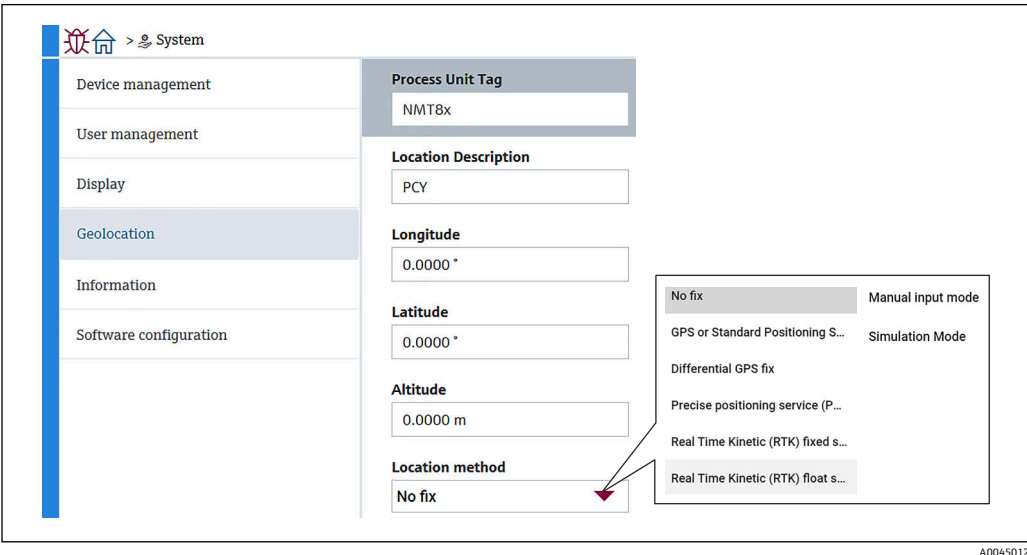

■99 ジオロケーション画面

- ■プロセス単位タグ:機器を容易に識別するためのマスター機器の名前 使用可能な文字の種類:A~Z、0~9、および特定の特殊文字(+-\*/!?)で構成される 32 文字
- ■位置/説明:機器の位置(アドレス)を定義します。
- 使用可能な文字の種類:A~Z、0~9、および特定の特殊文字(+-\*/!?)で構成される 32 文字
- 経度、緯度、高度:機器の詳細な位置を定義します。
	- Longitude (経度) の設定範囲:-180.0000~180.0000
	- Latitude (緯度) の設定範囲: -90.0000~90.0000
	- Altitude (標高) の設定範囲: -3E+38~3E+38
- ロケーション方式:機器の位置情報の取得方法を選択します。

### **10.3.5 情報**

情報 には、機器のすべての内容が表示されます。

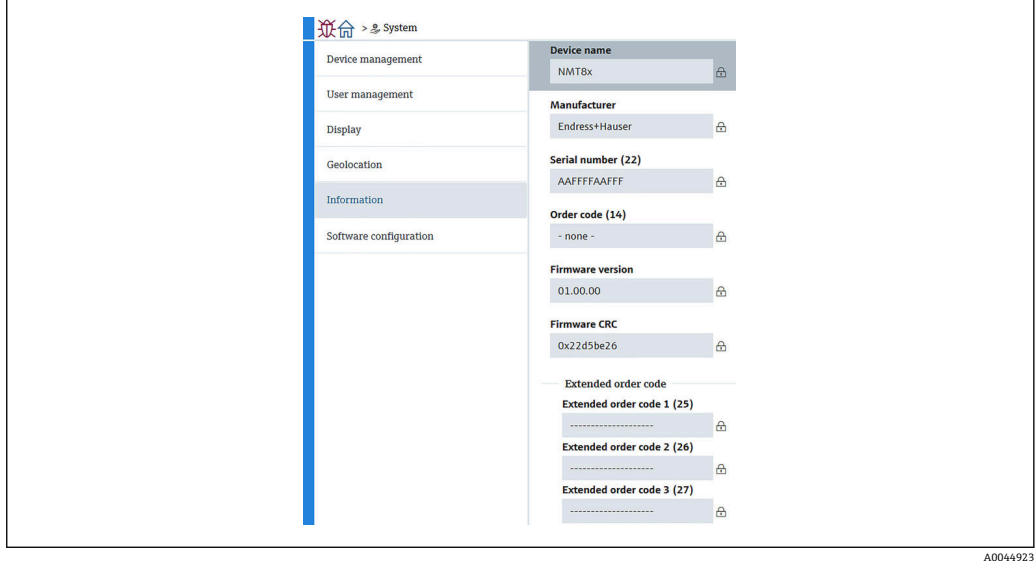

■100 情報画面

# **10.3.6 ソフトウェア設定**

W&M 校正 checksum:温度校正に関連する全パラメータに対して計算されたチェック サムを表示します。

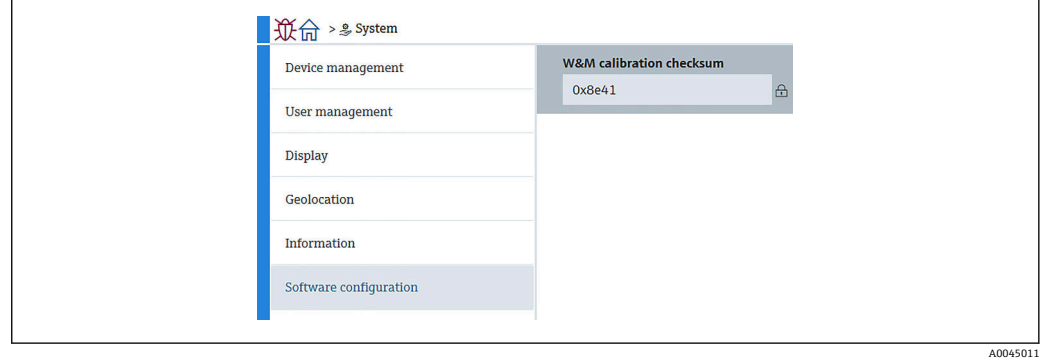

■101 ソフトウェア設定画面

# <span id="page-93-0"></span>**11 診断およびトラブルシューティング**

## **11.1 システムエラーメッセージ**

### **11.1.1 エラー信号**

設定中または運転中にエラーが発生した場合、以下のように通知されます。 表示/操作モジュールにエラーシンボル、表示カラーの変更、エラーコード、エラーの 説明が表示されます。

### **11.1.2 エラーのタイプ**

- ■エラーなしの運転状態:ディスプレイが緑色に点灯
- ■アラームまたは警告:ディスプレイが赤色に点灯
- 警告:機器は測定を継続し、エラーメッヤージが表示される(測定値と交互に表示 される)

■ 表示カラーの変更によるエラー通知は、動作電圧が16V以上の場合にのみ有効で す。

# **11.2 診断イベント**

### **11.2.1 操作ツール上の診断イベント**

機器で診断イベントが発生している場合は、操作ツールのステータスエリア左上にステ ータス信号が、対応するイベントレベルのシンボルとともに表示されます(NAMUR NE 107 に準拠)。

- 故障 (F)
- 機能チェック (C)
- 仕様範囲外 (S)
- メンテナンスが必要 (M)
- ■エラーなしの運転状態:ディスプレイが緑色に点灯
- アラーム:ディスプレイが赤色に点灯

#### **対処法の呼び出し**

- ▶ 診断 に移動します。
	- 現在の診断結果には、診断イベントとイベントテキストが表示されます。

### **ステータスシンボル(イベントレベルのシンボル)**

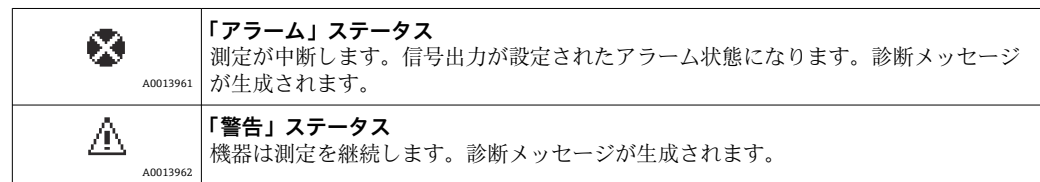

### **診断イベントおよびイベントテキスト**

診断イベントを使用してエラーを特定することが可能です。イベントテキストにより、 エラーに関する情報が提供されます。さらに、診断イベントの前に対応するシンボルが 表示されます。

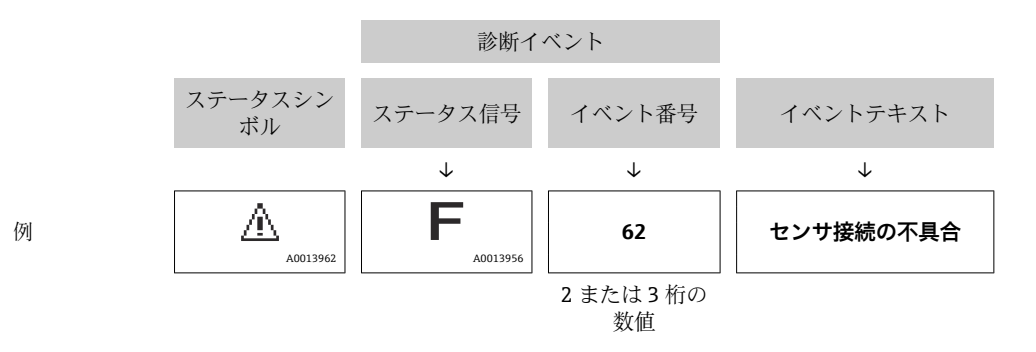

2 つあるいはそれ以上の診断メッセージが同時に発生している場合は、最優先に処理す る必要のあるメッセージのみが表示されます。その他の未処理メッセージは**診断リス ト**で確認できます。

### **11.2.2 一般エラー**

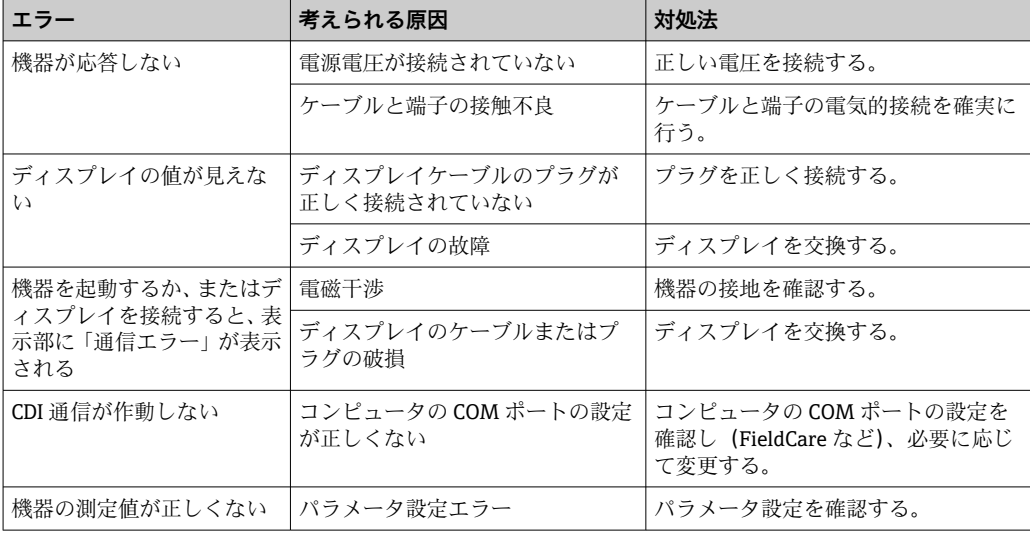

### **11.2.3 操作ツール上の診断イベントのリスト**

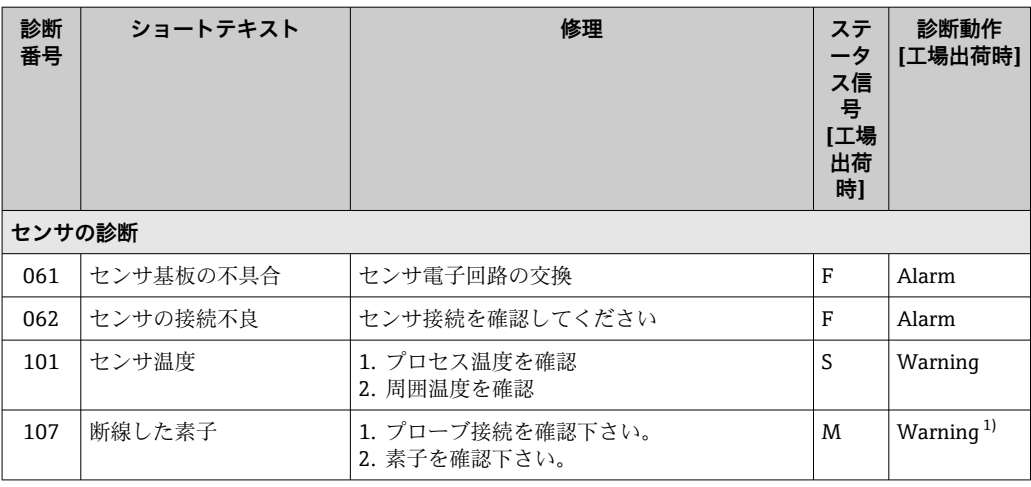

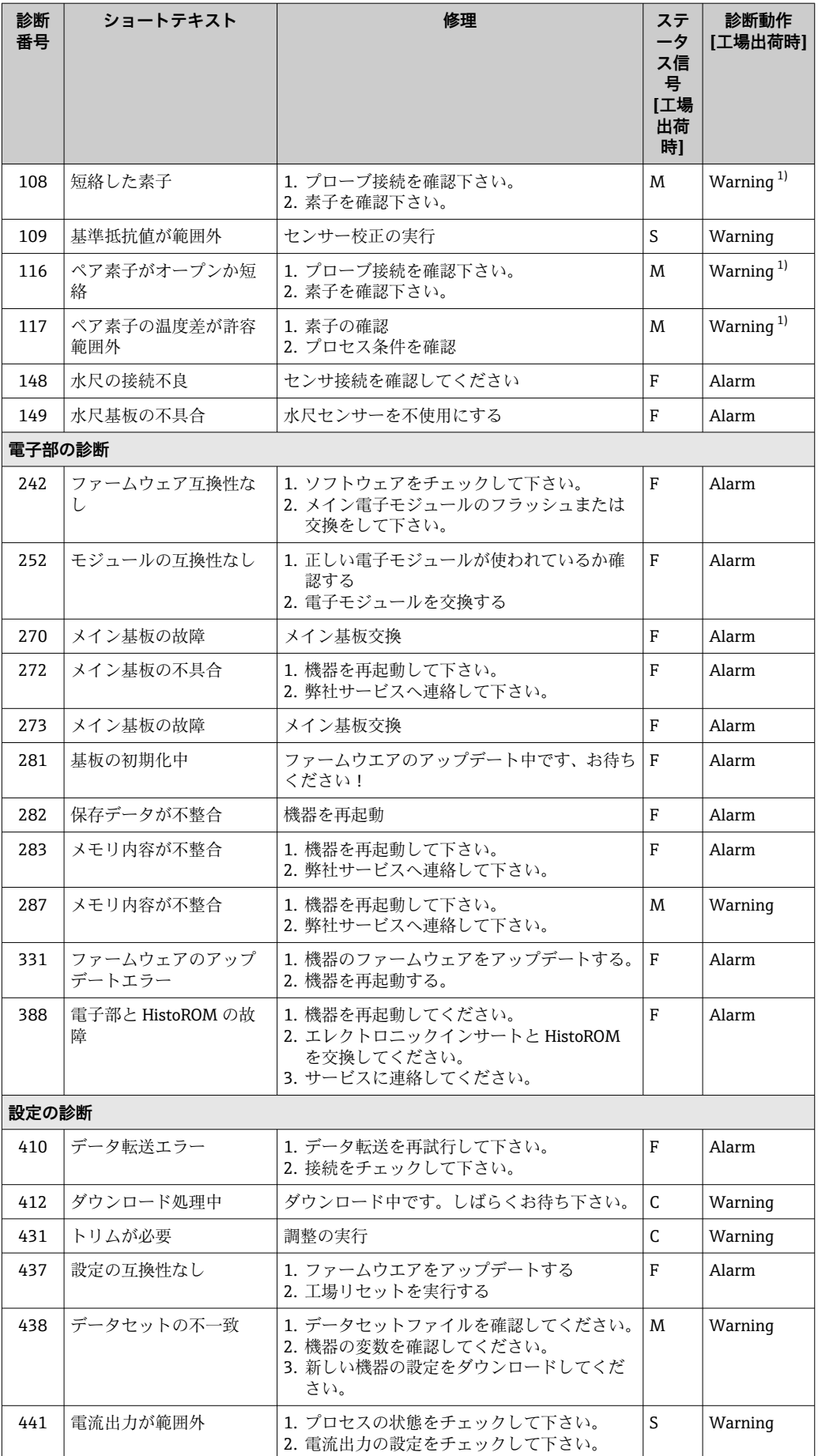

<span id="page-96-0"></span>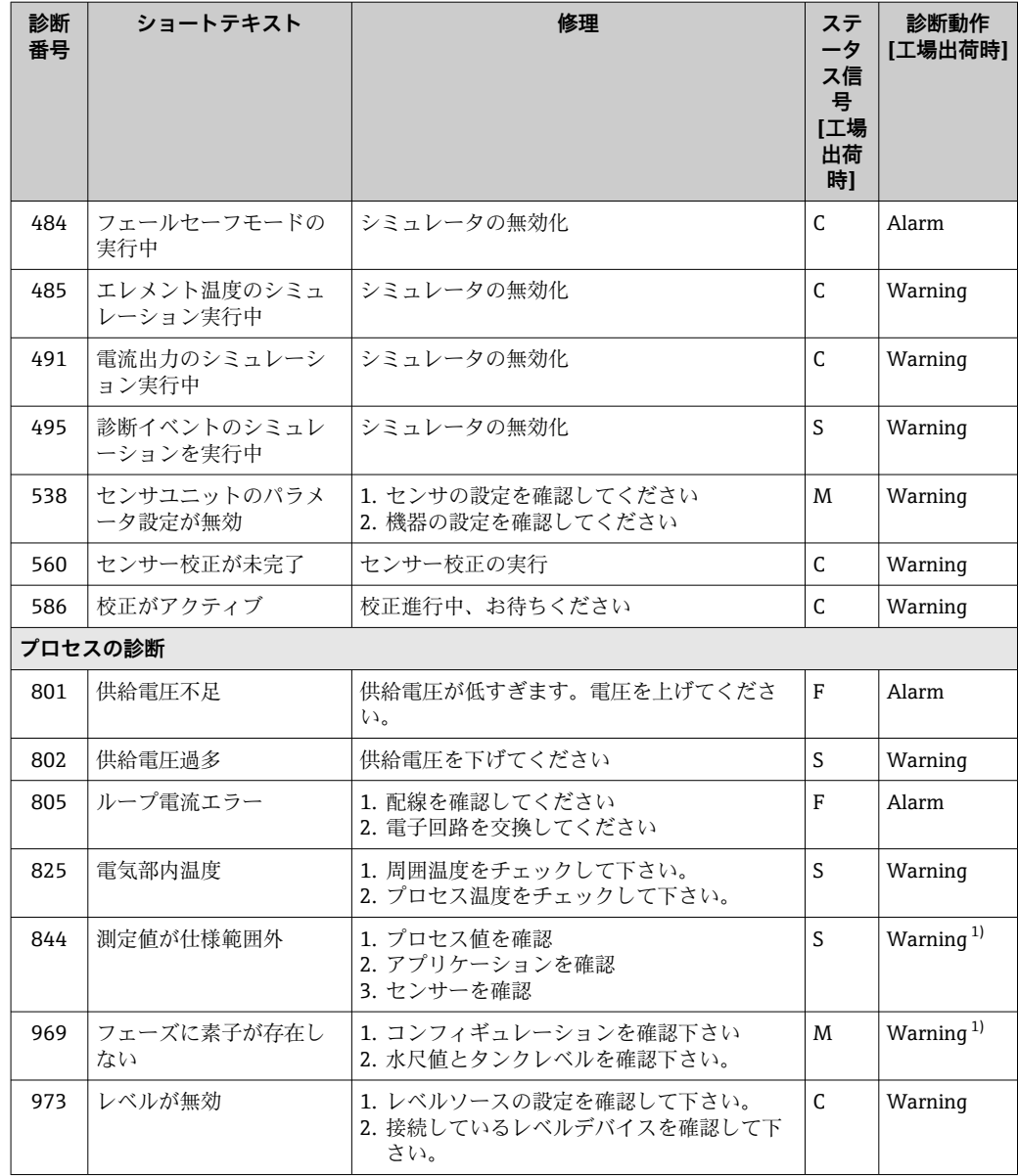

1) 診断動作を変更できます。

リダンダント仕様の場合、診断番号 107 および 108 の診断動作は「ログブック入 力のみ」用であり、リダンダント仕様の場合にのみ診断番号 116 および 117 が表 示されます。

### **11.2.4 NMT53x の診断イベントのリスト**

NMT81 を NMT539x 互換モードで使用している場合、以下のエラーコードは NMT53x のエラーコードに対応します。

### **サポートされている NMT53x のエラーコード**

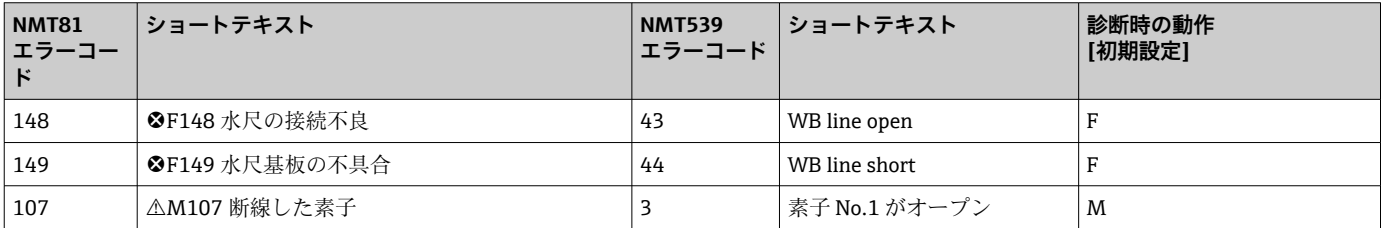

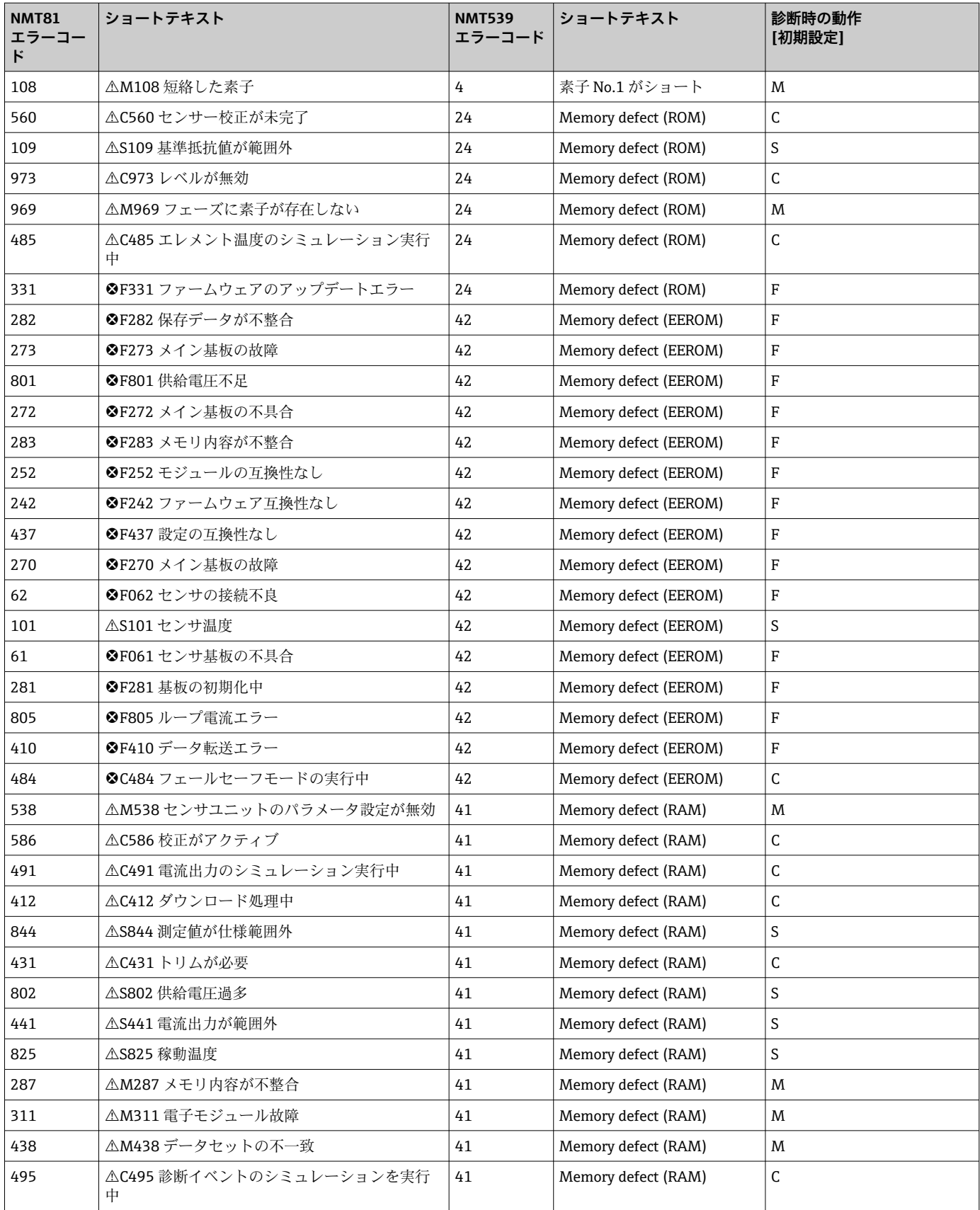

### **11.2.5 診断イベントの表示**

#### **現在の診断結果**

メニューには、タイムスタンプ付きの「現在の診断結果」パラメータが含まれます。

#### **前回の診断結果**

メニューには、タイムスタンプ付きの「前回の診断結果」パラメータが含まれます。

#### **イベントログブック**

イベントはイベントログに保存されます。

#### **ナビゲーション**

「診断」 メニュー → イベントログブック

### **11.3 診断**

診断 では、以下の 4 つの項目を設定または確認します。このセクションでは、上から 順に設定手順を説明します。パラメータの詳細情報については、「機器パラメータの説 明」マニュアルを参照してください。

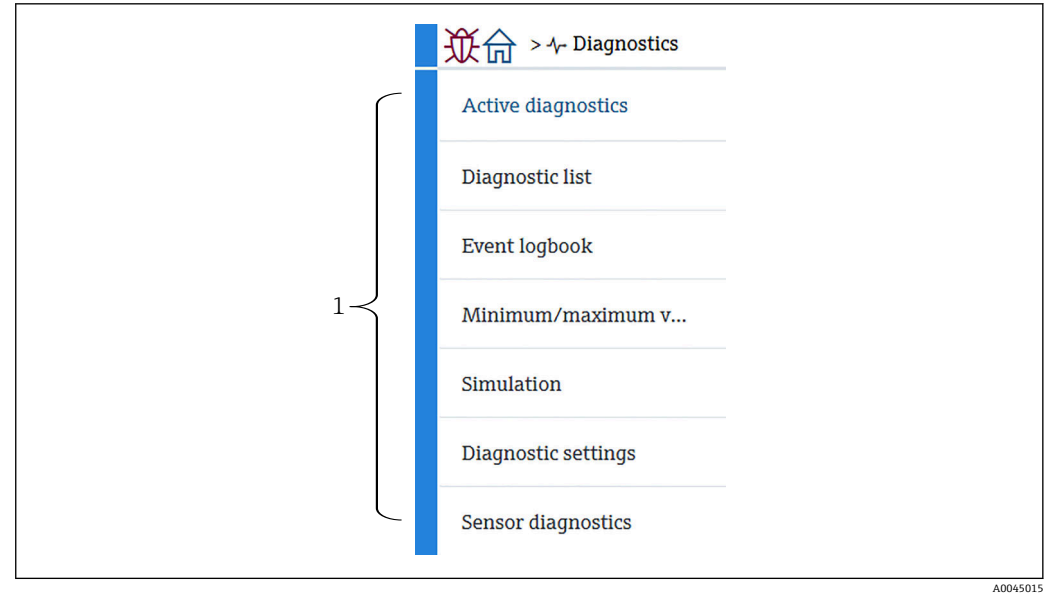

■102 診断 画面

1 操作メニューリスト

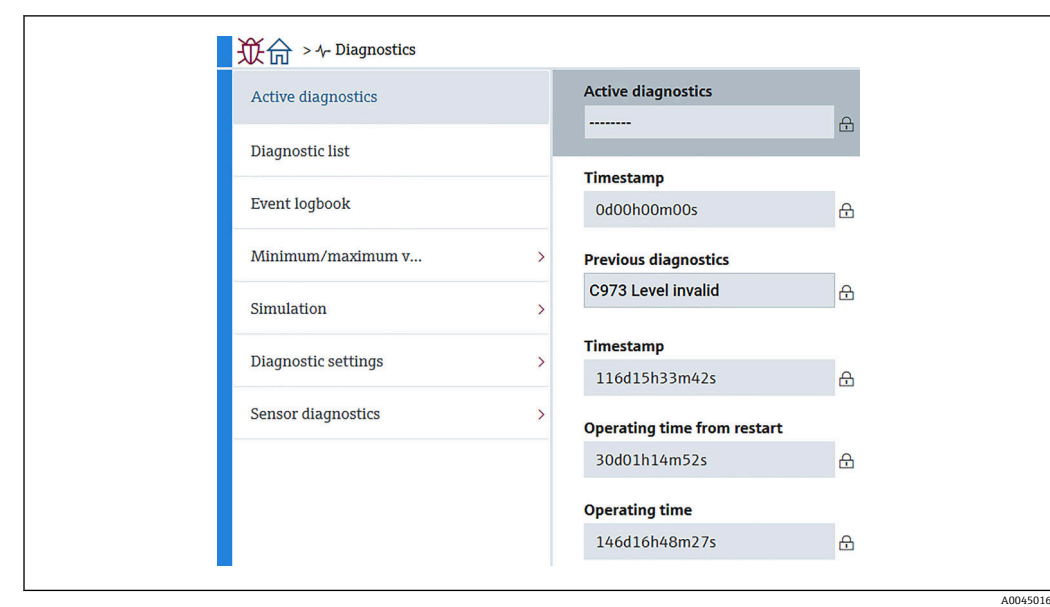

**11.3.1 現在の診断メッセージ**

■103 現在の診断メッセージ画面

- ■現在の診断メッセージ:現在の診断メッセージを表示します。2 つあるいはそれ以上 のメッセージが同時に発生した場合は、最優先に処理する必要のあるメッセージが表 示されます。
- タイムスタンプ:アクティブな診断メッセージが発生したときの累積稼動時間を表示 します。
- ■前回の診断結果:アクティブなメッセージが発生する前に発生した(またはまだ発生 している)エラーメッセージを表示します。
- タイムスタンプ:前回の診断メッセージが発生したときの累積稼動時間を表示しま す。
- ■再起動からの稼動時間:最後にマスター機器の電源がオンになってからの経過時間を 表示します。
- ■再起動からの稼動時間:NMT81がオンになったときの累積稼働時間(現在値)を表 示します。

### **11.3.2 診断リストおよびイベントログブック**

- ■診断リスト:現在アクティブな診断メッセージを表示します。
- ■イベントログブック:イベントを保存し、日付、時刻、稼働時間、診断情報、対処 法、変更されたパラメータ、前回の値および新しい値のデータ概要を表示します。

「診断リスト」または「イベントログブック」を押すと、新しいウィンドウにデータが 表示されます。

### **11.3.3 最小値/最大値**

最小値/最大値 では、2 つの項目を確認できます。ここに表示される最小値/最大値 は、 稼働開始から現在までに観測された値です。

#### **電子モジュール**

電子モジュールでは、以下の最小および最大端子電圧を確認できます。

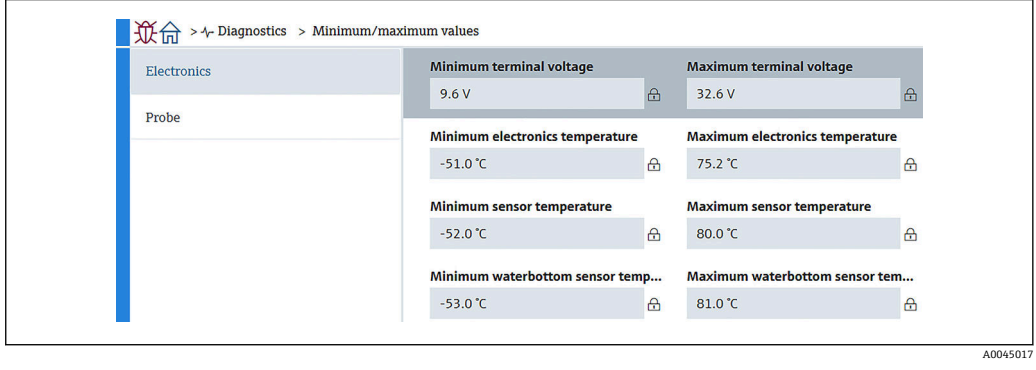

■104 電子モジュール画面

### **プローブ**

プローブでは、以下の最小および最大素子温度を確認できます。

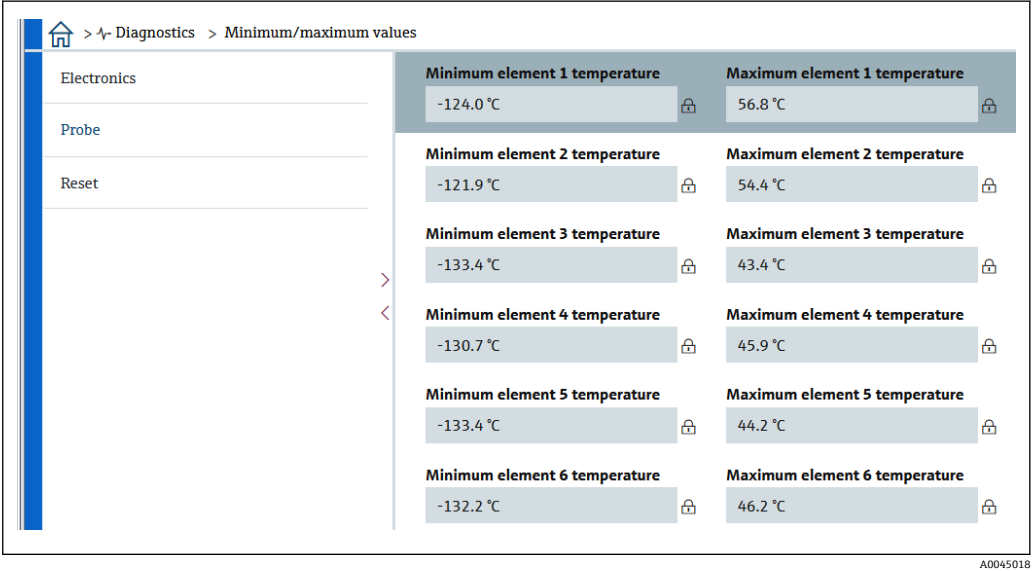

■105 プローブ画面

● 未使用の素子 X の最小/最大温度は NaN (非数値) ℃ と表示されます。

## **11.3.4 シミュレーション**

これは、意図的にエラーを起こし、シミュレーションでどう表示されるか検証するため のものです。シミュレーションでは、プルダウンメニューから 2 つのパラメータを設 定します。通常はオフに設定されています。

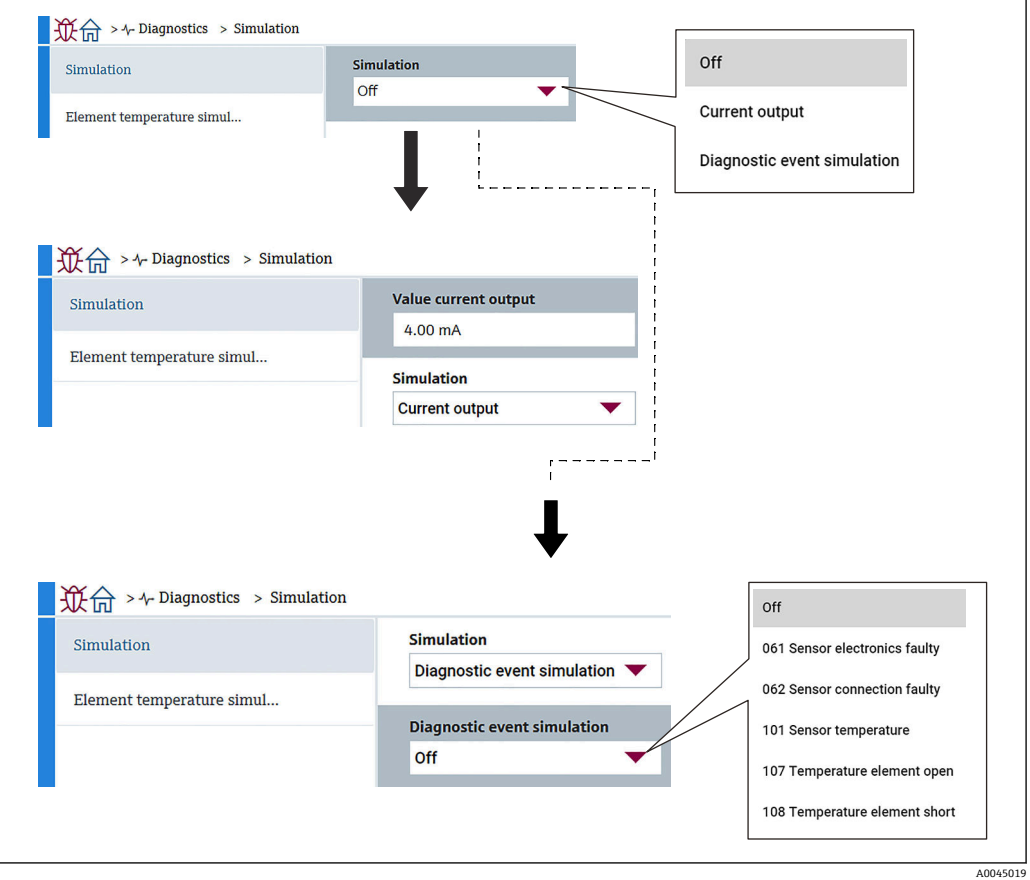

■106 シミュレーション画面

- 電流出力: 4 mA 以外の電流出力を設定します。
- ■診断イベントのシミュレーション:出力がどのように表示されるかを検証するための エラーコードを選択します。エラーコードの詳細については、→ ■ 94 を参照してく ださい。

### **11.3.5 診断設定**

診断設定では、2 つの項目を確認および設定します。

### **プロパティ**

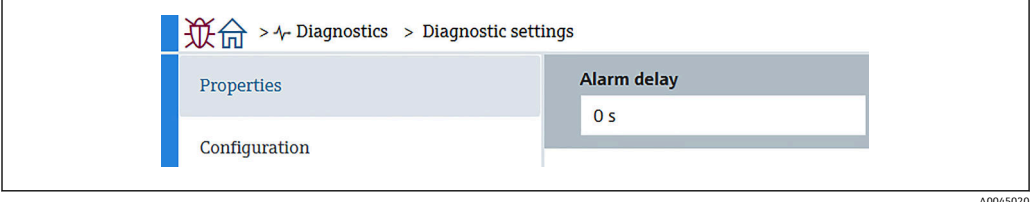

#### ■107 プロパティ画面

以下で、アラームの遅延時間を 0~60 sec. に設定できます。

#### **センサ**

ペア素子温度差の許容範囲はリダンダント仕様の場合にのみ表示されます。リダンダ ント仕様では素子のペアがあり、その温度差がこのパラメータより大きい状態が 1 時 間続くと、イベント(診断メッセージ)が生成されます。

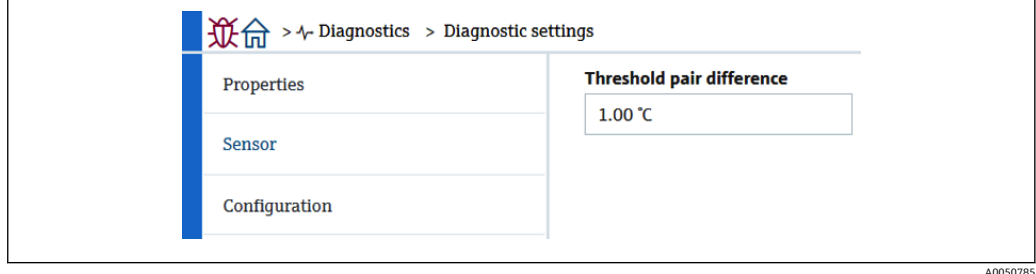

■108 ペア素子温度差の許容範囲画面

#### **設定**

設定では、断線、短絡、温度素子に対して同相の素子がない場合の動作を設定します。

- ログブック入力のみ:ログブックにエラーを書き込むだけでエラーは無視します。
- 層に素子なし:各層のどれかに1つも素子が入ってない時にエラーにするかの設定
- ■117ペア温度差が仕様範囲外:タイプ(アラーム、警告、ログブック入力のみ)を変 更します。

116 診断時の動作/116 イベントカテゴリ機能は、リダンダント仕様の場合にのみ表示 されます。ペアである素子のステータスが両方ともに断線または短絡の場合、イベント (診断メッセージ)が生成されます。この場合の診断メッセージのタイプ(アラーム、 警告、ログブック入力のみ)を設定する必要があります。

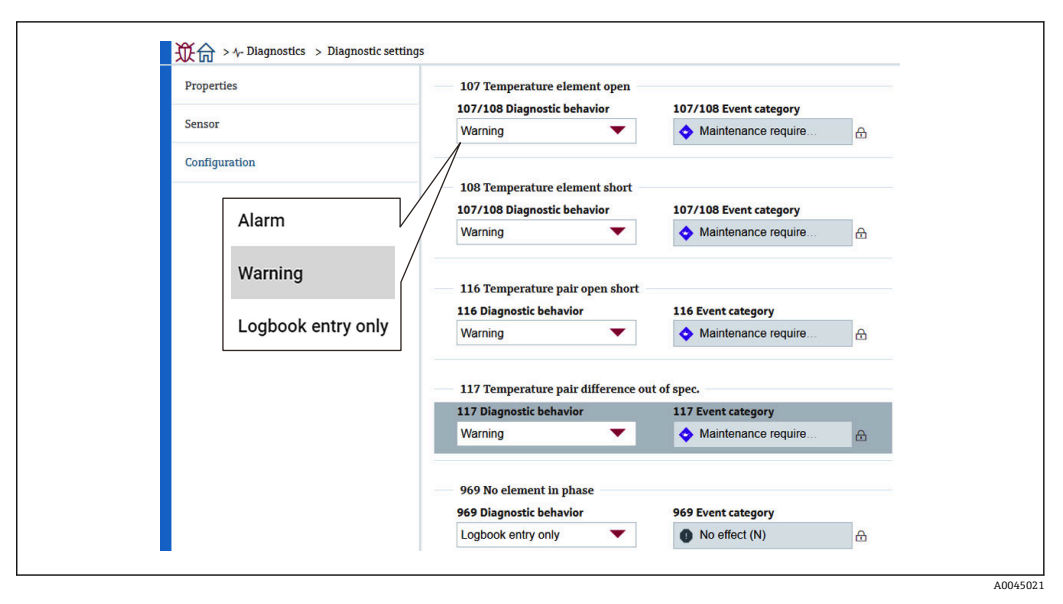

■ 109 設定画面

### **11.3.6 センサ診断**

センサ診断 では、以下の 2 つの項目を確認できます。

#### **断線状態の素子/短絡状態の素子**

オープンかショートが起こったとき、または起こっているときに、その素子にチェック が入ります。

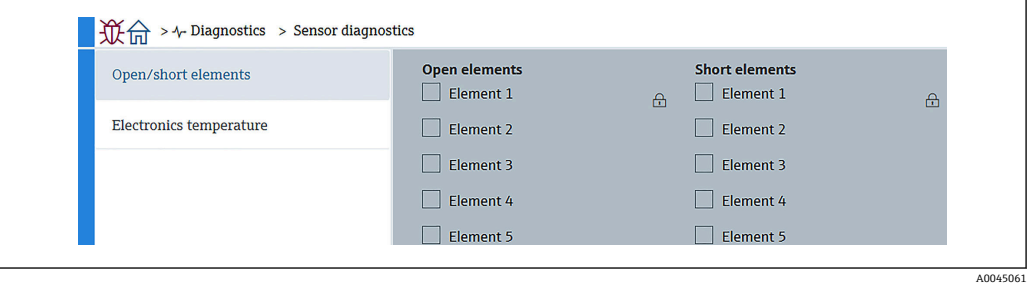

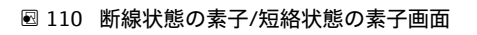

### **電気部内温度**

電子部品、センサおよび水尺センサが現在の温度を表示します。

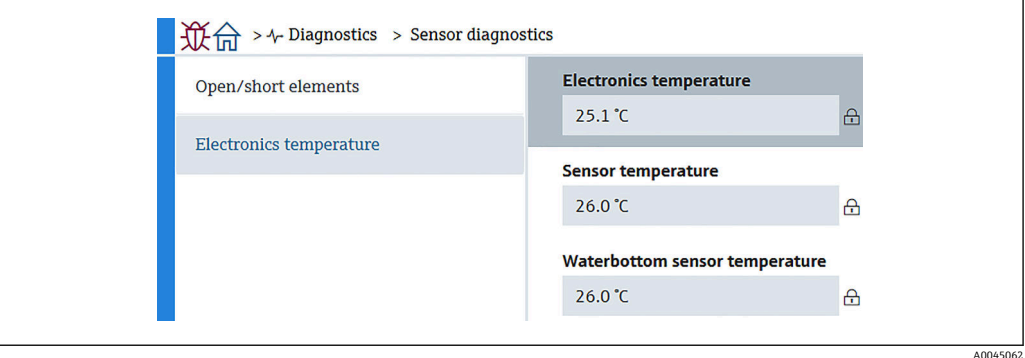

111 電気部内温度画面

# **12 メンテナンス**

# **12.1 メンテナンス作業**

特別なメンテナンスは必要ありません。

### **12.1.1 外部洗浄**

機器の外部を洗浄する場合は、必ずハウジングまたはシールの表面に傷をつけない洗浄 剤を使用してください。

# **12.2 エンドレスハウザー社サービス**

エンドレスハウザー社では、再校正、メンテナンスサービス、またはテスト機器など、 メンテナンスに関する幅広いサービスを提供しています。

● サービスの詳細については、弊社営業所もしくは販売代理店にお問い合わせくださ  $V_{\lambda_{\alpha}}$ 

# **13 修理**

# **13.1 修理に関する一般情報**

### **13.1.1 修理コンセプト**

Endress+Hauser の修理コンセプトでは、機器にモジュール式設計を採用することによ り、当社のサービス部門または専門トレーニングを受けたユーザーが修理を実施できる ようになっています。

スペアパーツは、適切なキットに含まれています。関連する交換説明書が付属します。 サービスおよびスペアパーツに関する詳細については、当社のサービス部門にお問い合 わせください。

### **13.1.2 防爆認定機器の修理**

### L **警告**

**不適切な修理により、電気の安全性が損なわれます。**

爆発の危険性

- ▶ 防爆認証機器は、国内規制に従って専門家または当社サービス担当者のみが修理で きます。
- ‣ 関連規格、危険場所に関する国内規制、安全上の注意事項および証明書に従ってく ださい。
- ▶ 当社の純正スペアパーツのみを使用してください。
- ▶ 銘板に記載された機器構成に注意してください。同等のパーツのみ交換パーツとし て使用できます。
- ▶ 適切な関連資料の指示に従って修理してください。
- ▶ 認定機器を改造して別の認定バージョンに変更できるのは、当社サービス担当者に 限られます。

### **13.1.3 機器または電子モジュールの交換**

機器全体または電子部のメインユニットを交換した場合、それまで使用していたパラメ ータを FieldCare 経由で機器にダウンロードできます。

条件:古い機器の設定が FieldCare 経由でコンピュータに保存されていること。

● センサの電子モジュールまたはセンサの他の部品を交換した場合は、初期設定を行 う必要があります。「設定」を参照してください→ ■65。

### **「保存/復元」機能**

FieldCare の**保存/復元**機能を使用して、機器の設定をコンピュータに保存し、その 設定を機器に復元した場合、以下の設定により機器を再起動する必要があります。

システム → 機器管理 → 機器リセット→ 機器の再起動

## **13.2 スペアパーツ**

交換可能な機器コンポーネントの一部は、端子部カバーの概要ラベルに明記されていま す。

スペアパーツ概要ラベルには以下の情報が含まれます。

- 機器の主要なスペアパーツのリスト(スペアパーツの注文情報を含む)
- W@M デバイスビューワーの URL [\(www.endress.com/deviceviewer\)](http://www.endress.com/deviceviewer): 機器のスペアパーツがすべてオーダーコードとともにリストされており、注文するこ とが可能です。関連する設置要領書がある場合は、これをダウンロードすることもで きます。

# **13.3 Endress+Hauser サービス**

Endress+Hauser は、さまざまなサービスを提供しています。

● サービスの詳細については、弊社営業所もしくは販売代理店にお問い合わせくださ い。

# **13.4 返却**

機器の安全な返却要件は、機器の種類と各国の法によって異なります。

- 1. 次のウェブページで詳細情報を参照してください: http://www.endress.com/support/return-material
- 2. 機器の修理または工場校正が必要な場合、あるいは、誤った機器が注文または納 入された場合は、本機器を返却してください。

## **13.5 廃棄**

廃棄する際には、以下の点に注意してください。

- 適用される各地域/各国の規定を遵守してください。
- ■機器コンポーネントを適切に分別および再利用してください。

# **14 アクセサリ**

# **14.1 機器関連のアクセサリ**

### **14.1.1 日除けカバー**

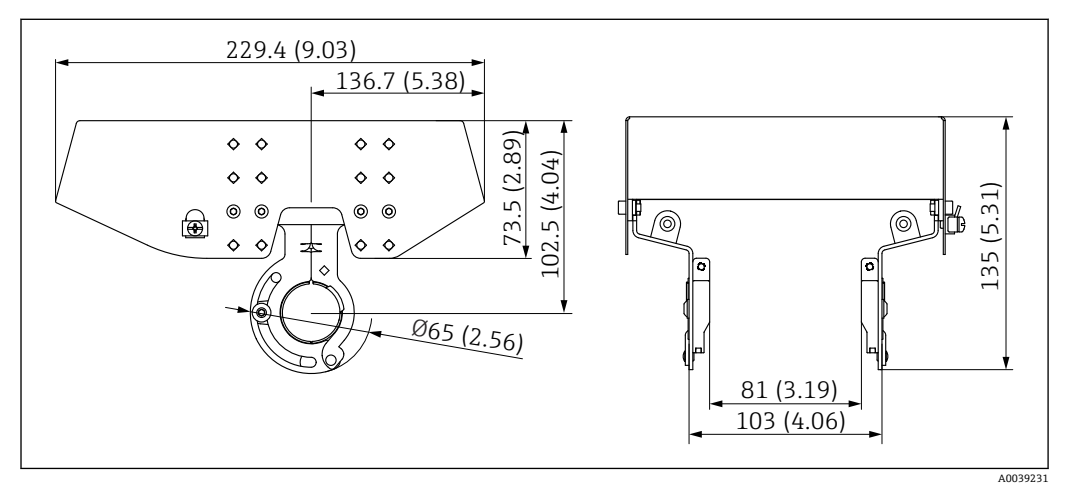

**■ 112 日除けカバー。 測定単位 mm (in)** 

### **材質**

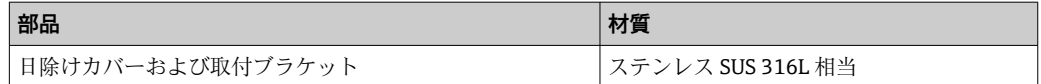

← 日除けカバーは機器と一緒に注文できます。

- 仕様コード 620「同梱アクセサリ」、オプション PA「日除けカバー」
- アクセサリとして注文することも可能です。 オーダーコード:71438303
- ■カバーの取付方法については、個別説明書 (SD02424F) を参照してください。
### <span id="page-108-0"></span>**14.1.2 アンカーウェイト(縦型)**

主に変換器 + 温度プローブバージョン用に設計されたアンカーウェイトです。アンカ ーウェイトを用いた取付けでも、最下端素子(最下温度測定位置)をタンク底から約 500 mm (19.69 in) の位置に設定します。アンカーウェイト(縦型)をタンクトップの ノズルから取り付ける場合、ノズル開口部が 150A (6")以上あることを確認してくだ さい。

納入時には以下の品目が付属します。

- 固定ワイヤ (1000 mm (39.37 in)/φ3 mm (0.12 in))、アンカーウェイトとプローブ の接続用
- ワイヤ (1300 mm (51.12 in)/φ0.5 mm (0.02 in))、結束用

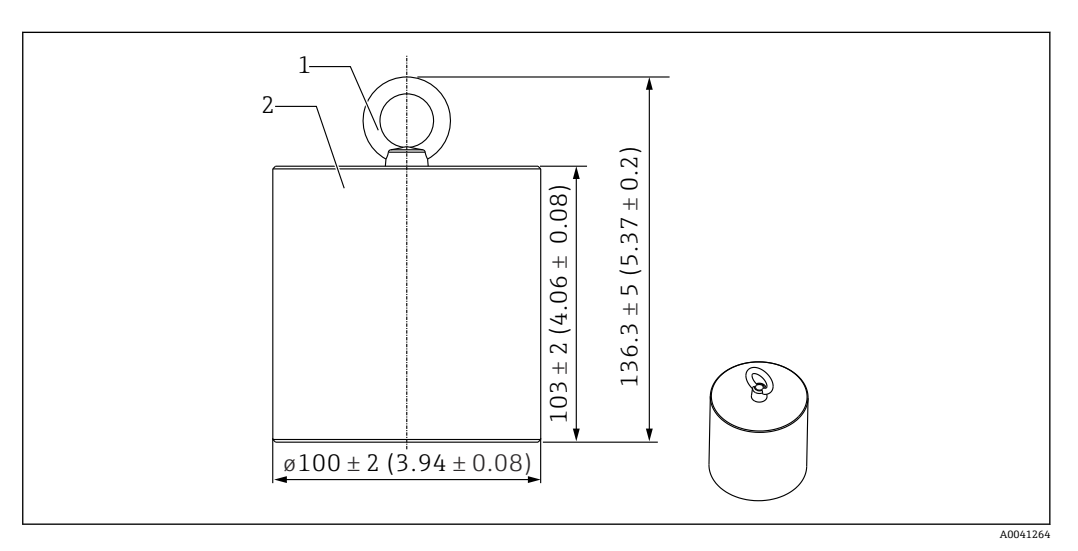

- 113 取付アタッチメント。 測定単位 mm (in)
- 1 アイボルト
- 2 ウェイト

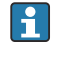

アンカーウェイトはマイルドカーボンスチール製のため、保管中に長期間空気にさ らすと錆びることがあります。

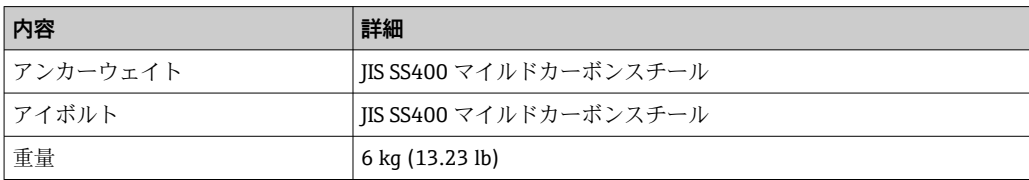

## <span id="page-109-0"></span>**14.1.3 アンカーウェイト(横型)**

アンカーウェイト横型は、主に水尺プローブを固定し、水尺測定範囲を正確に計測する ために用意されたものです。また、小径のタンクノズル (50A (2") など)に設置する 際、変換器および温度プローブバージョン用取付アタッチメントとしても利用できま す。

納入時には以下の品目が付属します。

- 固定ワイヤ (1000 mm (39.37 in)/ω3 mm (0.12 in))、アンカーウェイトとプローブ の接続用
- ワイヤ (1300 mm (51.12 in)/φ0.5 mm (0.02 in))、結束用

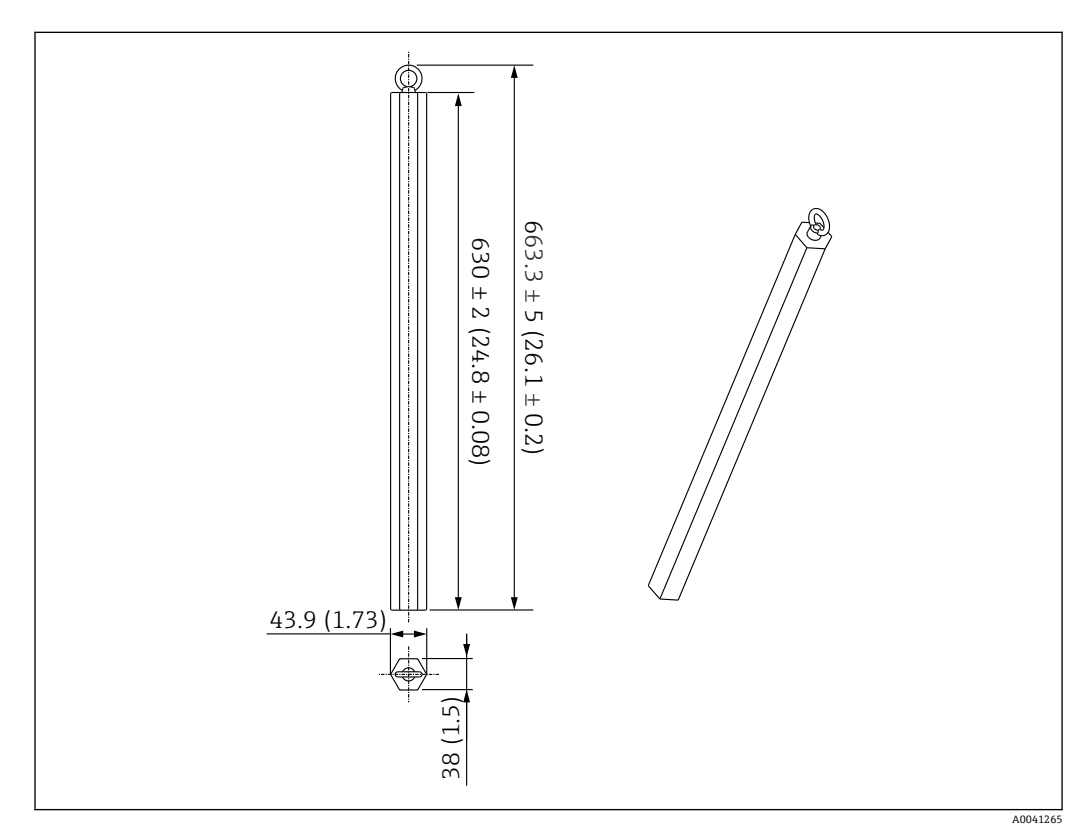

■ 114 取付アタッチメント。 測定単位 mm (in)

■■ アンカーウェイトはマイルドカーボンスチール製のため、保管中に長期間空気にさ らすと錆びることがあります。

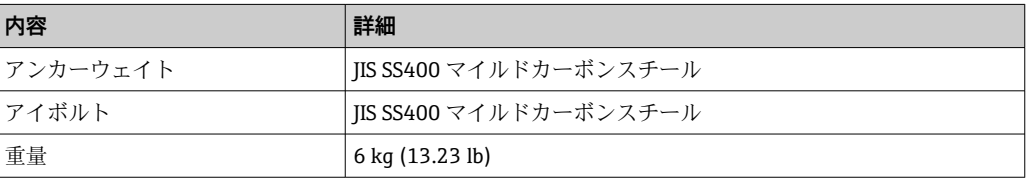

## <span id="page-110-0"></span>**14.1.4 アンカーウェイトの仕様**

アンカーウェイトが使用できる範囲は、タンクの仕様または用途によって異なります。 適切なアンカーウェイトの選択については、以下のチャートを参照してください。

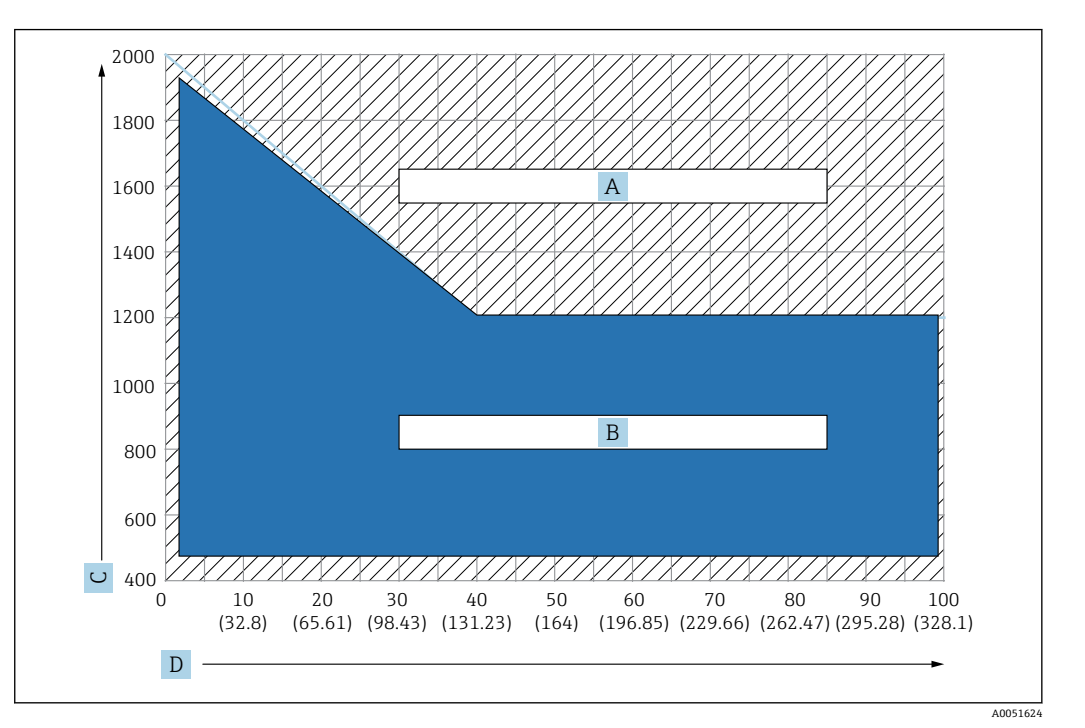

■115 アンカーウェイト選択チャート、C:密度の単位 [kg/m3]、D:長さの単位 m/(ft)

- A 要問合せ範囲
- B 標準仕様の範囲

### **14.1.5 ワイヤフック**

実際の張力は、ワイヤフックとトップアンカー間の固定ワイヤ(SUS 316 相当)で起こ ります。

納入時には以下の品目が付属します。

- 固定ワイヤ (指定されたプローブ長 + 2000 mm (78.74 in)/ $\varphi$ 3 mm (0.12 in))
- ワイヤ (2000 mm (78.74 in)/ $\varphi$ 0.5 mm (0.02 in))、結束用

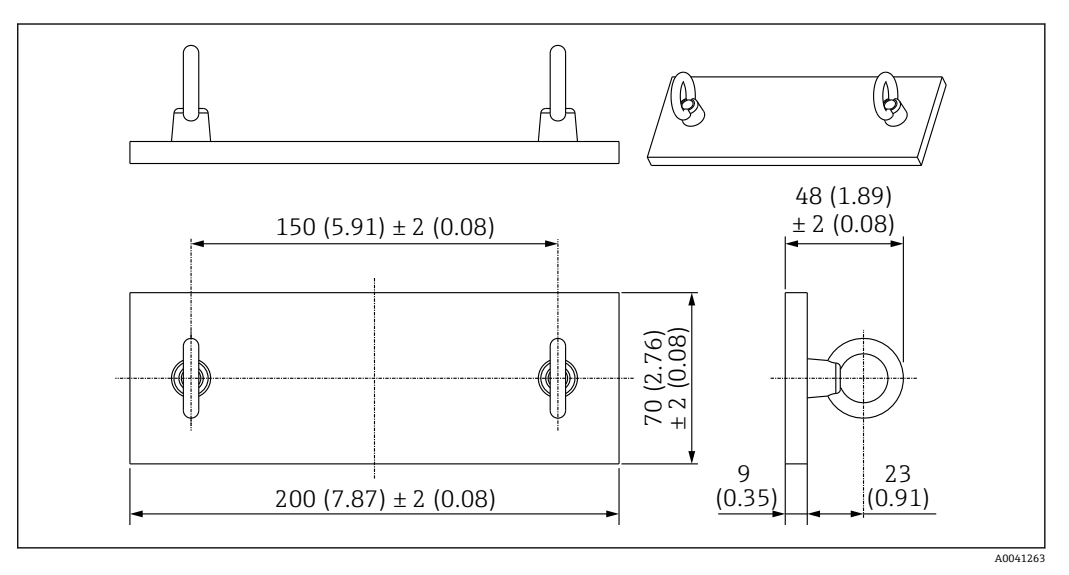

■ 116 ワイヤフック。 測定単位 mm (in)

<span id="page-111-0"></span>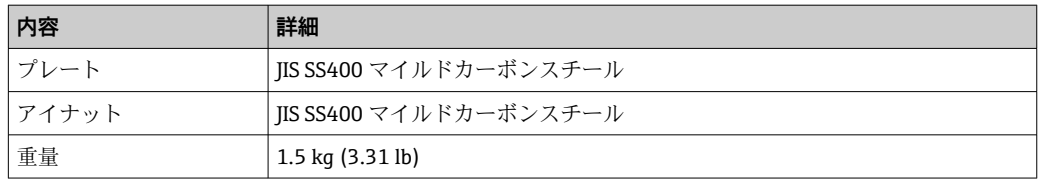

ワイヤフックはマイルドカーボンスチール製のため、保管中に長期間空気にさらす と錆びることがあります。

## **14.1.6 トップアンカー**

トップアンカーの標準ネジ接続は、R1 ネジ接続です。

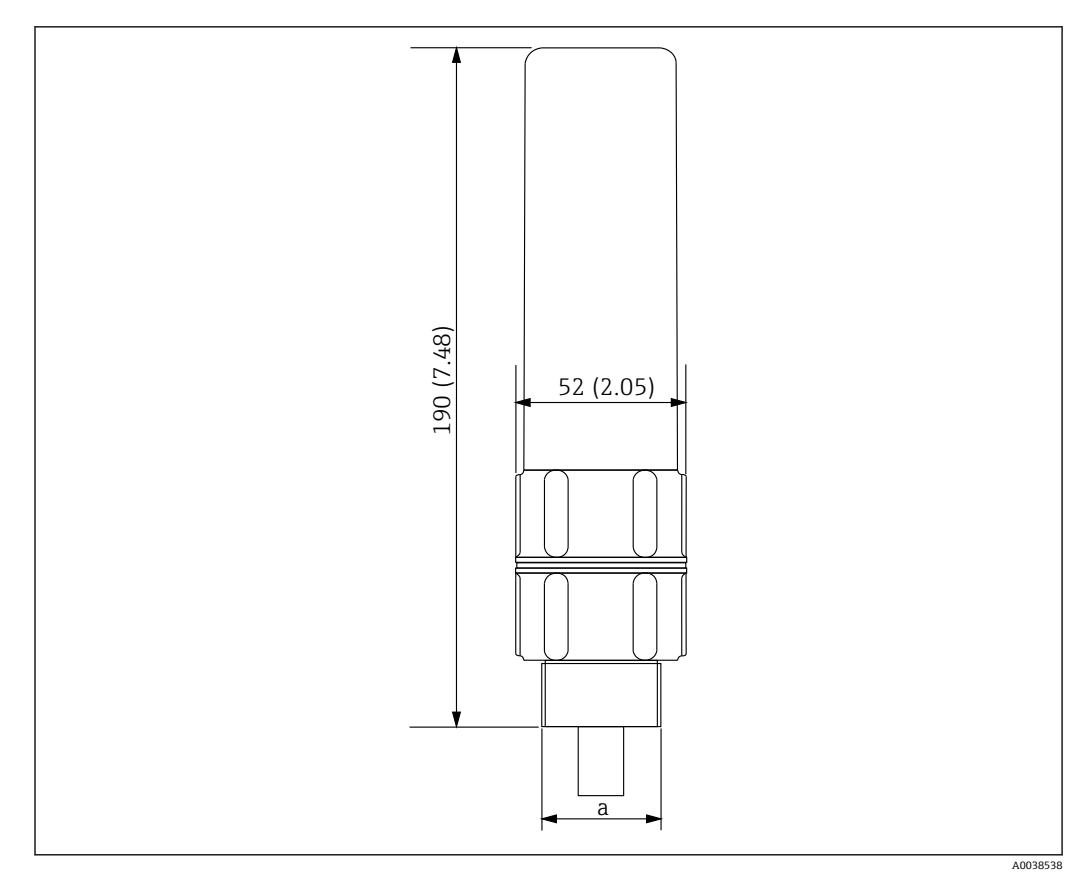

■ 117 トップアンカー寸法。 測定単位 mm (in)

a R1 ネジ

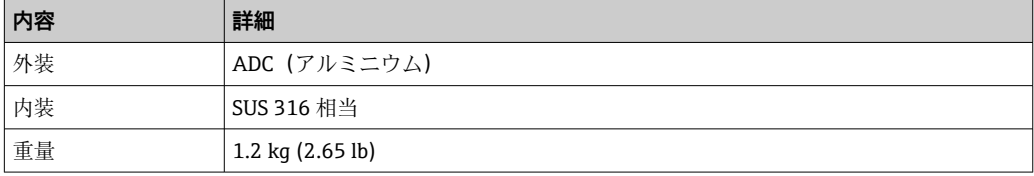

# 索引

# 記号

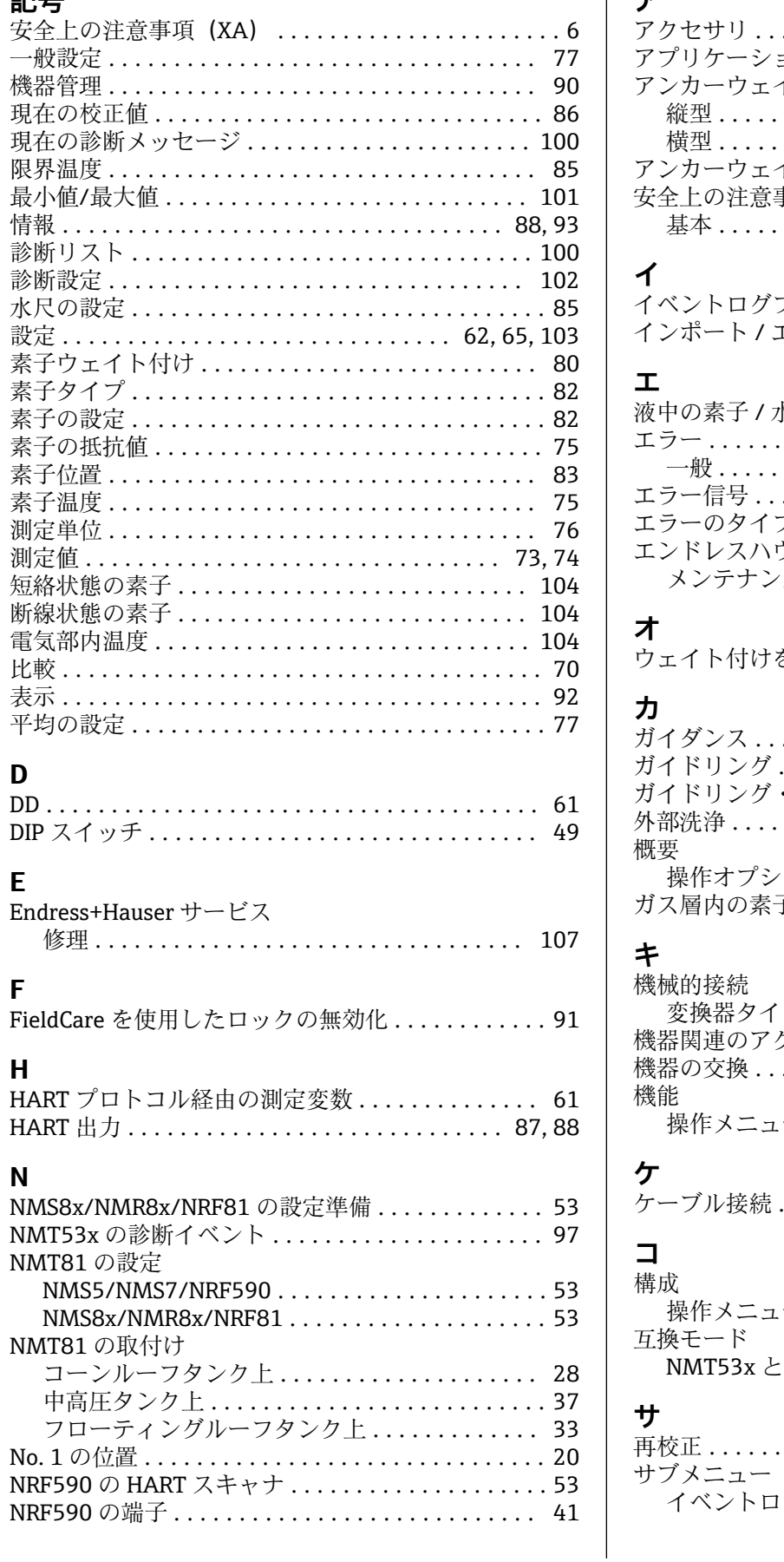

# $\overline{z}$

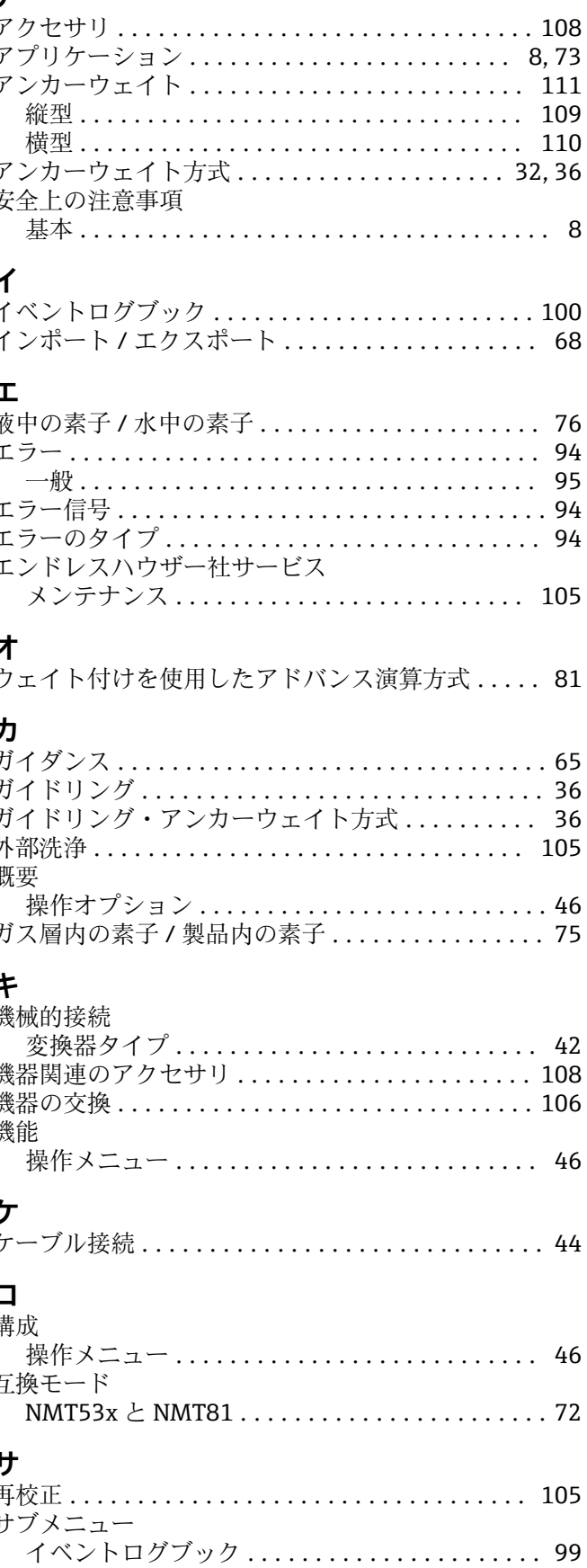

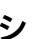

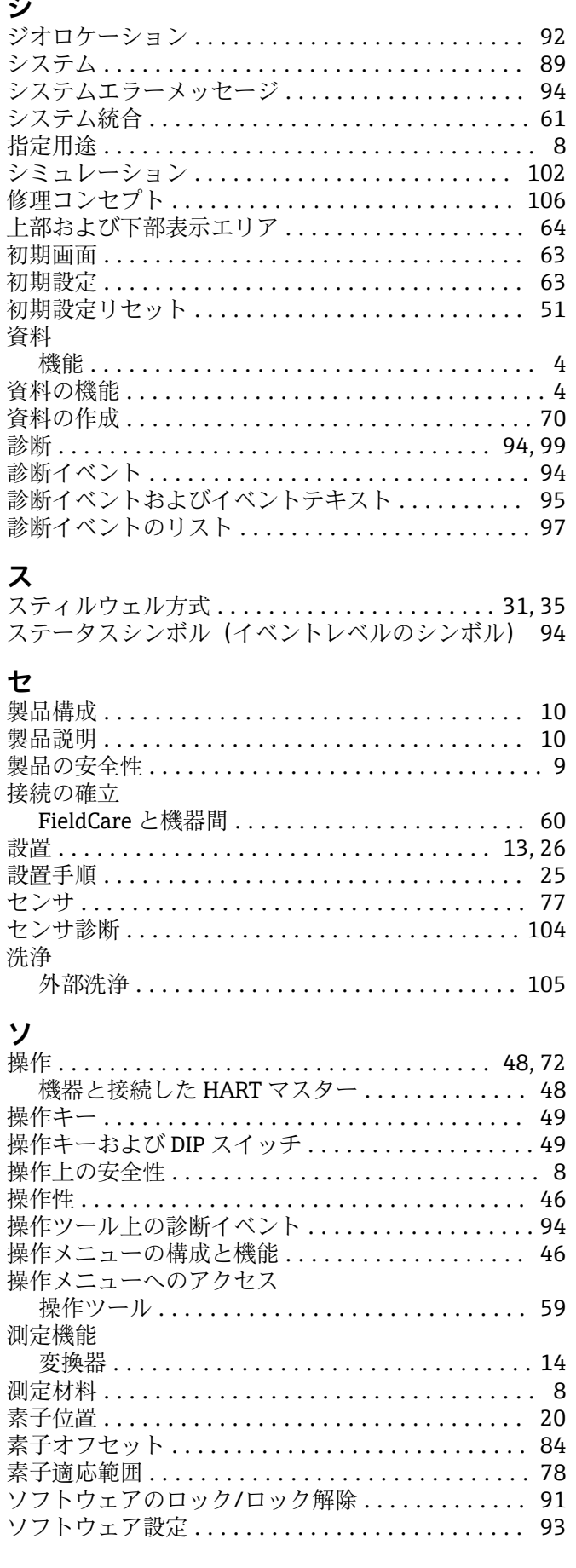

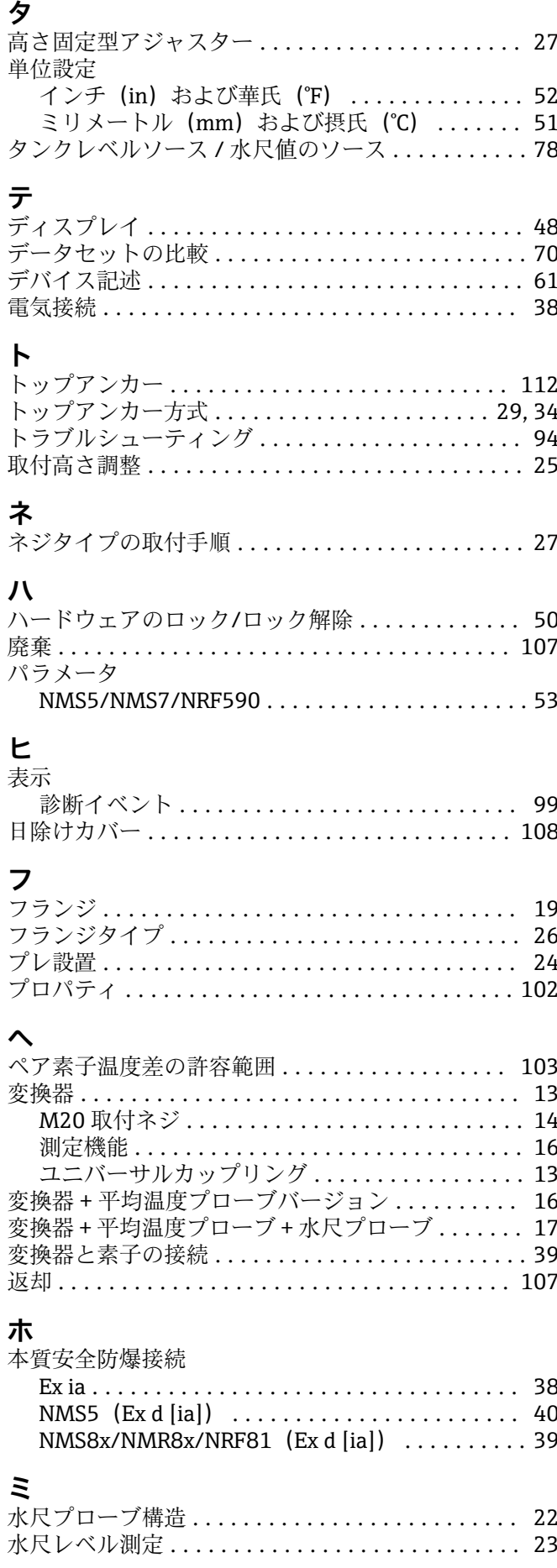

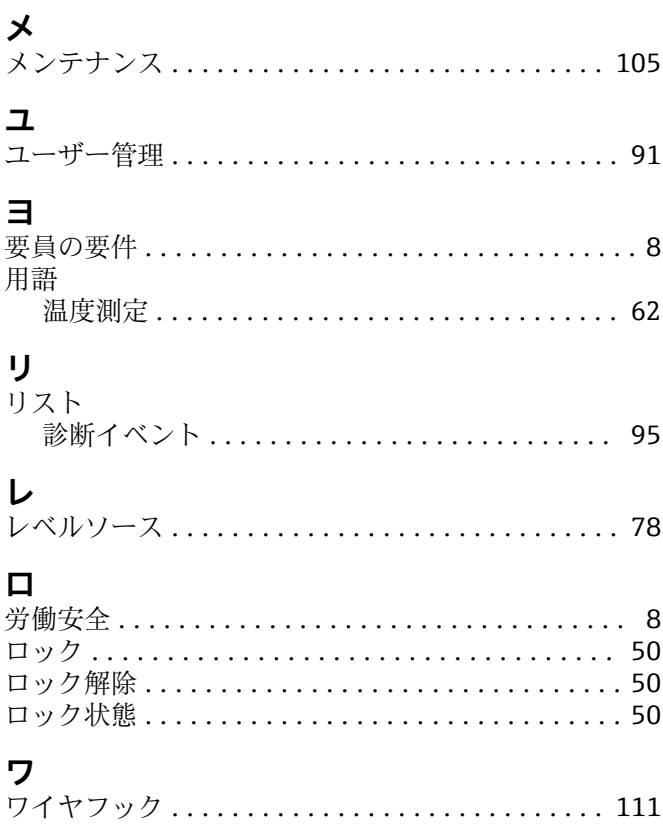

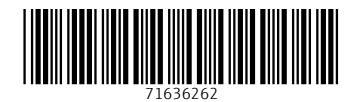

www.addresses.endress.com

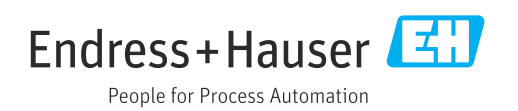